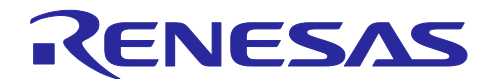

# RX671 グループ

## RX671 タッチキーと LCD を用いた OTA 対応 HMI サンプルプログラム

#### 要旨

本アプリケーションノートは、Renesas Starter Kit+ for RX671 と別売の LCD モジュールを使ってタッチ 機能及びシリアル LCD 表示を実現するサンプルプログラムについて説明します。

また、クラウドに接続して OTA によるファームウェアアップデートを行う機能も合わせてご紹介しま す。

本アプリケーションノートで説明するサンプルプログラムは、以下のライブラリを使用して構成していま す。

● LCD 表示 :組込用 GUI ソフトウェア emWin (以下、emWin と記載)

動作確認デバイス

RX671 グループ

本アプリケーションノートを他のマイコンへ適用する場合、そのマイコンの仕様に合わせて変更し、十分 評価してください。

動作確認ツール

Renesas Starter Kit+ for RX671

セキュリティに関する詳細は「ルネサス MCU ファームウェアアップデートの設計方針 (R01AN5548)」を参照してください。

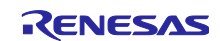

## 目次

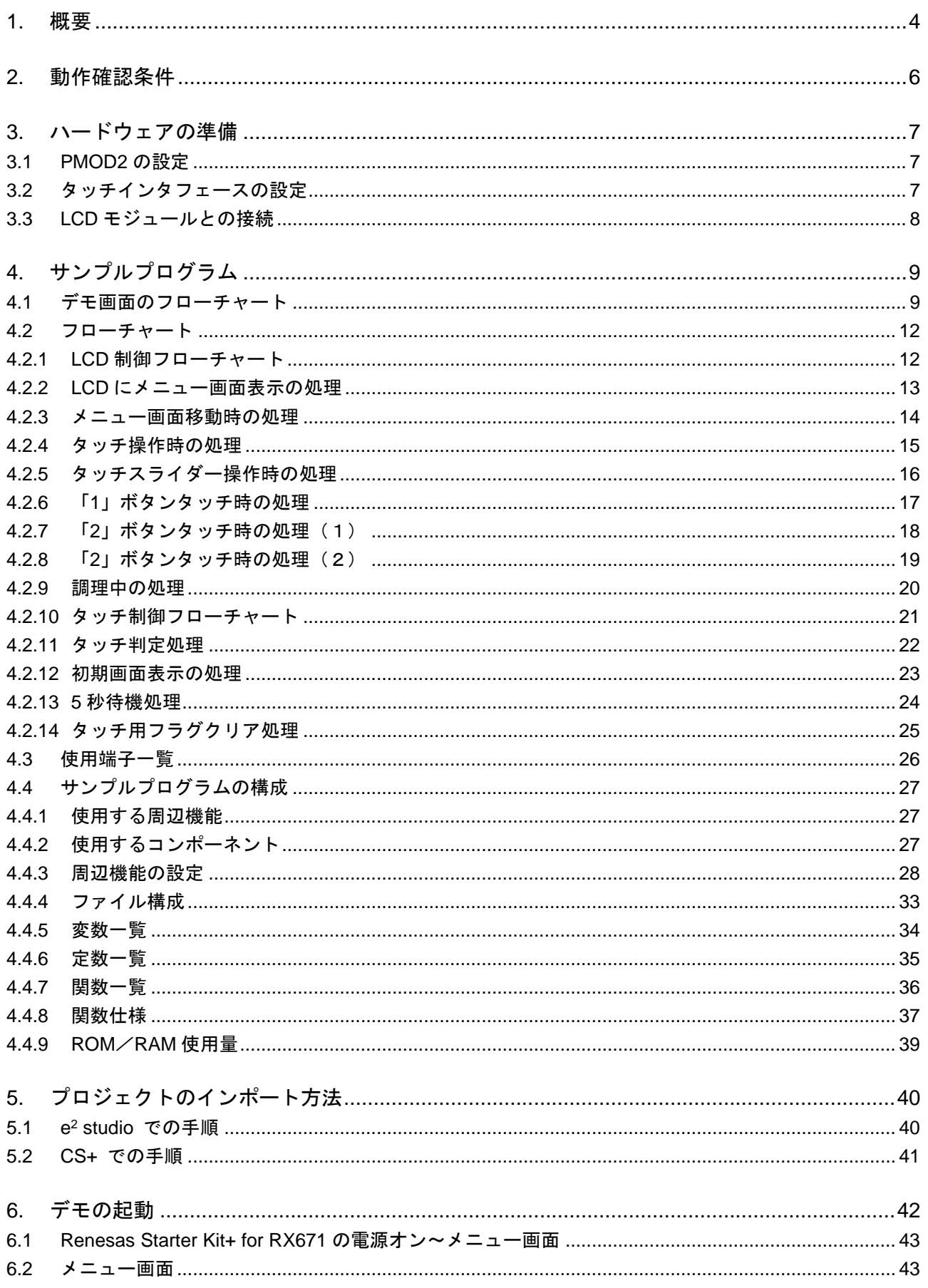

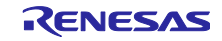

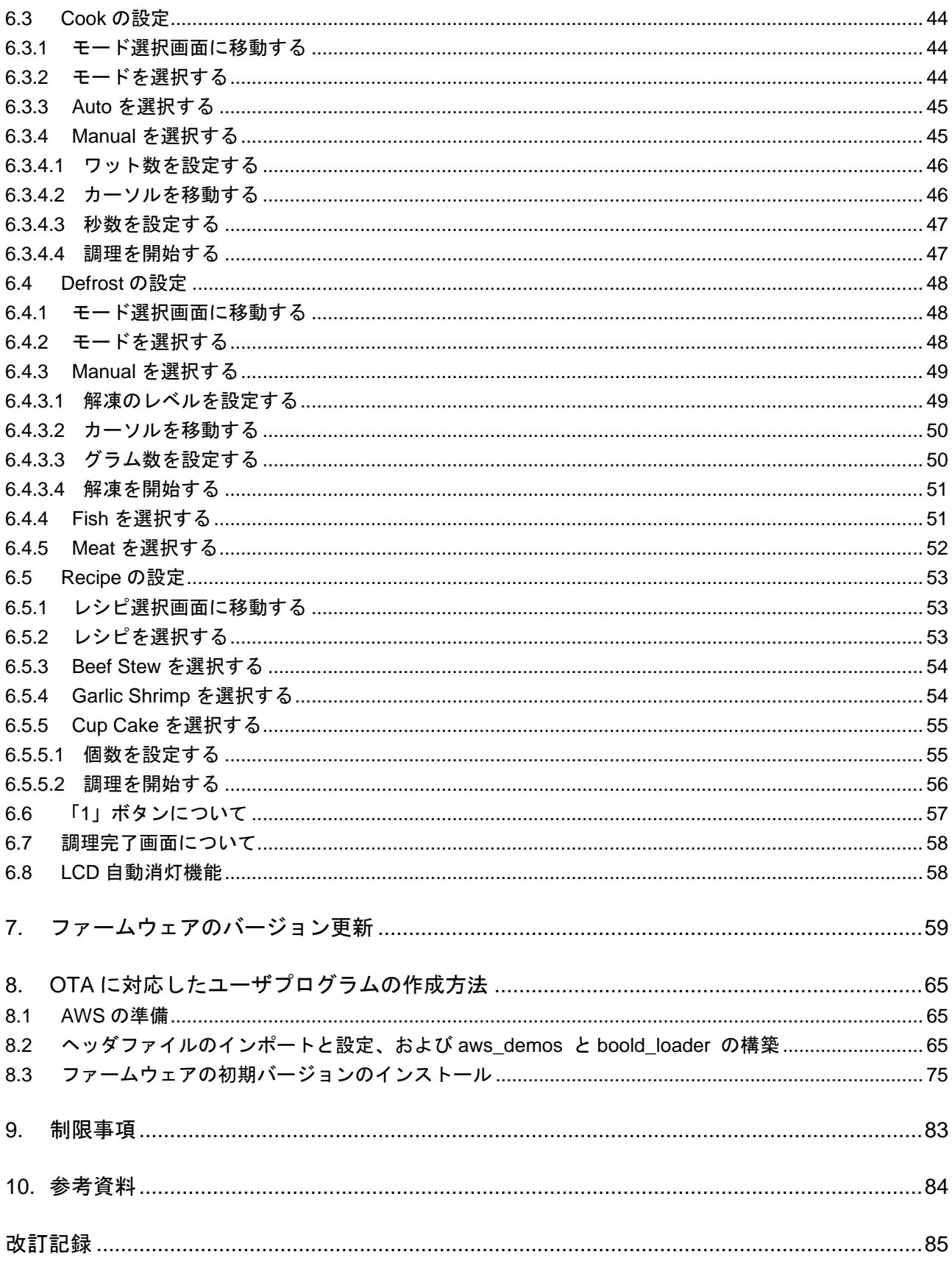

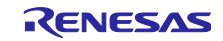

## <span id="page-3-0"></span>1. 概要

本アプリケーションノートは、Renesas Starter Kit+ for RX671 と別売の LCD モジュールを使ってタッチ 機能及びシリアル LCD 表示を実現するサンプルプログラムについて説明します。

Renesas Starter Kit+ for RX671 に搭載されているタッチボタンとタッチスライダーと LCD (240×320) モジュールを使用し、電子レンジを模した UI の設定や表示の制御を行います。

システムの構成を以下に示します。

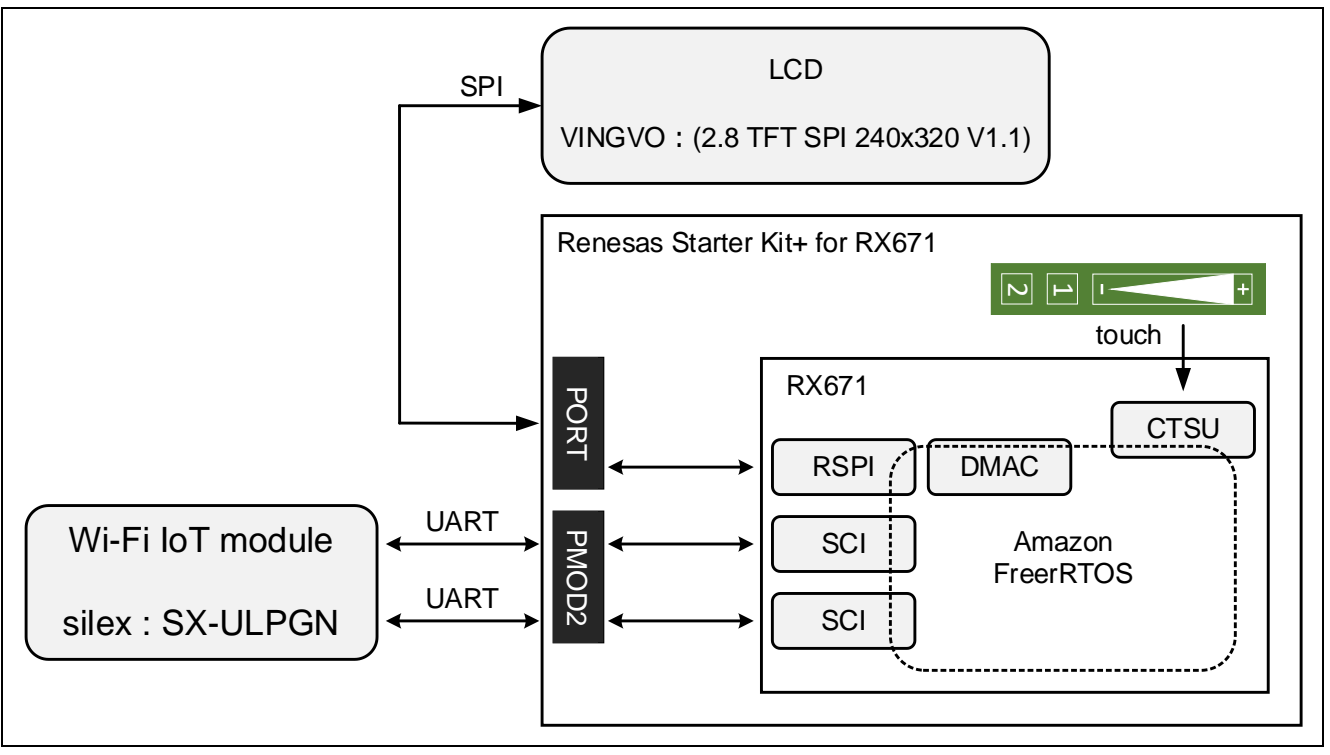

図 1-1 システムの構成

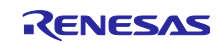

ソフトウェアの構成を以下に示します。

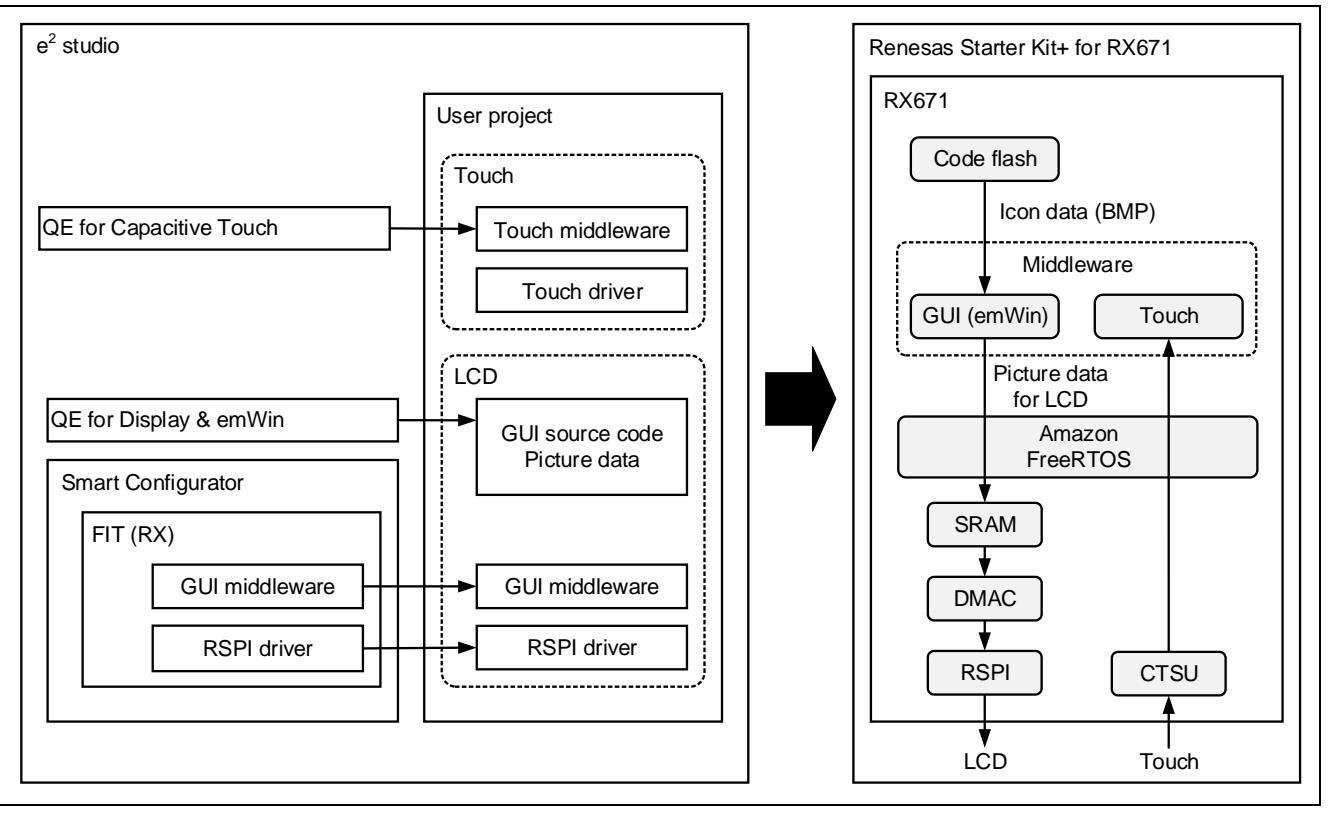

図 1-2 ソフトウェア構成

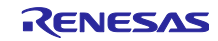

## <span id="page-5-0"></span>2. 動作確認条件

本サンプルプログラムは、下記の条件で動作を確認しています。

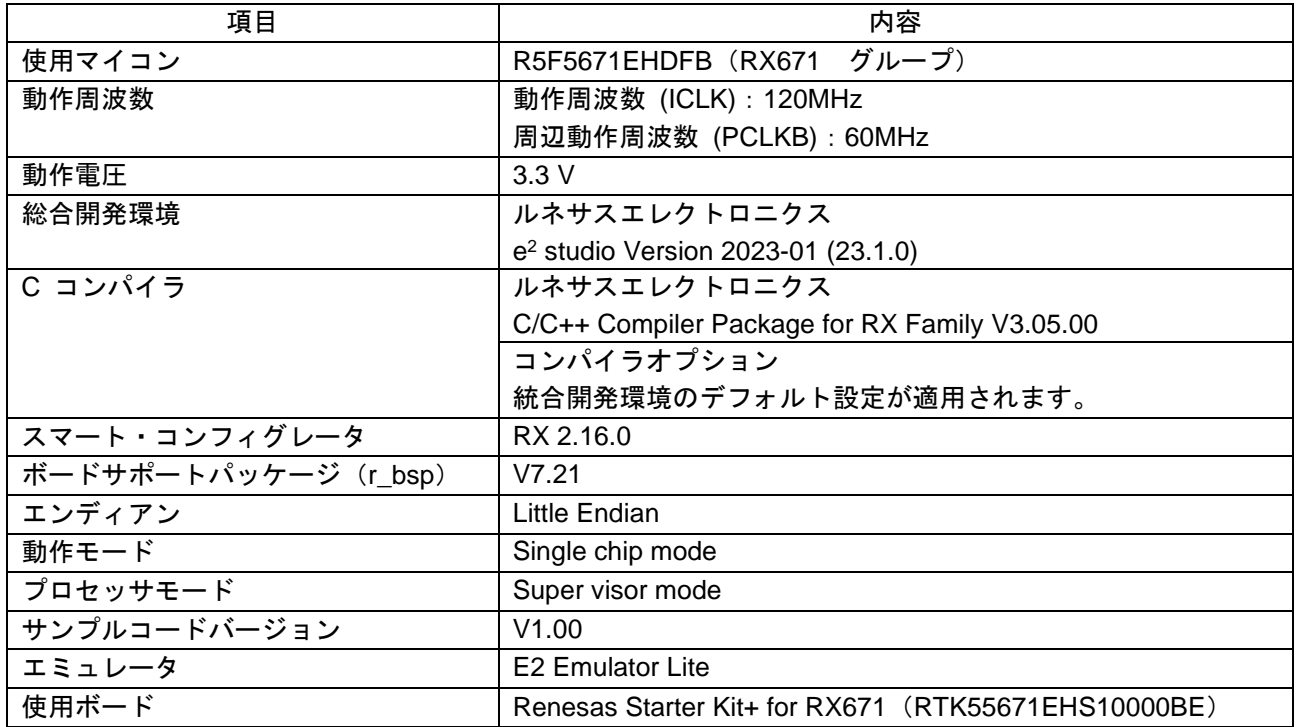

#### 表 2-1 動作確認条件

#### 表 2-2 動作確認条件(LCD、Wi-Fi)

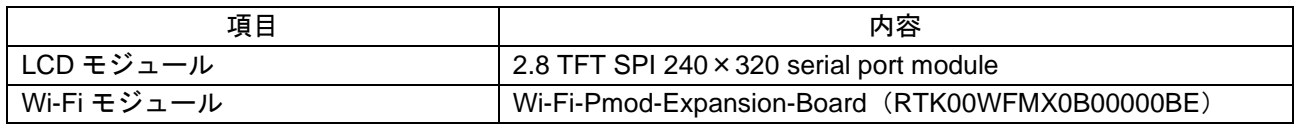

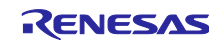

#### <span id="page-6-0"></span>3. ハードウェアの準備

#### <span id="page-6-1"></span>3.1 PMOD2 の設定

本アプリケーションノートでは、Wi-Fi モジュールとして Wi-Fi-Pmod-Expansion-Board (RTK00WFMX0B00000BE)を使用します。

Wi-Fi モジュールは、Renesas Starter Kit+ for RX671 の PMOD2 に接続するために以下の設定をしてくだ さい。

| 端子名             | 信号                     | ジャンパ/抵抗          | 設定               |
|-----------------|------------------------|------------------|------------------|
| P <sub>12</sub> | PMOD2-IO2 MISO RXD SCL | J21              | Pin2 - 3 short   |
|                 |                        | R <sub>152</sub> | Remove           |
| P <sub>13</sub> | PMOD2-IO1_MOSI_TXD     | J17              | Pin1 - 2 short   |
|                 |                        | J18              | $Pin2 - 3 short$ |
|                 |                        | R <sub>114</sub> | Remove           |
| P32             | PMOD2-IO6 CS1 WIFITXD  | J23              | Pin2 - 3 short   |
|                 |                        | R <sub>208</sub> | Remove           |
| P33             | PMOD2-IO7 CS2 WIFIRXD  | J22              | Pin2 - 3 short   |
|                 |                        | R <sub>189</sub> | Remove           |
| P <sub>51</sub> | PMOD2-IO3 SCK RTS      | J19              | Pin1 - 2 short   |
|                 |                        | R <sub>225</sub> | Remove           |

表 3-1 PMOD2 ジャンパ設定

Wi-Fi モジュールを接続するための詳細は、「Getting started with the Renesas Starter Kit+ for RX671 (R01QS0056)」を参照してください。

#### <span id="page-6-2"></span>3.2 タッチインタフェースの設定

本アプリケーションノートでは、タッチインタフェースを使用します。以下の設定をしてください。

#### 表 3-2 タッチインタフェース設定

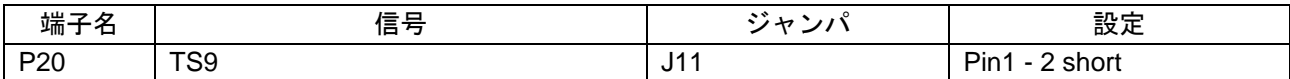

詳細は、「RX671 グループ Renesas Starter Kit+ for RX671 ユーザーズマニュアル(R20UT4879)」を 参照してください。

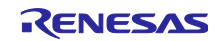

## <span id="page-7-0"></span>3.3 LCD モジュールとの接続

Renesas Starter Kit+ for RX671 と LCD モジュールを以下のように接続します。

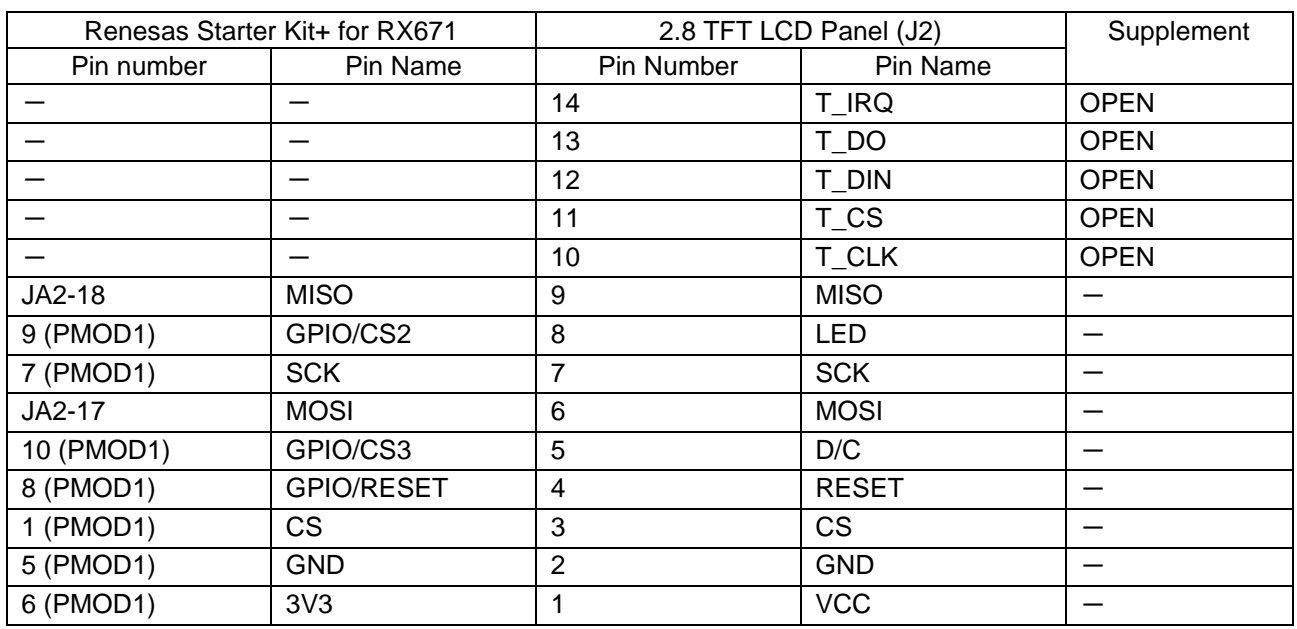

#### 表 3-3 接続表

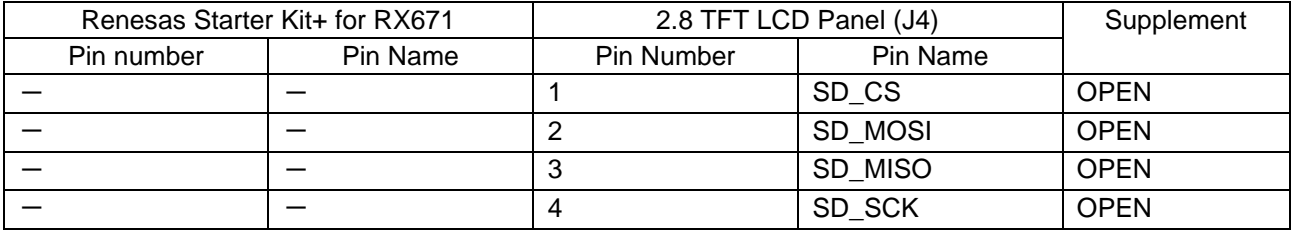

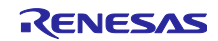

<span id="page-8-0"></span>4. サンプルプログラム

<span id="page-8-1"></span>4.1 デモ画面のフローチャート

本サンプルプログラムのデモ画面フローチャートを以下に示します。各画面の詳細は [6](#page-41-0) 章を参照してくだ さい。

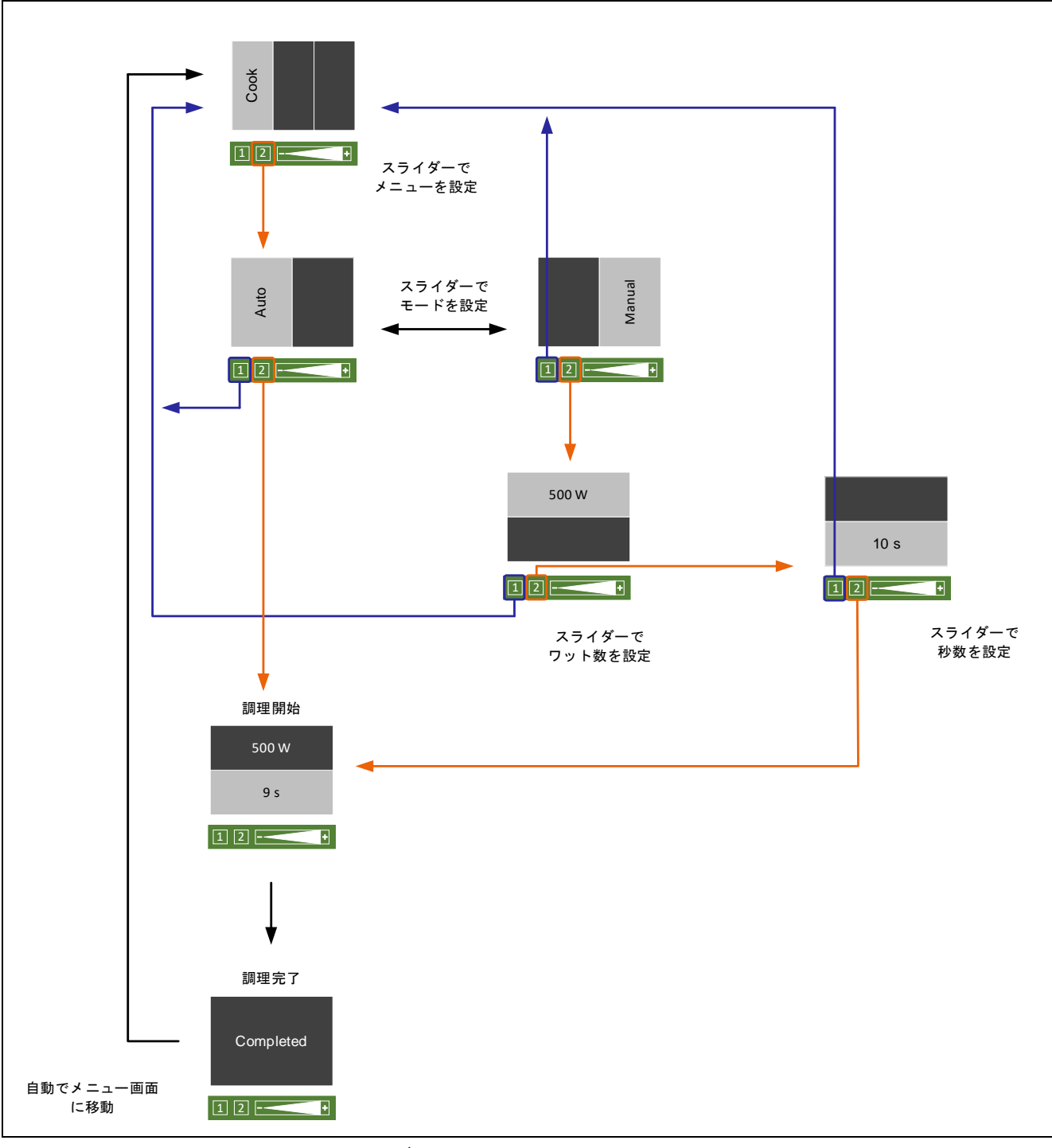

図 4-1 デモ画面のフローチャート(Cook)

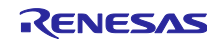

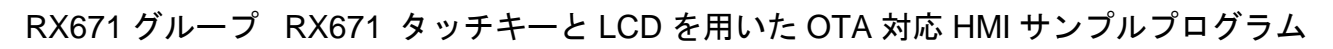

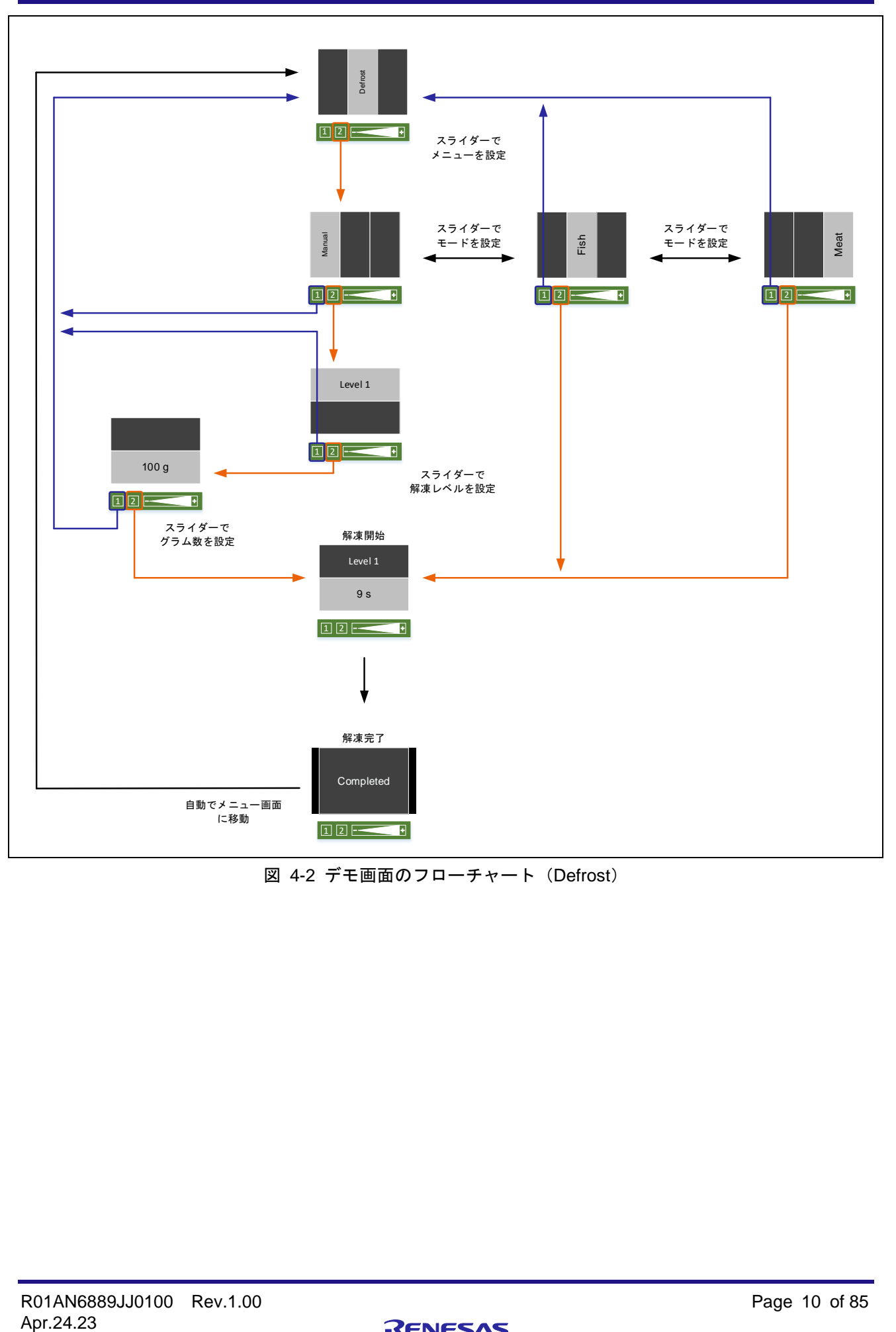

図 4-2 デモ画面のフローチャート(Defrost)

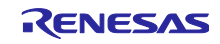

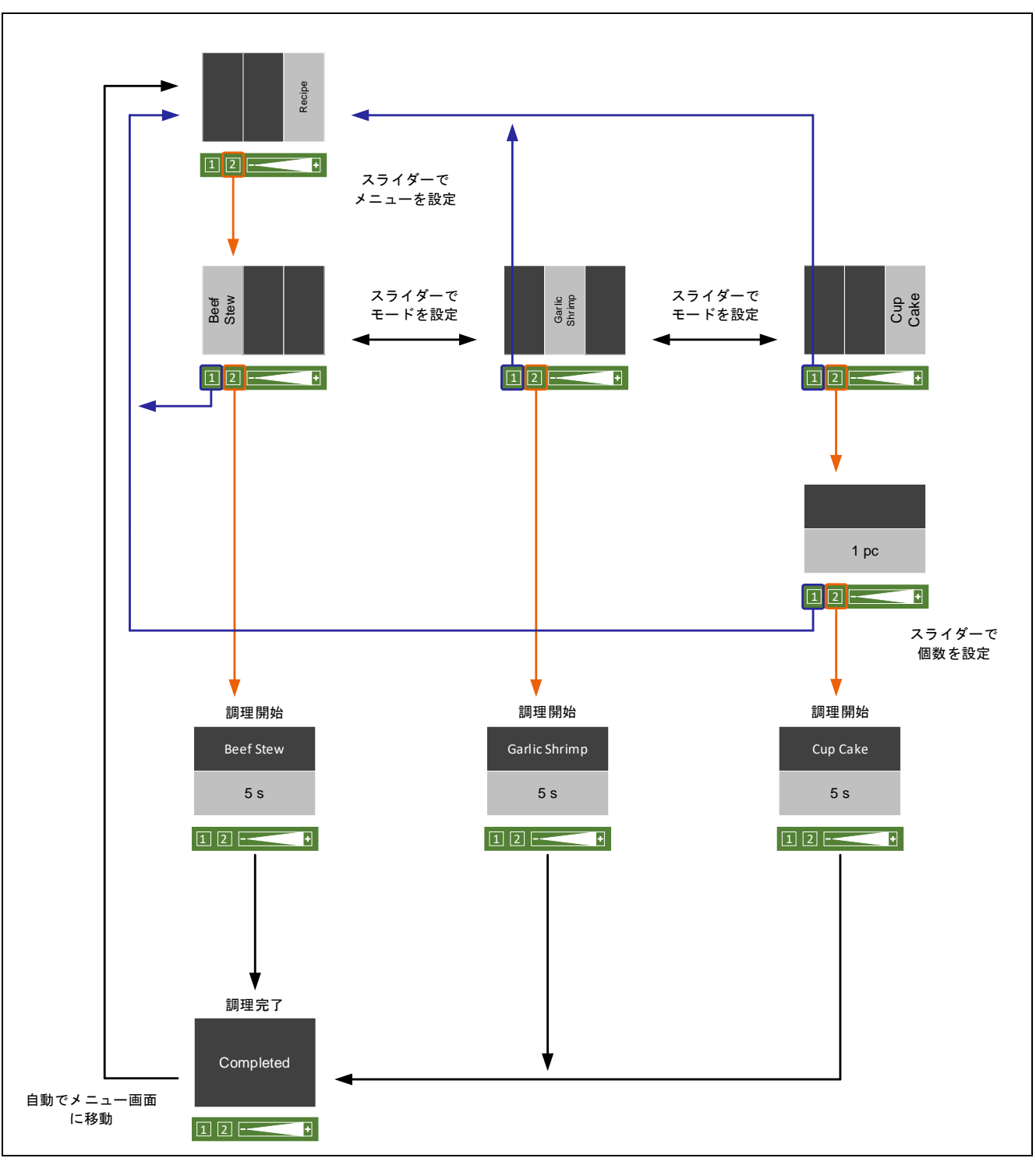

Recipe は、ファームウェアが ver.0.90 の場合使用できません。

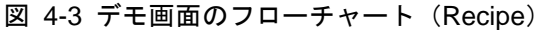

<span id="page-11-0"></span>4.2 フローチャート

<span id="page-11-1"></span>4.2.1 LCD 制御フローチャート

LCD 制御の全体フローチャートを以下に示します。

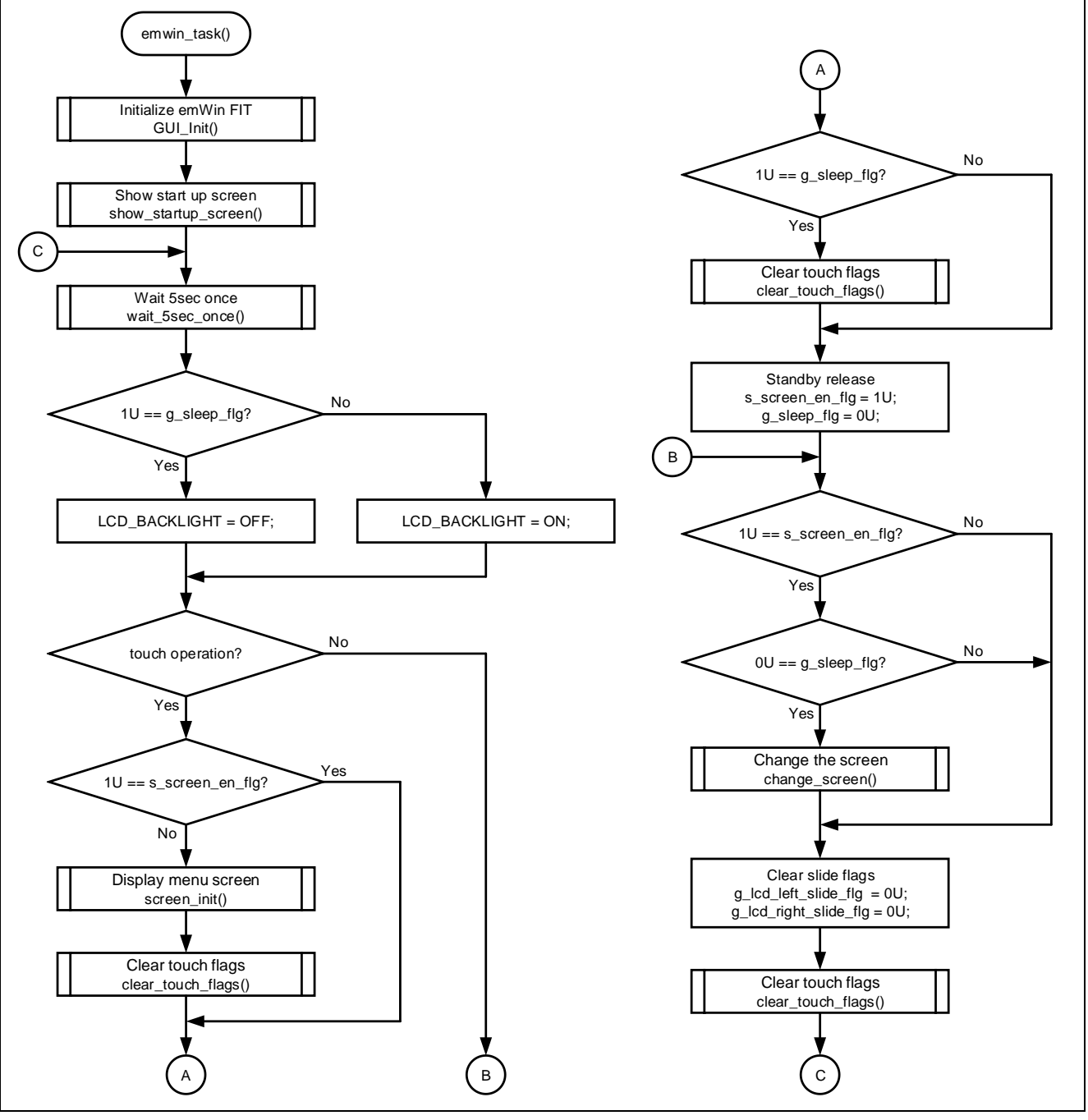

図 4-4 LCD 制御のフローチャート

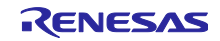

<span id="page-12-0"></span>4.2.2 LCD にメニュー画面表示の処理

LCD にメニュー画面表示のフローチャートを以下に示します。

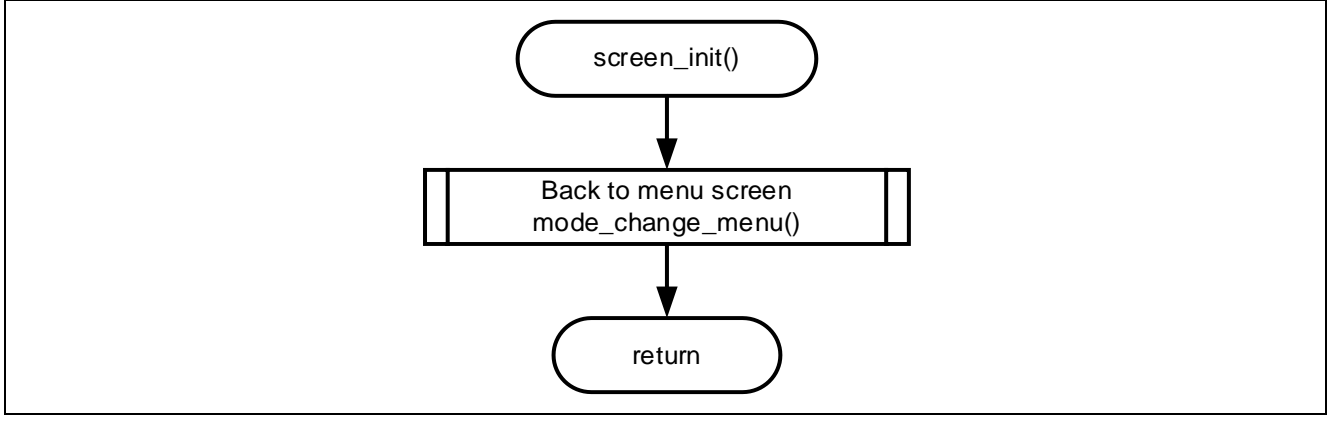

図 4-5 LCD にメニュー画面表示のフローチャート

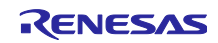

#### <span id="page-13-0"></span>4.2.3 メニュー画面移動時の処理

メニュー画面移動時のフローチャートを以下に示します。

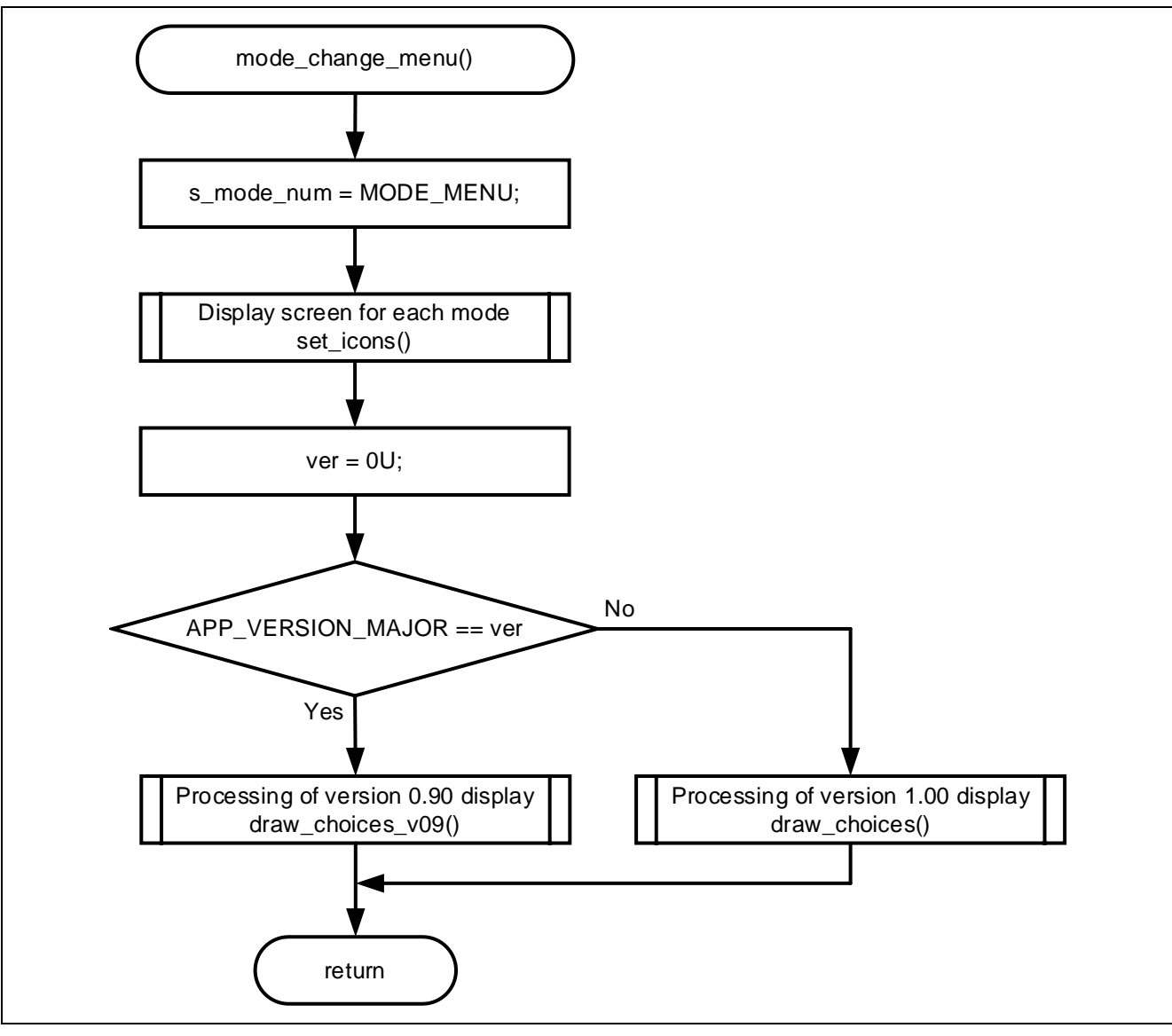

図 4-6 メニュー画面移動時のフローチャート

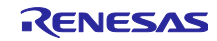

<span id="page-14-0"></span>4.2.4 タッチ操作時の処理

タッチ操作時のフローチャートを以下に示します。

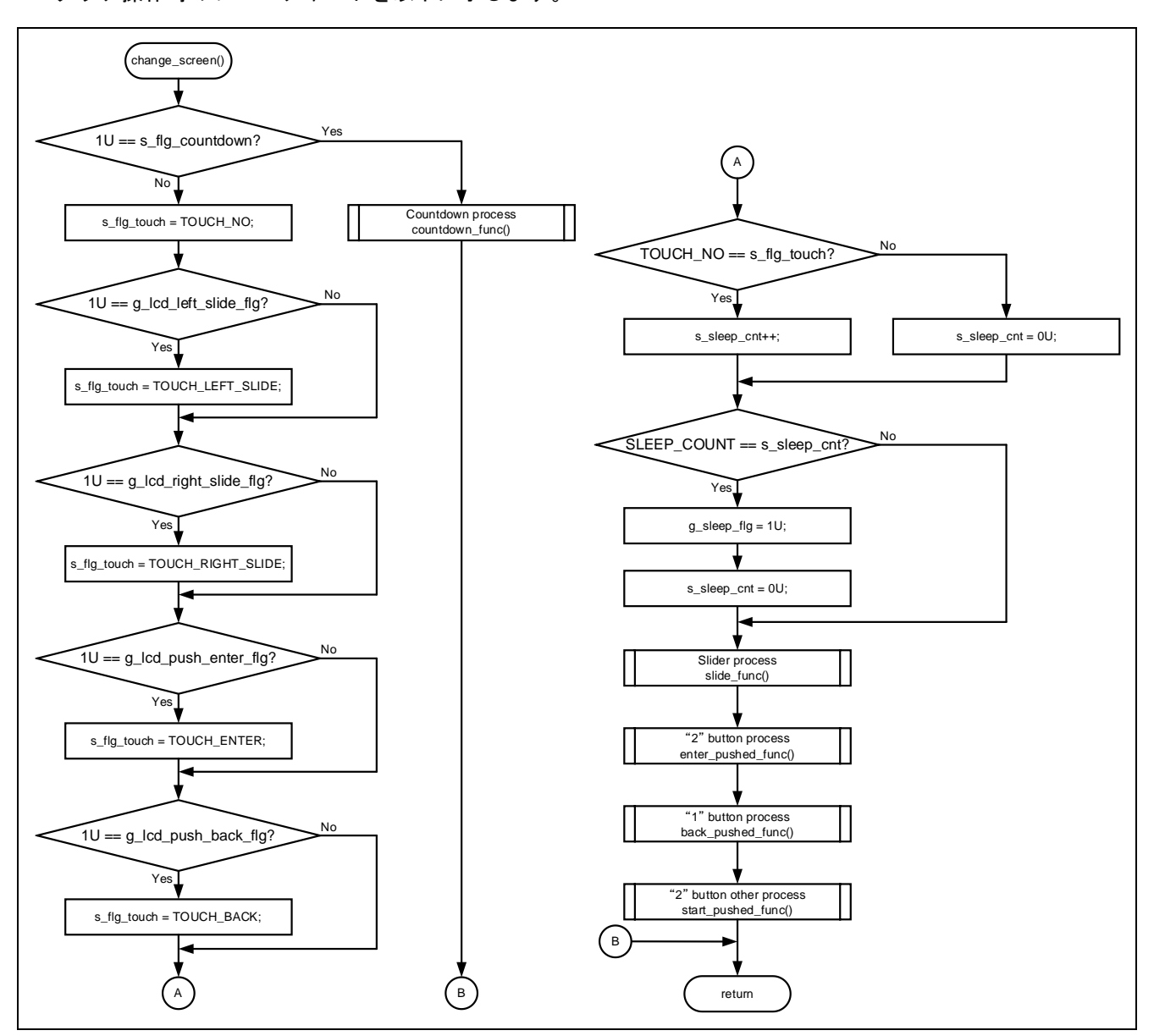

図 4-7 タッチ操作時の処理のフローチャート

<span id="page-15-0"></span>4.2.5 タッチスライダー操作時の処理

タッチスライダー操作時のフローチャートを以下に示します。

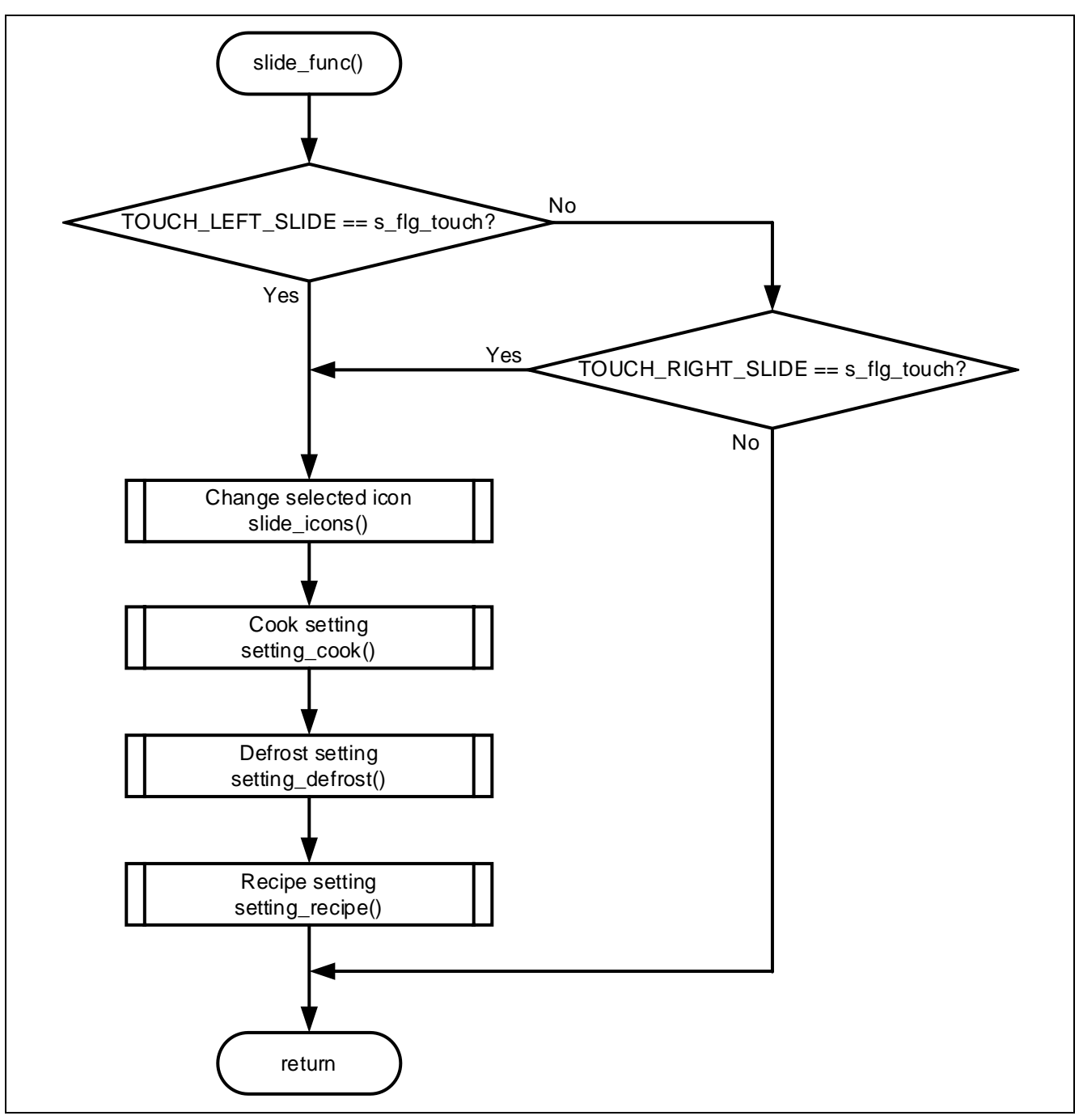

図 4-8 タッチスライダー操作時のフローチャート

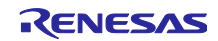

<span id="page-16-0"></span>4.2.6 「1」ボタンタッチ時の処理

「1」ボタンタッチ時のフローチャートを以下に示します。

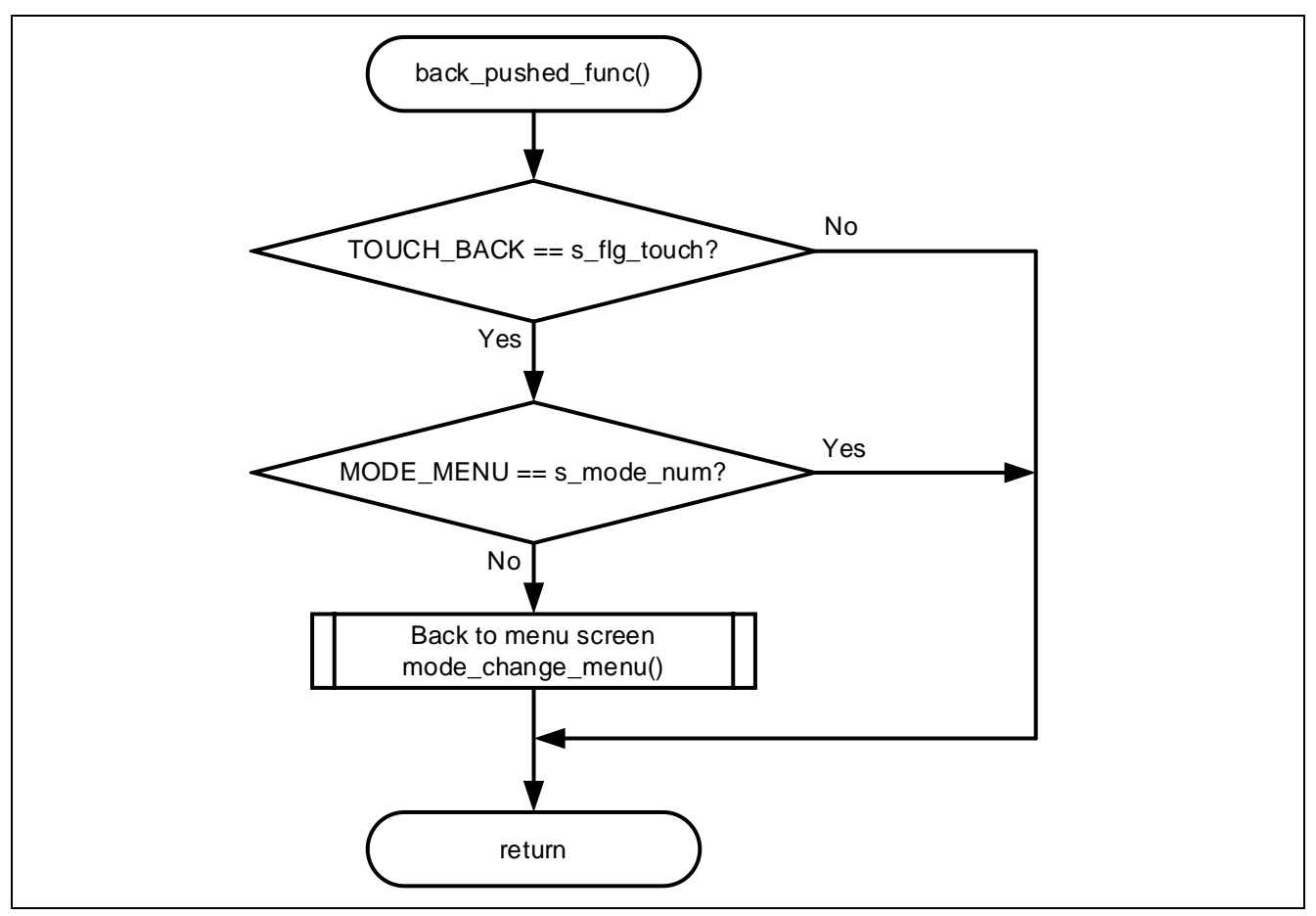

図 4-9 「1」ボタンタッチ時のフローチャート

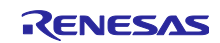

<span id="page-17-0"></span>4.2.7 「2」ボタンタッチ時の処理 (1)

「2」ボタンタッチ時のフローチャートを以下に示します。

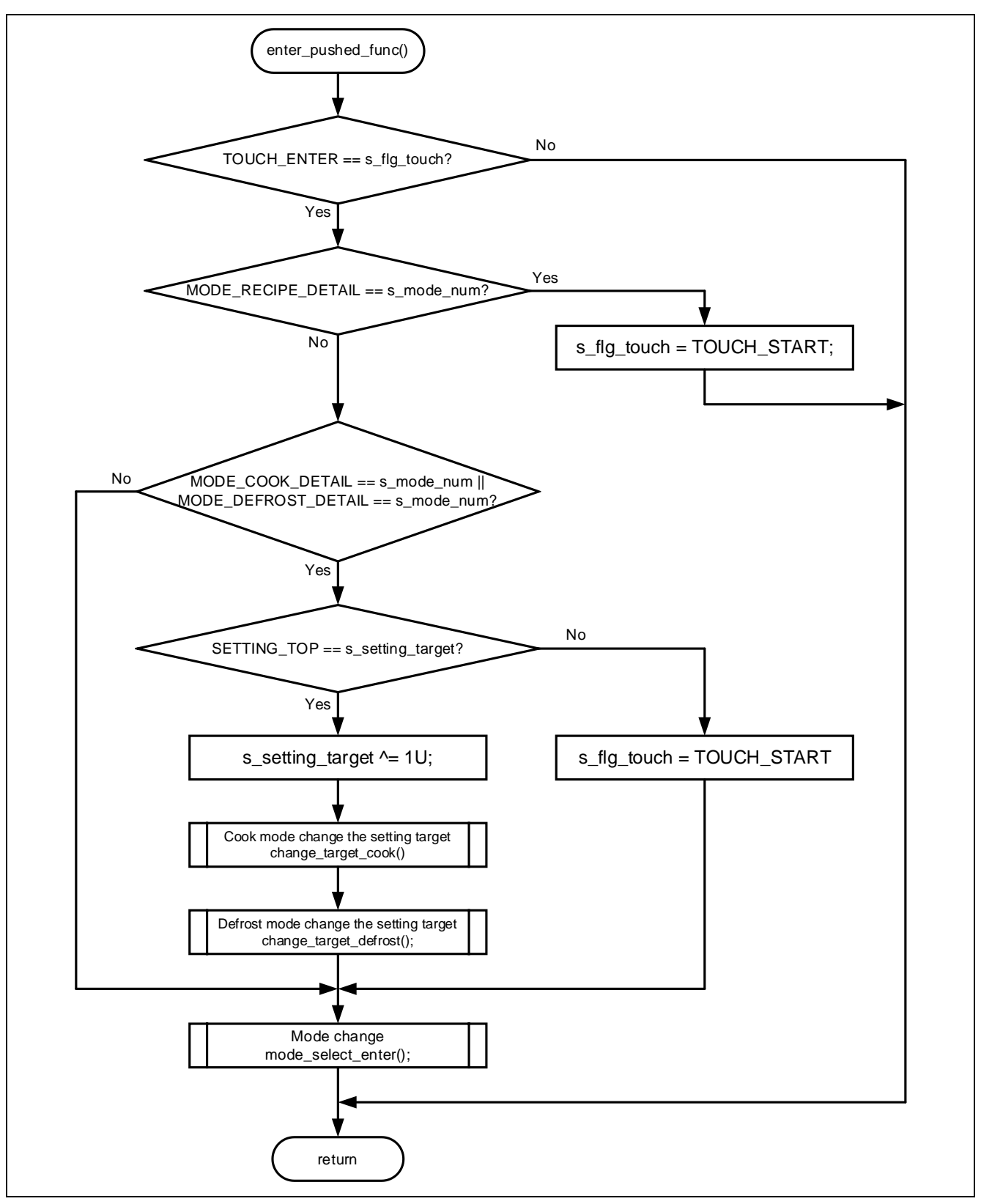

図 4-10 「2」ボタンタッチ時のフローチャート

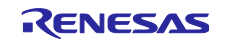

<span id="page-18-0"></span>4.2.8 「2」ボタンタッチ時の処理(2)

「2」ボタンタッチ時のフローチャートを以下に示します。

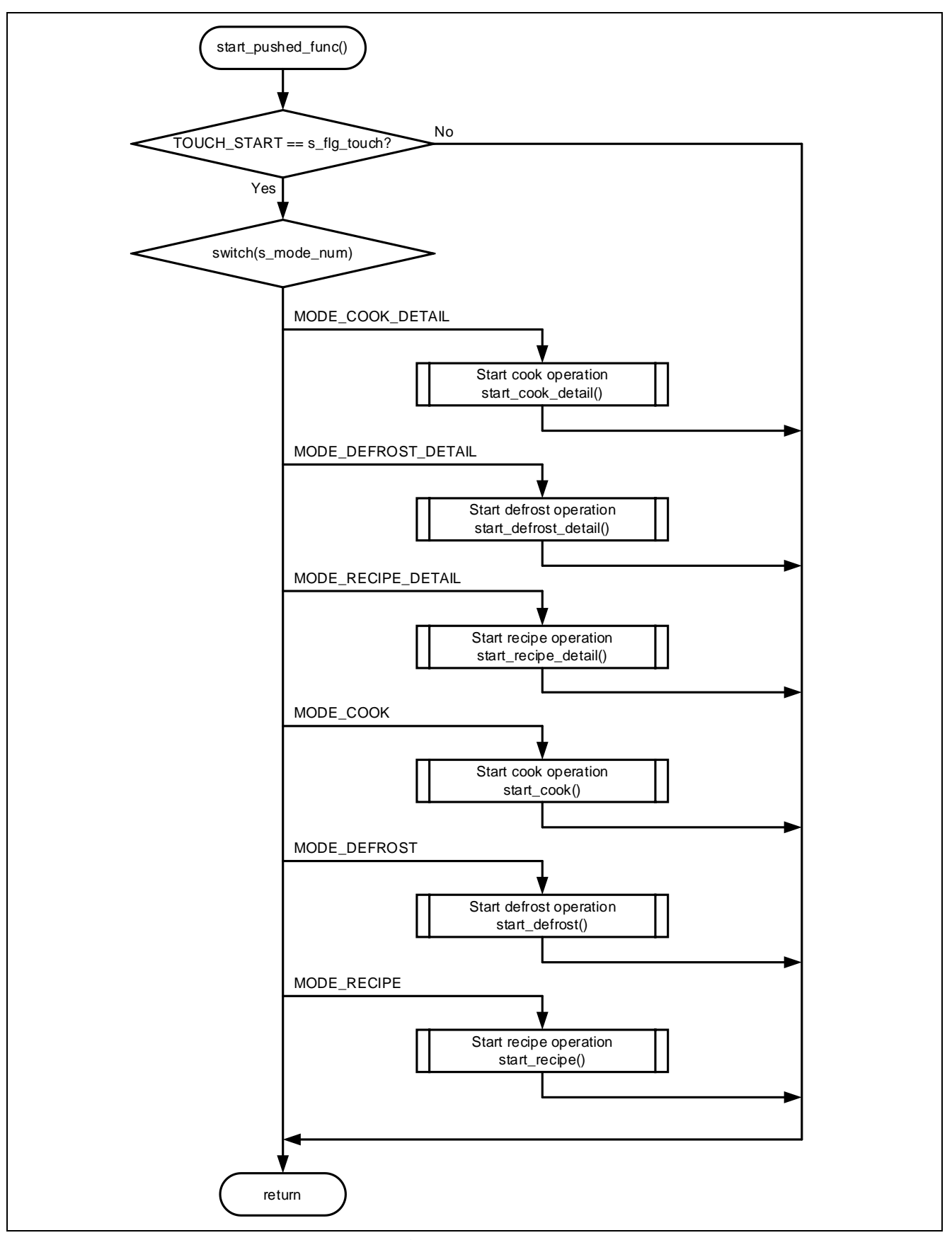

図 4-11 「2」ボタンタッチ時のフローチャート

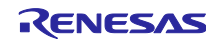

#### <span id="page-19-0"></span>4.2.9 調理中の処理

調理中のフローチャートを以下に示します。

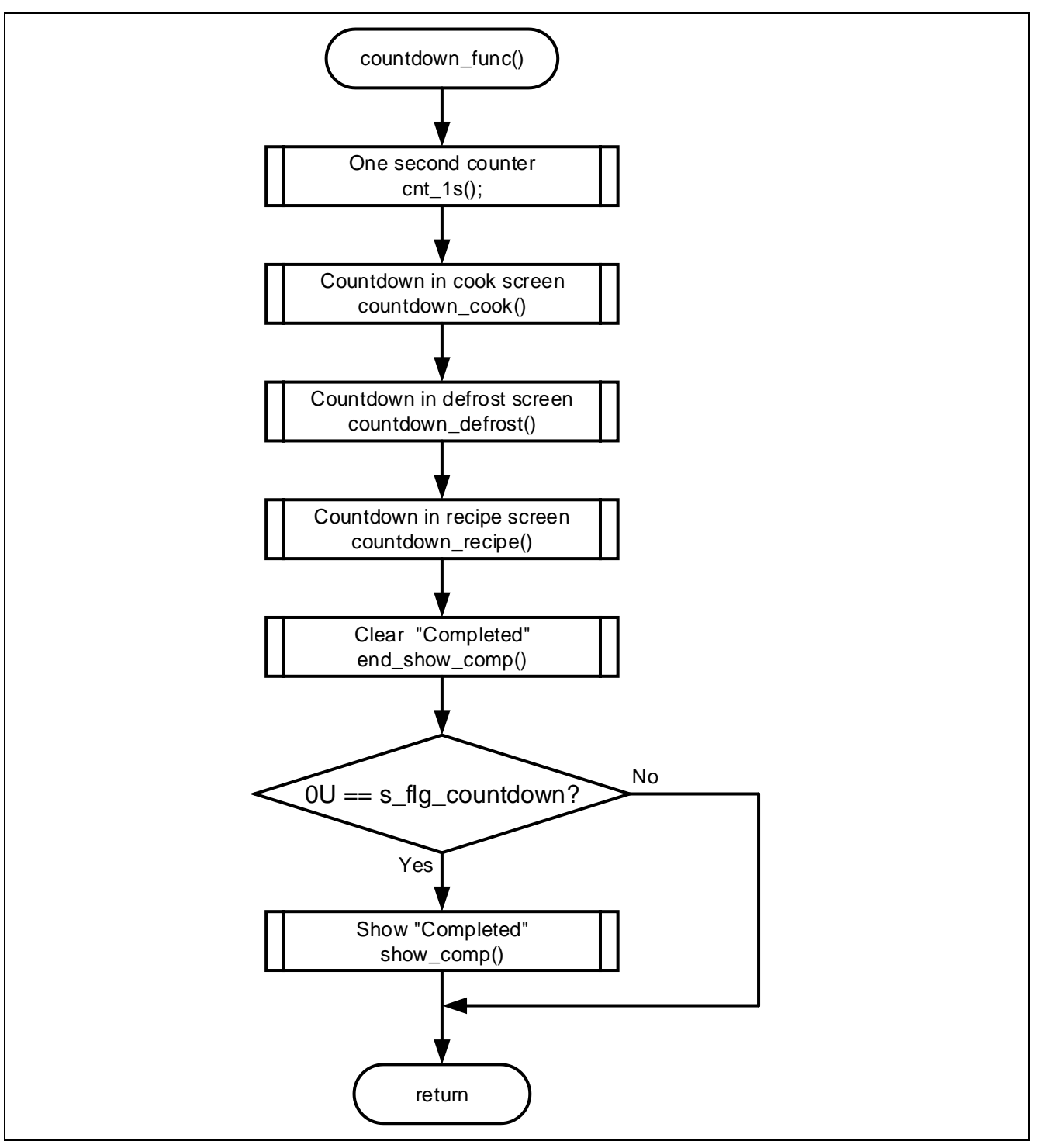

図 4-12 調理中のフローチャート

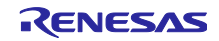

<span id="page-20-0"></span>4.2.10 タッチ制御フローチャート タッチ制御の全体フローチャートを以下に示します。

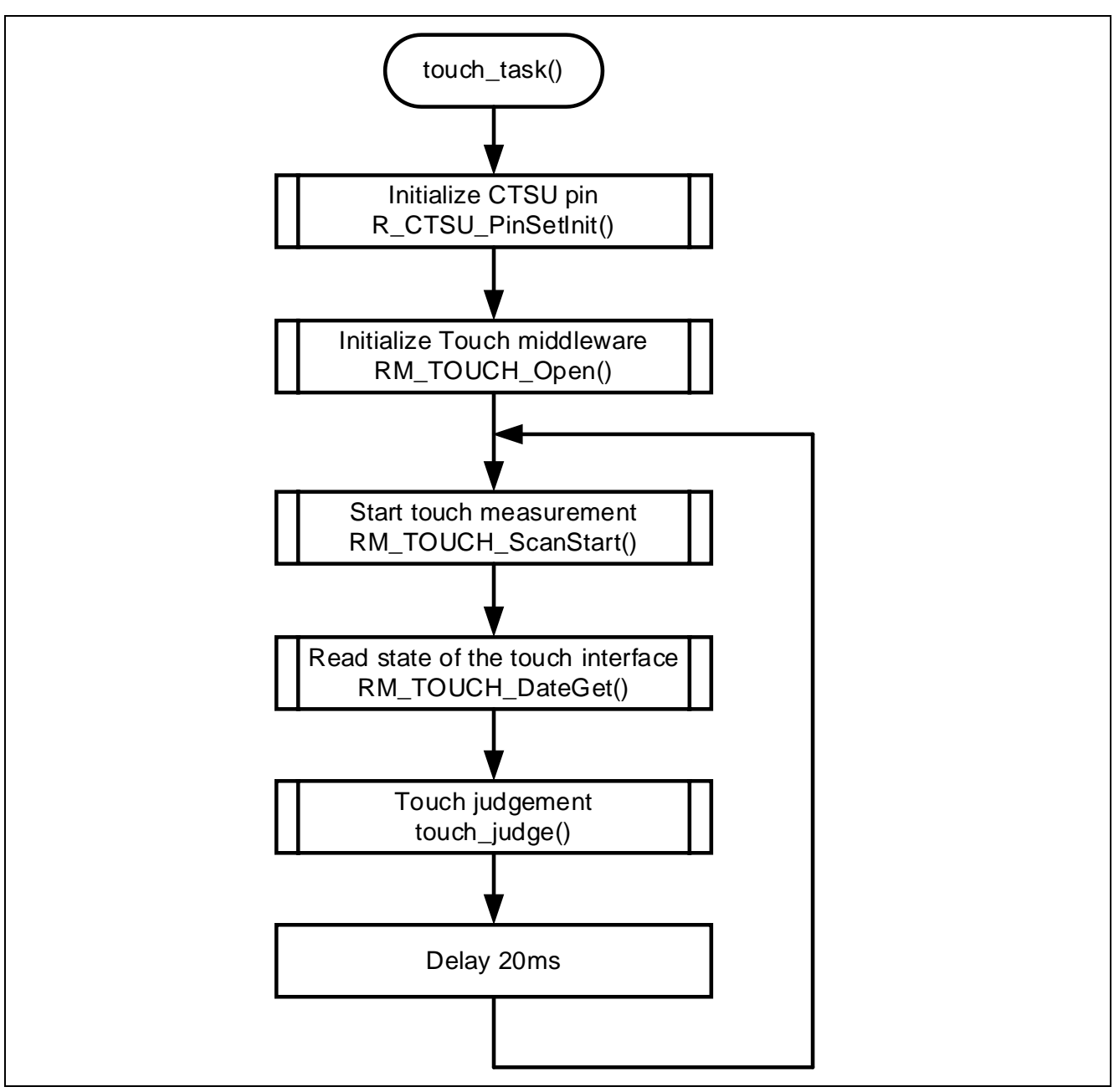

図 4-13 タッチ制御のフローチャート

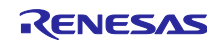

#### <span id="page-21-0"></span>4.2.11 タッチ判定処理

タッチ判定のフローチャートを以下に示します。

タッチスライダーの右側に触れてからタッチスライダーの左側に触れた場合に、タッチスライダーが左側 にスライドしたと判定します。逆側も同じです。

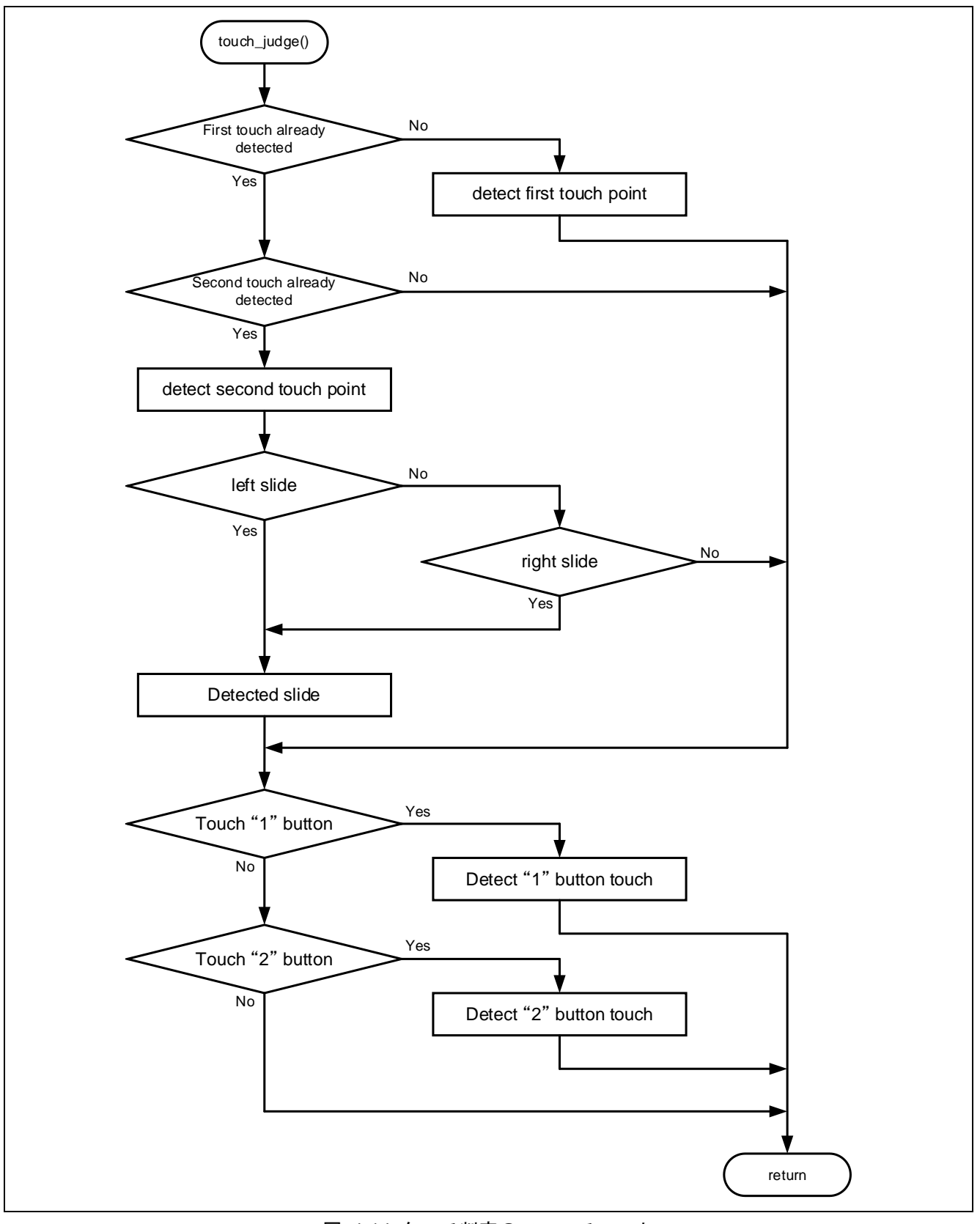

図 4-14 タッチ判定のフローチャート

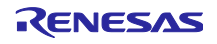

#### <span id="page-22-0"></span>4.2.12 初期画面表示の処理

初期画面表示のフローチャートを以下に示します。

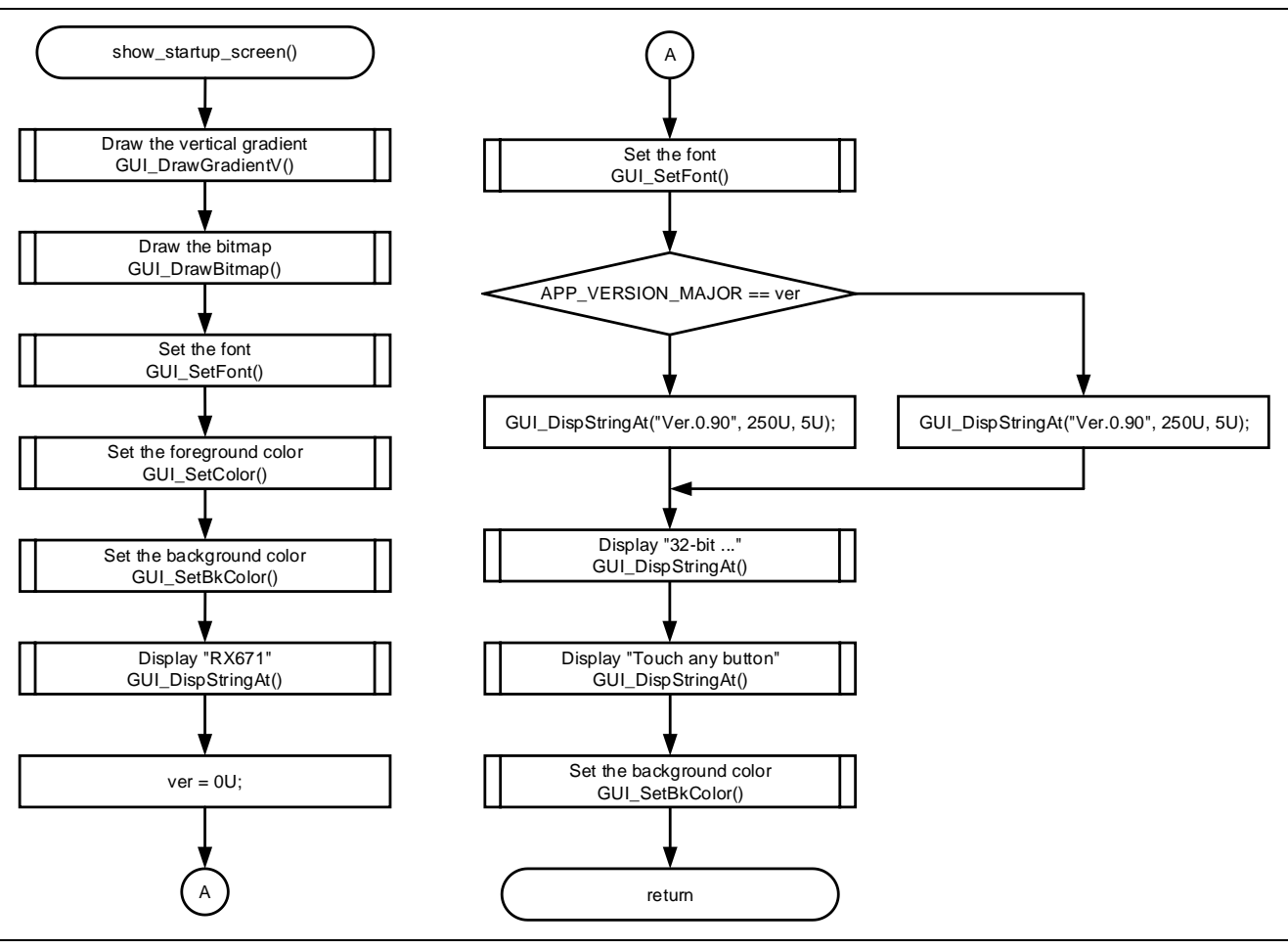

図 4-15 初期画面表示のフローチャート

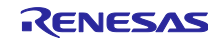

<span id="page-23-0"></span>4.2.13 5 秒待機処理

5 秒待機のフローチャートを以下に示します。

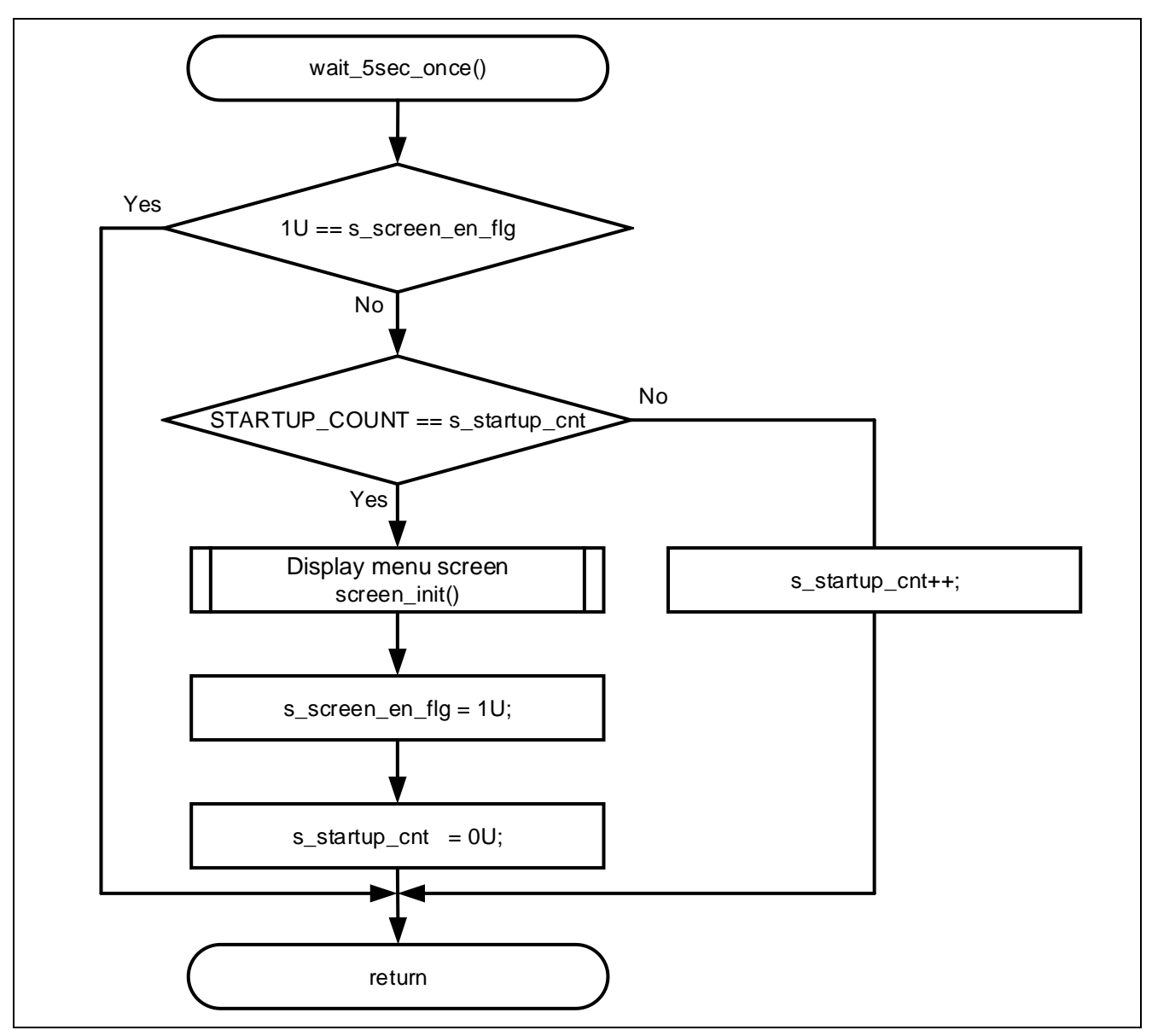

図 4-16 5 秒待機のフローチャート

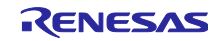

<span id="page-24-0"></span>4.2.14 タッチ用フラグクリア処理

タッチ用フラグクリアのフローチャートを以下に示します。

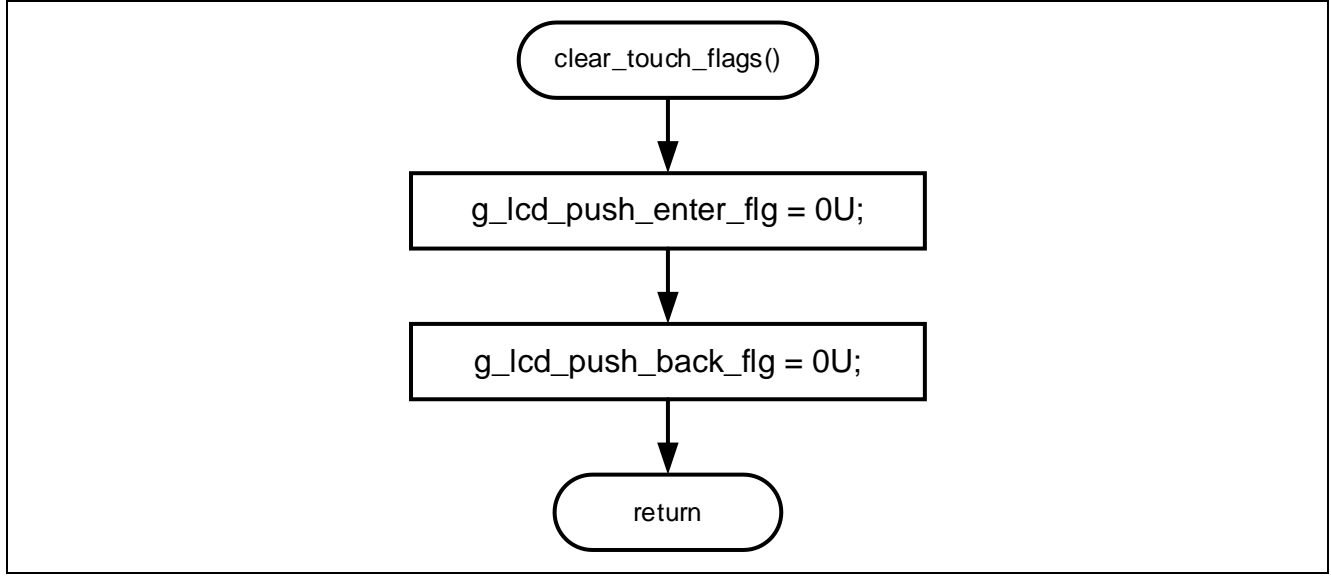

図 4-17 タッチ用フラグクリアのフローチャート

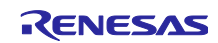

## <span id="page-25-0"></span>4.3 使用端子一覧

本サンプルプログラムの使用端子一覧を以下に示します。

| 端子名                               | 人出力 | 用途               |
|-----------------------------------|-----|------------------|
| P55/MISOC                         | 入力  | RSPI2 MISO 端子    |
| P54/MOSIC                         | 出力  | RSPI2 MOSI 端子    |
| P56/RSPCKC                        | 入出力 | RSPI2 クロック端子     |
| P33/RXD0                          | 入力  | UARTO 受信端子       |
| P32/TXD0                          | 出力  | UARTO 送信端子       |
| P <sub>12</sub> /R <sub>XD2</sub> | 入力  | UART2 受信端子       |
| P13/TXD2                          | 出力  | UART2 送信端子       |
| PJ5/CTS2                          | 入力  | CTS 信号入力端子       |
| P86/RXD10                         | 入力  | UART10 受信端子      |
| P87/TXD10                         | 出力  | UART10 送信端子      |
| PC4/TSCAP                         |     | TSCAP 端子         |
| P25/TS4                           | 入力  | 静電容量計測端子         |
| P24/TS5                           | 入力  | 静電容量計測端子         |
| <b>P23/TS6</b>                    | 入力  | 静電容量計測端子         |
| <b>P21/TS8</b>                    | 入力  | 静電容量計測端子         |
| <b>P20/TS9</b>                    | 入力  | 静電容量計測端子         |
| P07/ADTRG0                        | 入力  | トリガ入力端子          |
| P40/AN000                         | 入力  | 12 ビット A/D コンバータ |

表 4-1 使用端子一覧

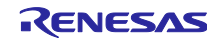

<span id="page-26-0"></span>4.4 サンプルプログラムの構成

<span id="page-26-1"></span>4.4.1 使用する周辺機能

本サンプルプログラムで使用する周辺機能を以下に示します。

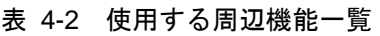

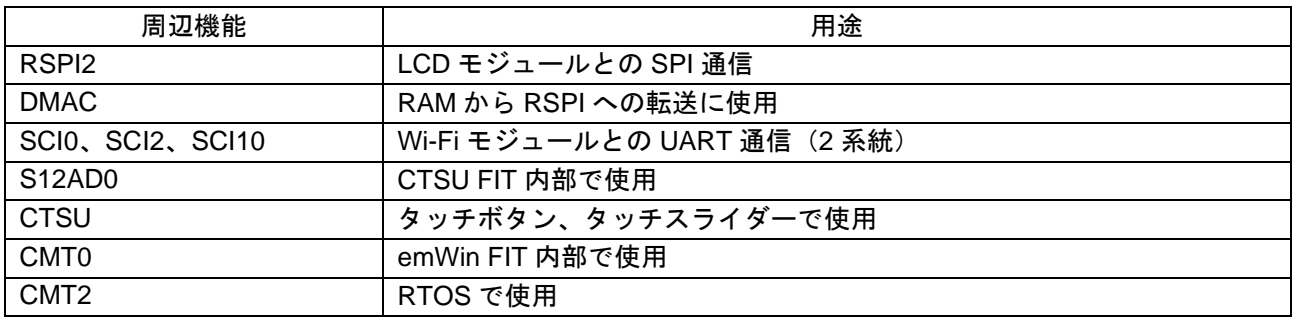

<span id="page-26-2"></span>4.4.2 使用するコンポーネント

本サンプルプログラムで使用するコンポーネントを以下に示します。

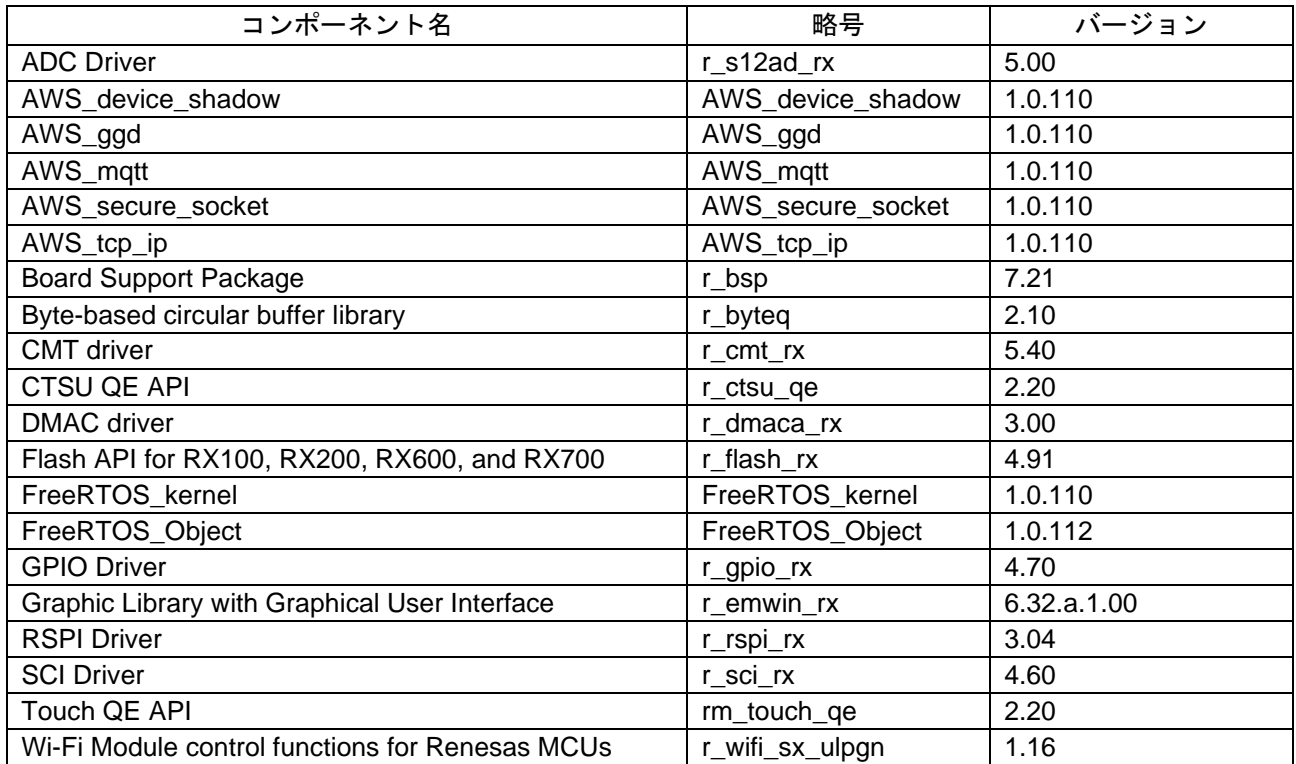

#### 表 4-3 使用するコンポーネント一覧

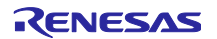

#### <span id="page-27-0"></span>4.4.3 周辺機能の設定

本サンプルプログラムで使用しているスマート・コンフィグレータの設定を以下に示します。スマート・ コンフィグレータの設定における各表の項目、設定内容は設定画面の表記で記載しています。

記載のない設定は、デフォルトの設定とします。

| 分類         | 項目                                               | 設定、説明                       |
|------------|--------------------------------------------------|-----------------------------|
|            | スマート・コンフィグレータ >> クロック                            | 「クロック」タブを以下の設定とする           |
|            | <b>VCC</b>                                       | 3.3(V)                      |
|            | メインクロック                                          | 停止:チェックを外す                  |
|            | PLL 回路設定                                         | 分周比: 1倍                     |
|            |                                                  | <b>逓倍比: 15倍</b>             |
|            | HOCO クロック                                        | 動作:チェックを入れる                 |
|            |                                                  | リセット後、HOCO 発振が有効            |
|            | LOCOクロック                                         | 停止:チェックを外す                  |
|            | システムクロック                                         | クロックソース: HOCO               |
|            |                                                  | Flash IF クロック (FCLK): 60MHz |
|            |                                                  | システムクロック (ICLK): 120MHz     |
|            |                                                  | 周辺モジュールクロック (PCLKA): 120MHz |
|            |                                                  | 周辺モジュールクロック (PCLKB): 60MHz  |
|            |                                                  | 周辺モジュールクロック (PCLKC): 60MHz  |
|            |                                                  | 周辺モジュールクロック (PCLKD): 60MHz  |
|            | スマート・コンフィグレータ >> システム                            | デバッグインタフェース設定: FINE         |
|            | スマート・コンフィグレータ >> コンポーネント >>r_bsp                 | 以下の変更以外はデフォルトの設定とする         |
|            | Heap size                                        | 0x4000                      |
|            | ROM Cache Enable Register                        | Disabled                    |
|            | Software Interrupt Unit2 (SWINT2)                | Used                        |
|            | Software Interrupt Task Buffer Number            | 8                           |
|            | Initial value of the software interrupt priority | Priority level 1            |
|            | Serial terminal select                           | Enabled                     |
|            | Channel for serial terminal                      | Channel 3                   |
|            | Bitrate for serial terminal                      | 115200                      |
|            | Interrupt priority serial terminal               | Priority level 3            |
|            | <b>HOCO Trimming select</b>                      | <b>Disabled</b>             |
|            | スマート・コンフィグレータ >> コンポーネント >>                      | デフォルトの設定とする                 |
| r dmaca rx |                                                  |                             |
|            | スマート・コンフィグレータ >> コンポーネント >>r_ctsu_qe             | 以下の変更以外はデフォルトの設定とする         |
|            | TSCAP 端子                                         | 使用する:チェックを入れる               |
|            | <b>TS4 端子</b>                                    | 使用する:チェックを入れる               |
|            | <b>TS5 端子</b>                                    | 使用する:チェックを入れる               |
|            | <b>TS6 端子</b>                                    | 使用する:チェックを入れる               |
|            | <b>TS8 端子</b>                                    | 使用する:チェックを入れる               |
|            | TS9 端子                                           | 使用する:チェックを入れる               |

表 4-4 スマート・コンフィグレータの設定 (1/5)

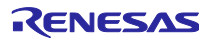

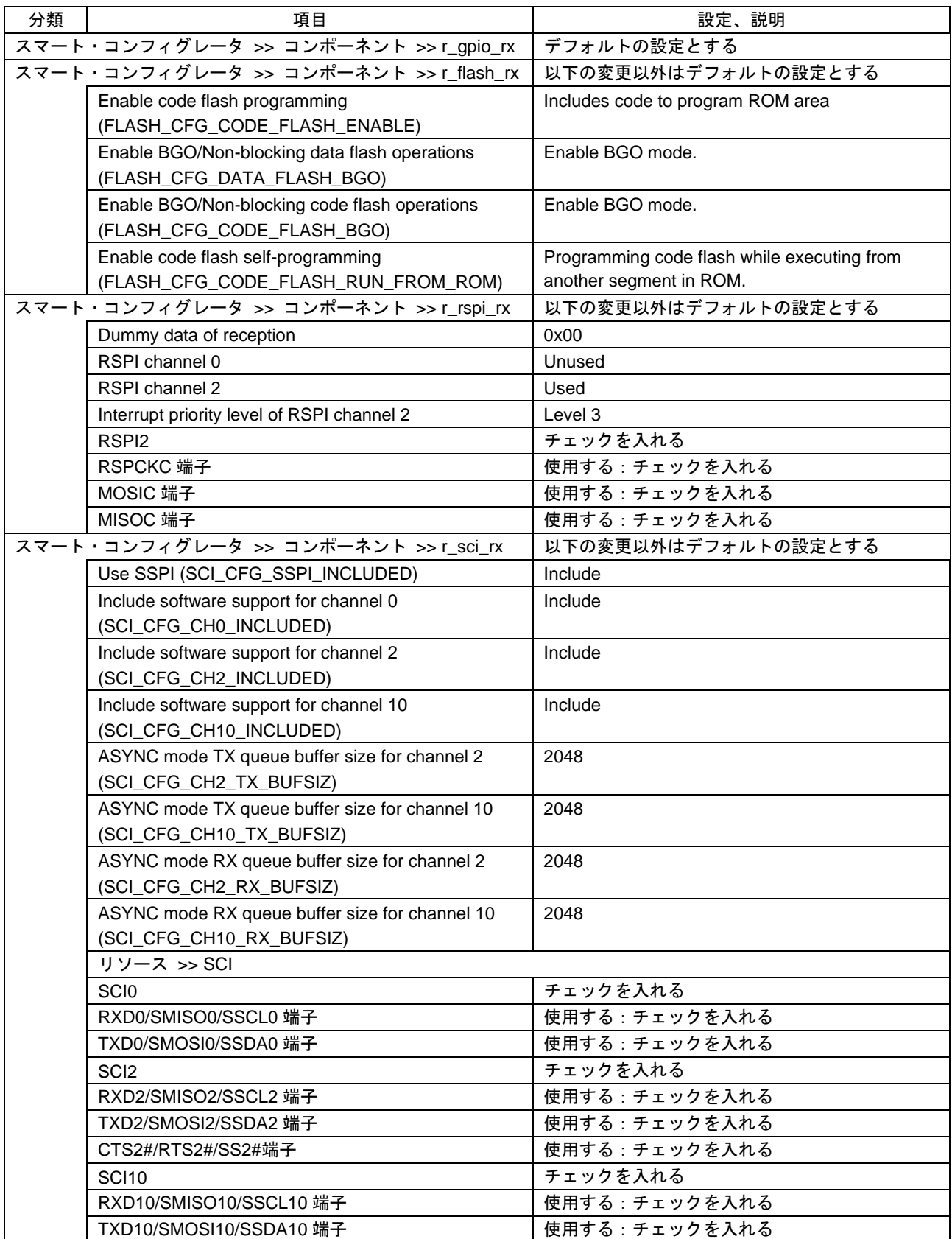

## 表 4-5 スマート・コンフィグレータの設定 (2/5)

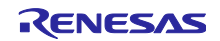

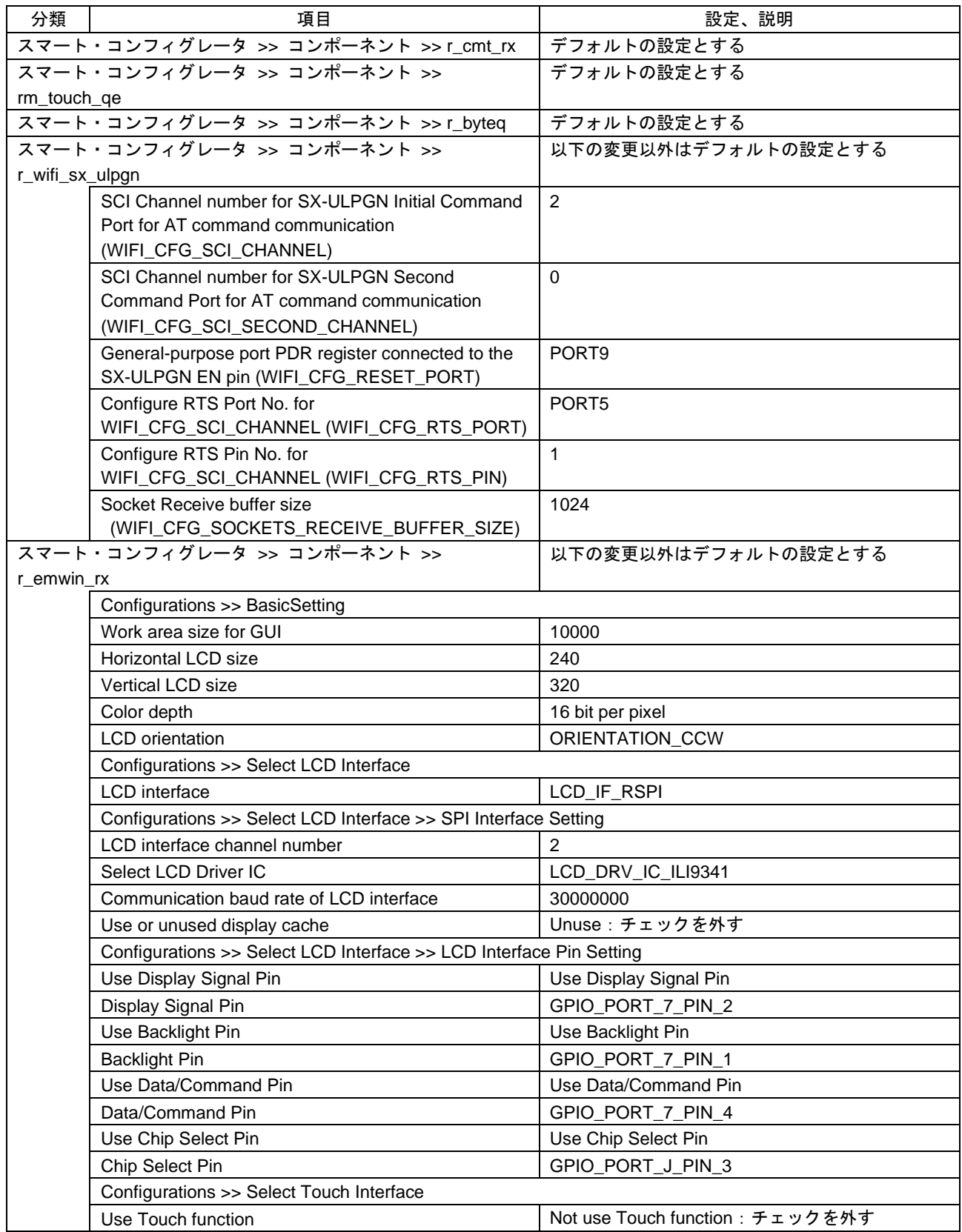

## 表 4-6 スマート・コンフィグレータの設定 (3/5)

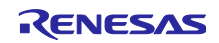

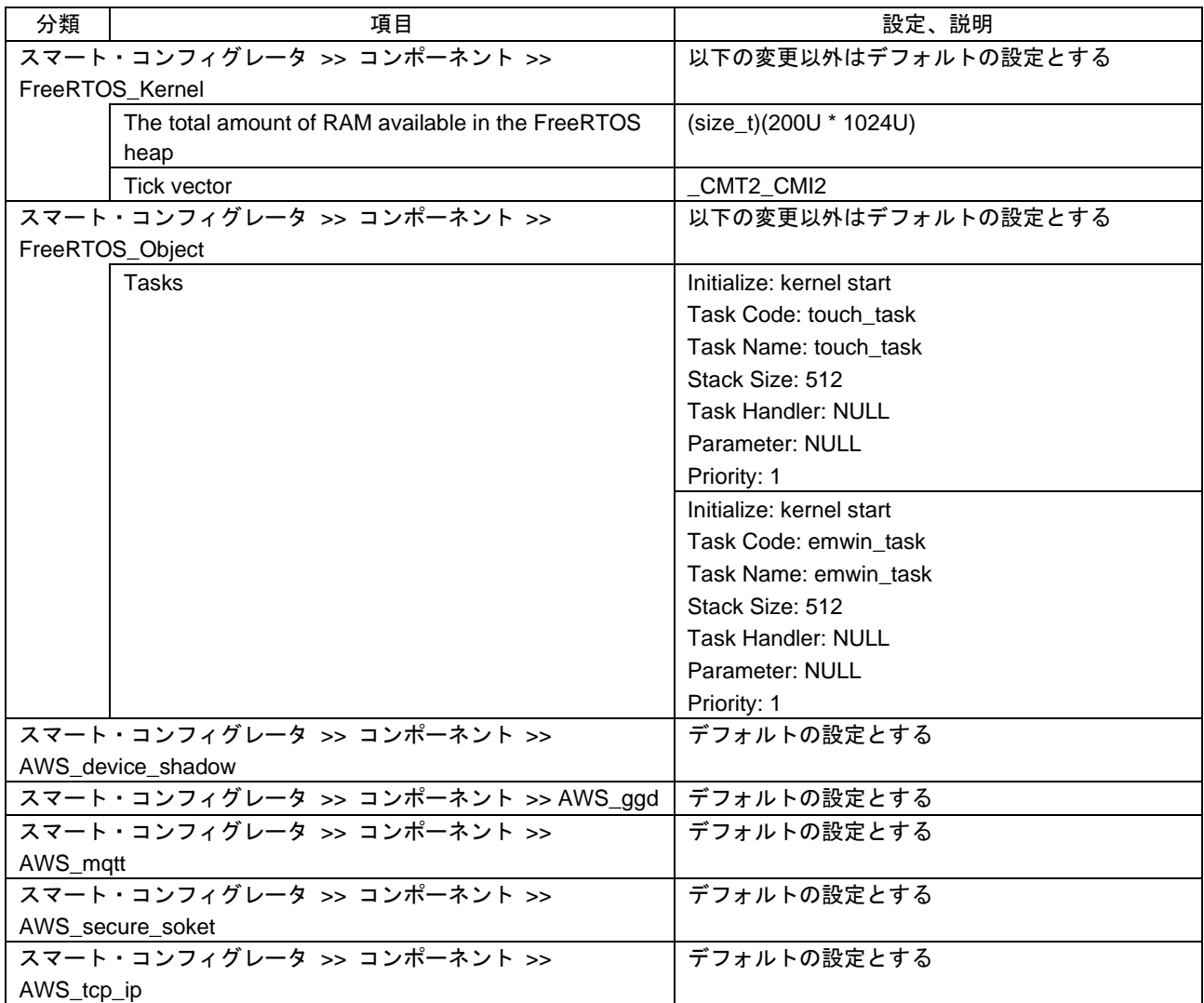

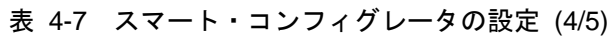

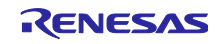

| 分類                              | 項目                              | 設定、説明           |
|---------------------------------|---------------------------------|-----------------|
|                                 | スマート・コンフィグレータ >> 端子 >> シリアルコミュニ | 以下の設定以外はチェックを外す |
|                                 | ケーションインタフェース >> SCI0            |                 |
|                                 | RXD <sub>0</sub>                | 使用する:チェックを入れる   |
|                                 |                                 | 端子割り当て:P33 に設定  |
|                                 | TXD <sub>0</sub>                | 使用する:チェックを入れる   |
|                                 |                                 | 端子割り当て:P32 に設定  |
| スマート・コンフィグレータ >> 端子 >> シリアルコミュニ |                                 | 以下の設定以外はチェックを外す |
|                                 | ケーションインタフェース >> SCI2            |                 |
|                                 | CTS <sub>2</sub>                | 使用する:チェックを入れる   |
|                                 |                                 | 端子割り当て:PJ5 に設定  |
|                                 | RXD <sub>2</sub>                | 使用する:チェックを入れる   |
|                                 |                                 | 端子割り当て:P12 に設定  |
|                                 | TXD <sub>2</sub>                | 使用する:チェックを入れる   |
|                                 |                                 | 端子割り当て:P13 に設定  |
| スマート・コンフィグレータ >> 端子 >> シリアルコミュニ |                                 | 以下の設定以外はチェックを外す |
| ケーションインタフェース >> SCI10           |                                 |                 |
|                                 | RXD <sub>10</sub>               | 使用する:チェックを入れる   |
|                                 |                                 | 端子割り当て:P86 に設定  |
|                                 | TXD <sub>10</sub>               | 使用する:チェックを入れる   |
|                                 |                                 | 端子割り当て:P87 に設定  |

表 4-8 スマート・コンフィグレータの設定 (5/5)

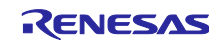

#### <span id="page-32-0"></span>4.4.4 ファイル構成

本サンプルプログラムのファイル構成を以下に示します。

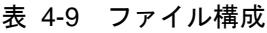

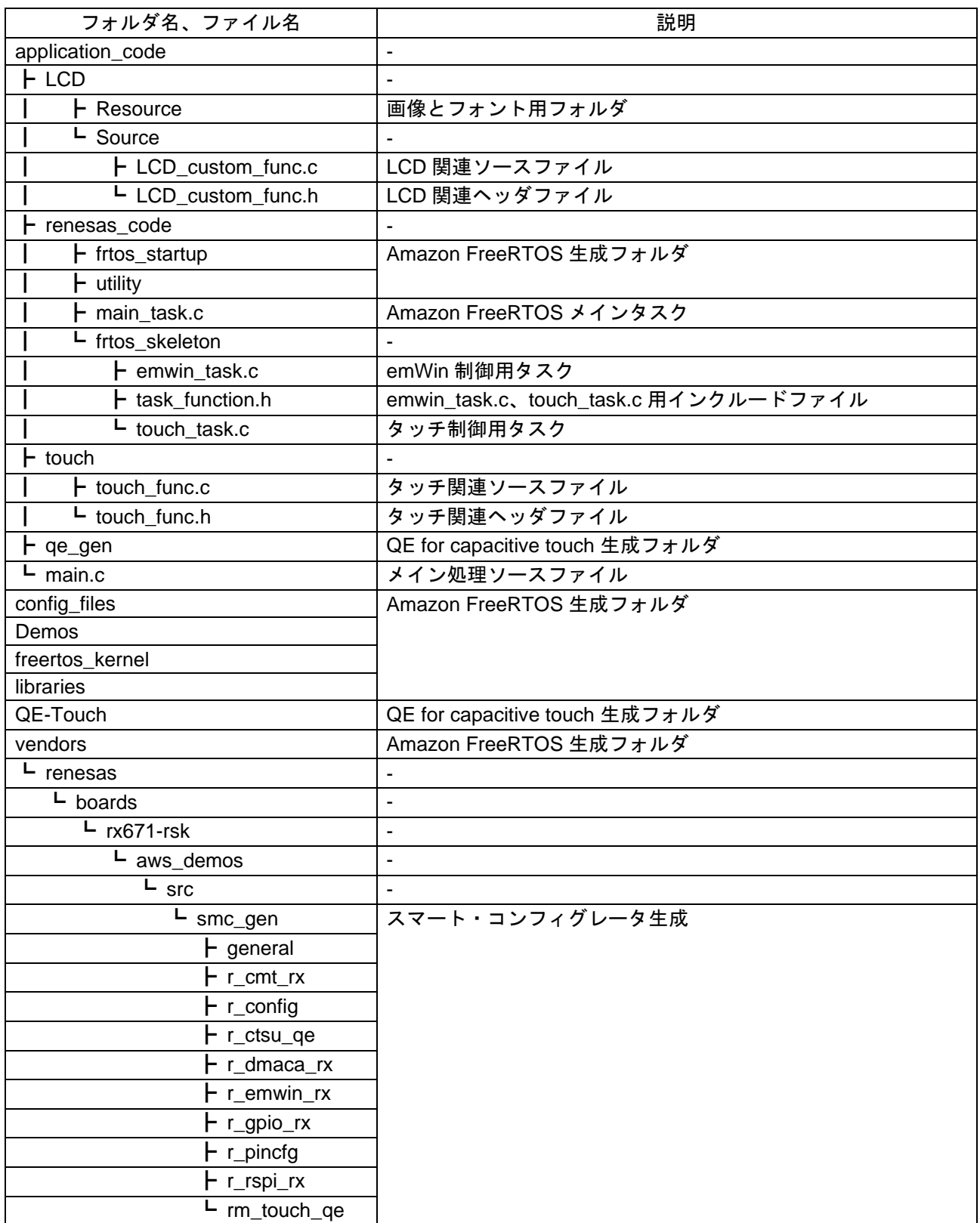

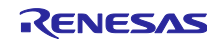

#### <span id="page-33-0"></span>4.4.5 変数一覧

本サンプルプログラムで使用する変数一覧を以下に示します。

| 変数名                   | 型                   | 内容                     |
|-----------------------|---------------------|------------------------|
| g_sleep_flg           | uint <sub>8_t</sub> | LCD のスリープ状態を示すフラグ      |
| g_button_status       | uint $64$ _t        | タッチボタンの状態              |
| g_slider_position     | uint $16$ t         | タッチスライダーのタッチ位置         |
| g_lcd_left_slide_flg  | $uint8_t$           | タッチスライダーを左にスライドしたことを示  |
|                       |                     | すフラグ                   |
| g_lcd_right_slide_flg | uint8 t             | タッチスライダーを右にスライドしたことを示  |
|                       |                     | すフラグ                   |
| g_lcd_push_enter_flg  | uint $8_t$          | 「2」ボタンをタッチしたことを示すフラグ   |
| g_lcd_push_back_flg   | uint $8_t$          | 「1」ボタンをタッチしたことを示すフラグ   |
| s_screen_en_flg       | uint <sub>8</sub> t | 初期画面の状態を示すフラグ          |
| s_flg_countdown       | uint <sub>8</sub> t | LCD 上でカウントダウン中であることを示す |
|                       |                     | フラグ                    |
| s_flg_touch           | uint $8_t$          | タッチボタンの状態              |
| s_startup_cnt         | $uint8_t$           | 初期画面の表示時間管理用カウンタ       |
| s_sleep_cnt           | uint $16$ _t        | 無操作時間管理用カウンタ           |
| s_mode_num            | uint8 t             | モードの状態                 |
| s_setting_target      | uint8 t             | 画面の状態を示すフラグ            |

表 4-10 サンプルプログラムで使用する変数一覧

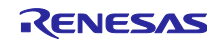

#### <span id="page-34-0"></span>4.4.6 定数一覧

本サンプルプログラムで使用する定数一覧を以下に示します。

| 定数名                      | 設定値                 | 内容                          |
|--------------------------|---------------------|-----------------------------|
| LCD_BACKLIGHT            | (PORT7.PODR.BIT.B1) | LCD のバックライトを制御する端子          |
| <b>OFF</b>               | (0U)                | バックライトオフ時の値                 |
| <b>ON</b>                | (1U)                | バックライトオン時の値                 |
| TOUCH_NO                 | (0U)                | 無操作時の値                      |
| TOUCH_LEFT_SLIDE         | (4U)                | タッチスライダーを左にスライドしたこ<br>とを示す値 |
| <b>TOUCH RIGHT SLIDE</b> | (3U)                | タッチスライダーを右にスライドしたこ<br>とを示す値 |
| <b>TOUCH_ENTER</b>       | (1U)                | 「2」ボタンをタッチしたことを示す値          |
| <b>TOUCH BACK</b>        | (2U)                | 前の画面に移動時の値                  |
| SLEEP_COUNT              | (SLEEP_TIME /       | プログラム中のカウンタがこの値と等し          |
|                          | DELAY_TIME)         | くなった場合、LCD を消灯する            |
| MODE_RECIPE_DETAIL       | (U)                 | Recipe モード時の詳細設定の値          |
| MODE_COOK_DETAIL         | (3U)                | Cook モード時の詳細設定の値            |
| MODE_DEFROST_DETAIL      | (4U)                | Defrost モード時の詳細設定の値         |
| MODE COOK                | (1U)                | Cook モードの調理開始の値             |
| MODE_DEFROST             | (2U)                | Defrost モードの調理開始の値          |
| MODE RECIPE              | (5U)                | Recipe モードの調理開始の値           |
| TOUCH_START              | (5U)                | 各モードの実行開始の値                 |
| SETTING_TOP              | (0U)                | 初期画面の値                      |
| MODE_MENU                | (0U)                | モードが未選択の値                   |
| APP_VERSION_MAJOR        | (1U)                | バージョンの表示                    |
| STARTUP COUNT            | (STARTUP_TIME /     | プログラム中のカウンタがこの値と等し          |
|                          | DELAY_TIME)         | くなるまで初期画面を表示する              |

表 4-11 サンプルプログラムで使用する定数一覧

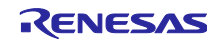

#### <span id="page-35-0"></span>4.4.7 関数一覧

本サンプルプログラムで使用する関数一覧を以下に示します。

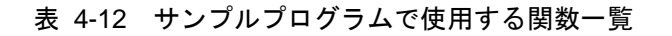

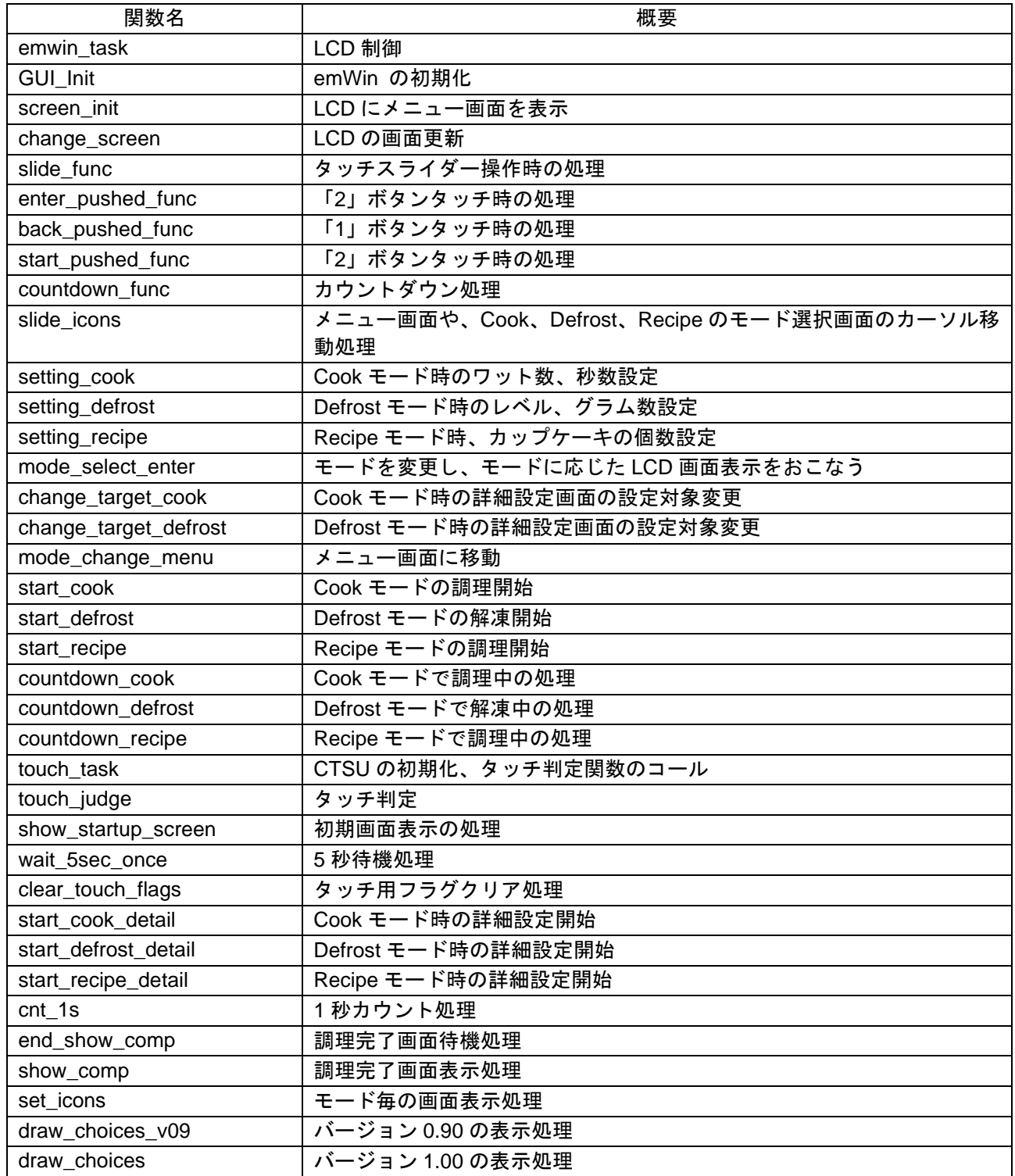
#### 4.4.8 関数仕様

本サンプルプログラムの関数仕様を以下に示します。

#### [関数名] emwin\_task

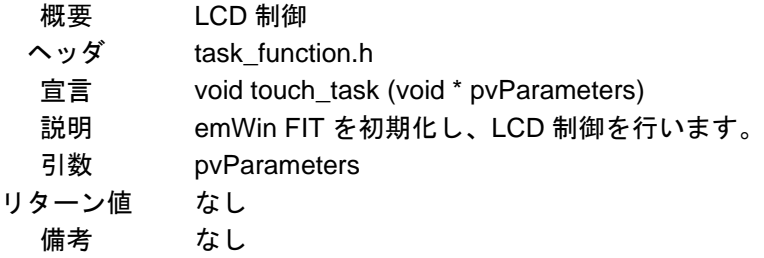

#### [関数名] GUI\_Init

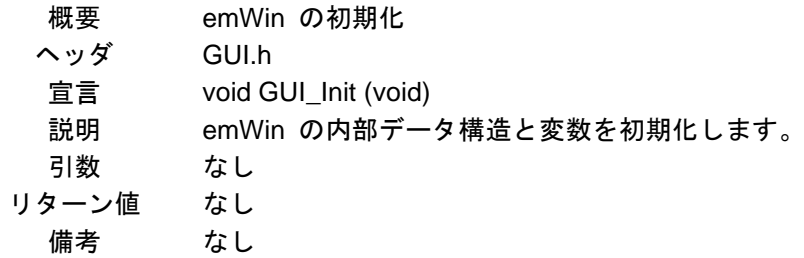

#### [関数名] screen\_init

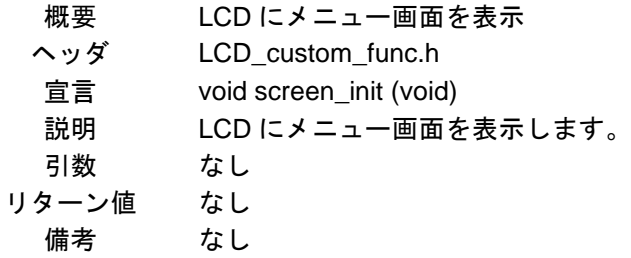

#### [関数名] change\_screen

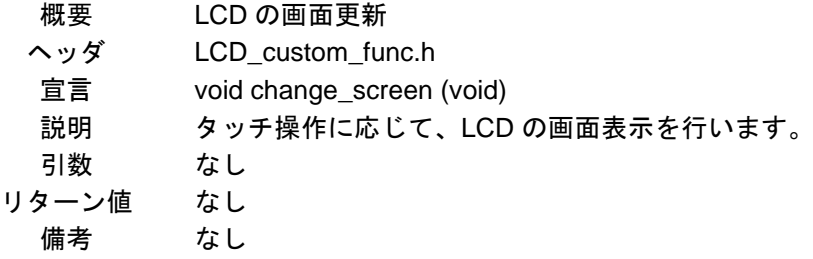

#### [関数名] show\_startup\_screen

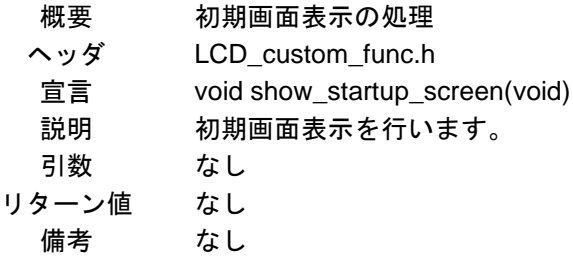

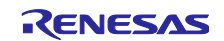

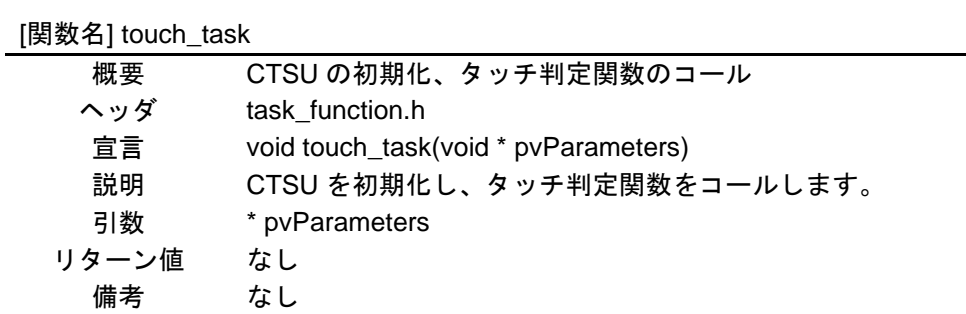

# [関数名] touch\_judge

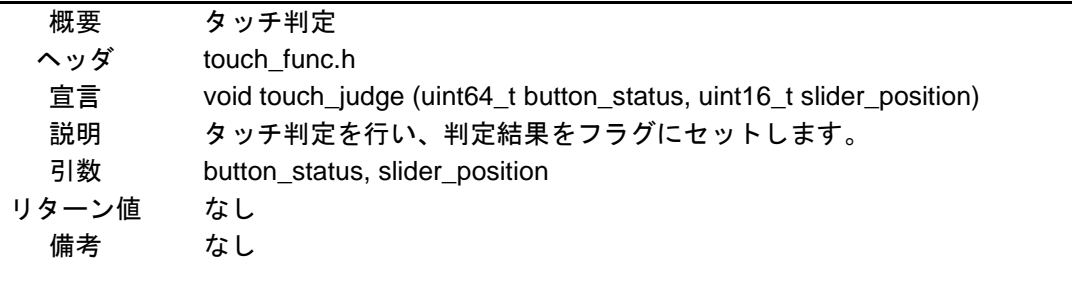

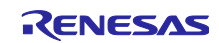

# 4.4.9 ROM/RAM 使用量

本サンプルプログラムの ROM/RAM 使用量を以下に指名します。

#### 表 4-13 ROM 使用量

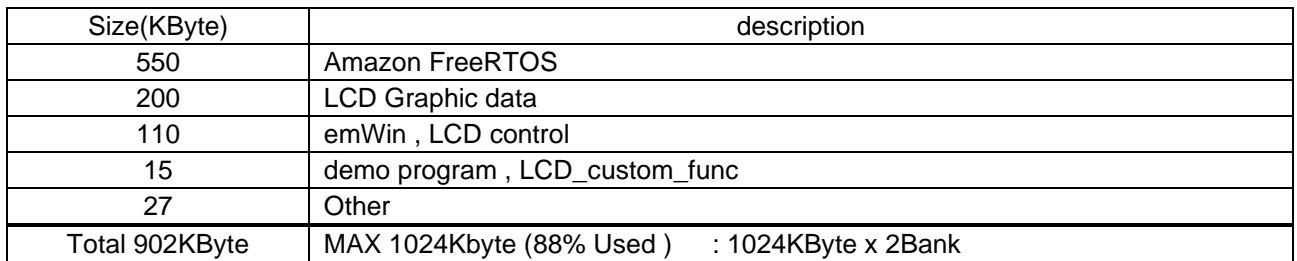

#### 表 4-14 RAM 使用量

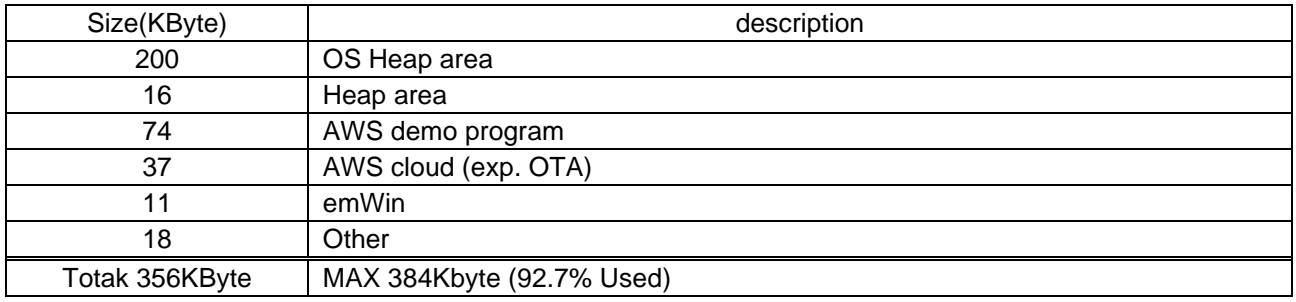

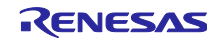

RX671 グループ RX671 タッチキーと LCD を用いた OTA 対応 HMI サンプルプログラム

5. プロジェクトのインポート方法

サンプルプログラムは e <sup>2</sup> studio のプロジェクト形式で提供しています。本章では、e <sup>2</sup> studio および CS+ へプロジェクトをインポートする方法を示します。インポート完了後、ビルドおよびデバッガの設定 を確認してください。

5.1 e <sup>2</sup> studio での手順

e <sup>2</sup> studio でご使用になる際は、以下の手順で e <sup>2</sup> studio にインポートしてください。

なお、e <sup>2</sup> studio で管理するプロジェクトのフォルダ名、およびそのフォルダに至るファイルパスには、 空白文字の他、半角カナ文字、全角文字、半角記号 (特に'\$','#','%') が混じらないようにしてください。

(使用する e <sup>2</sup> studio のバージョンによっては画面が異なる場合があります。)

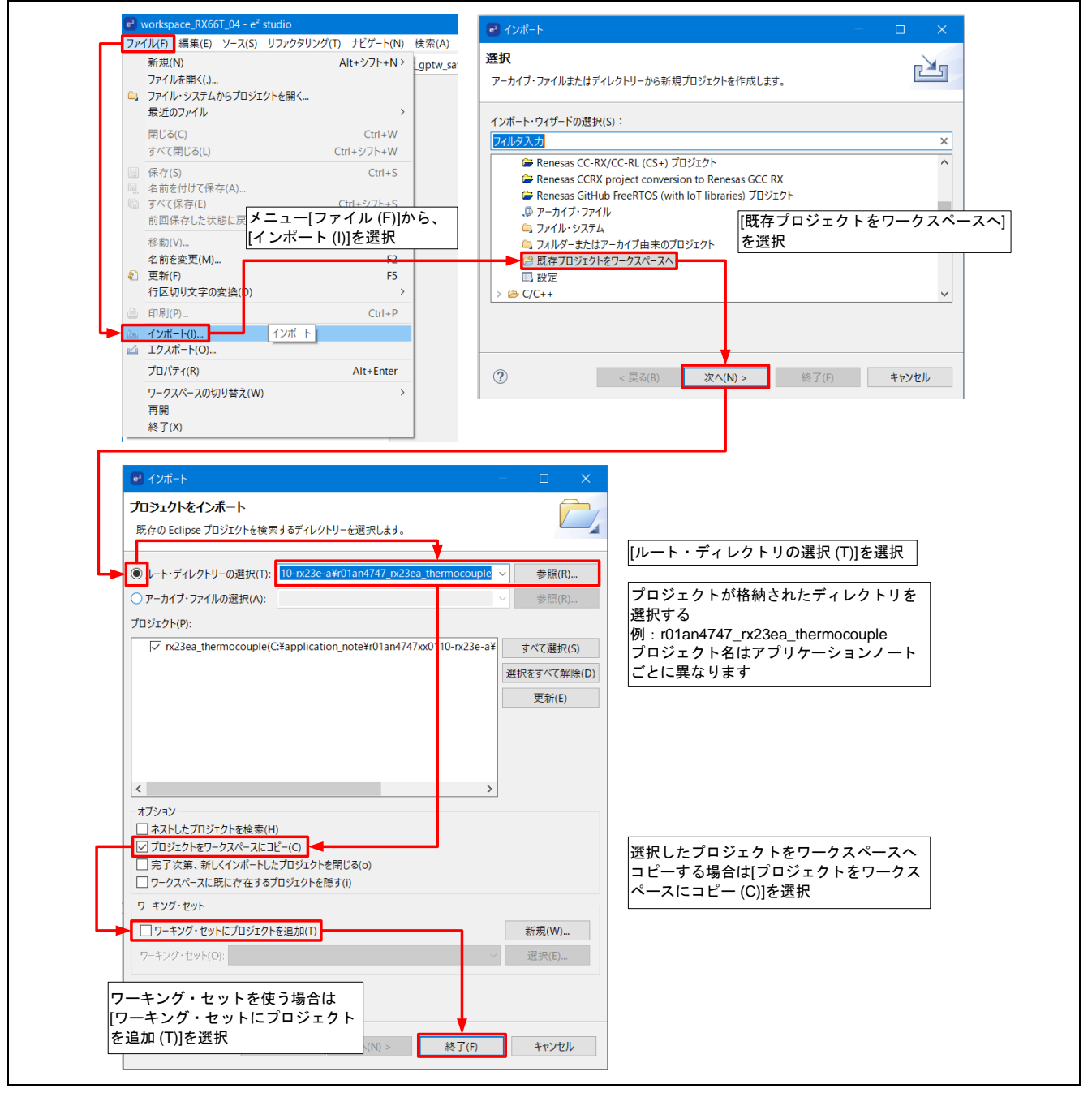

図 5-1 プロジェクトを e <sup>2</sup> studio にインポートする方法

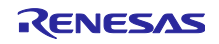

5.2 CS+ での手順

CS+ でご使用になる際は、以下の手順で CS+ にインポートしてください。

なお、CS+で管理するプロジェクトのフォルダ名、およびそのフォルダに至るファイルパスには、 空白 文字の他、半角カナ文字、全角文字、半角記号 (特に'\$','#','%') が混じらないようにしてください。

(使用する CS+ のバージョンによっては画面が異なる場合があります。)

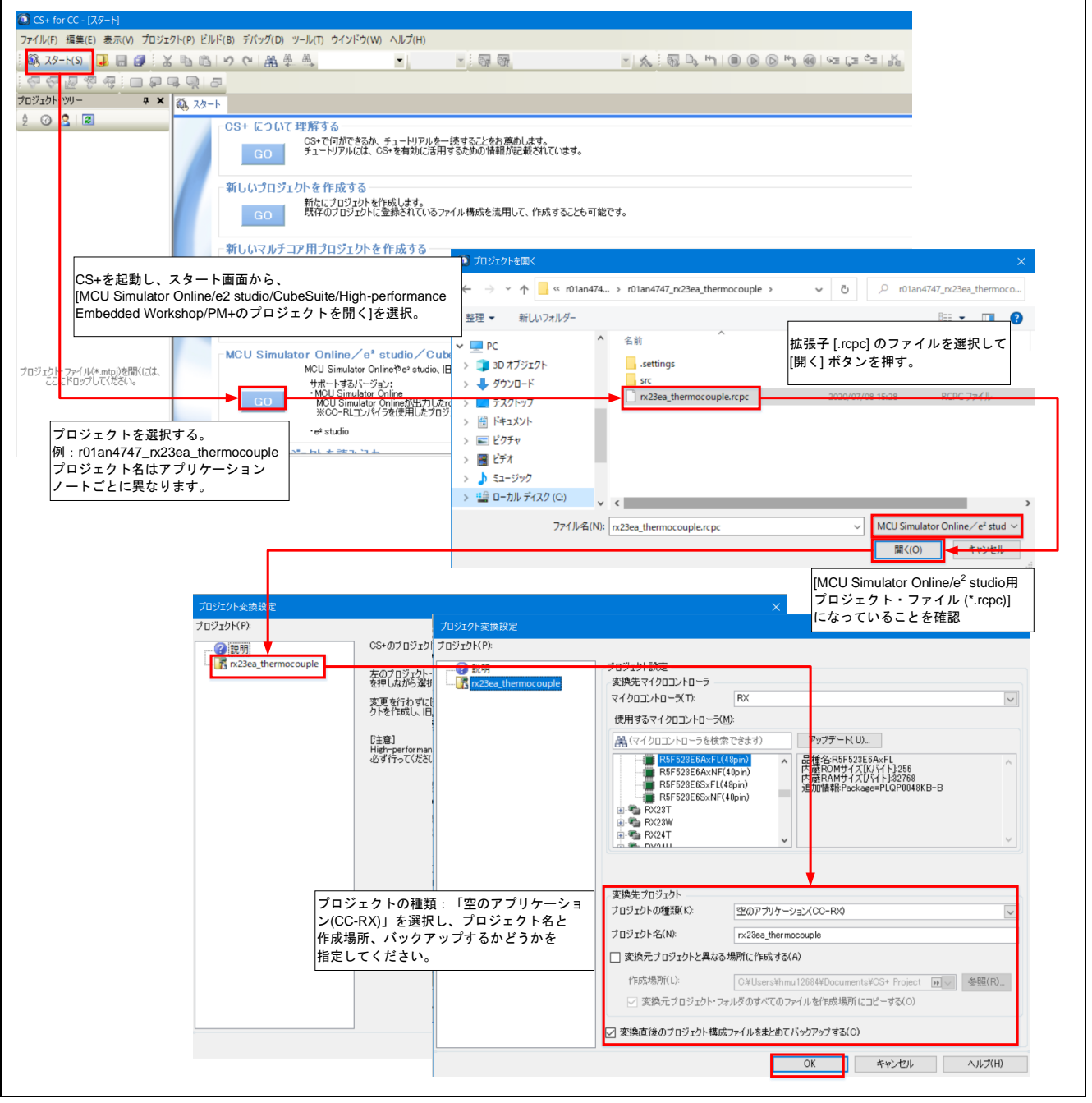

図 5-2 プロジェクトを CS+ にインポートする方法

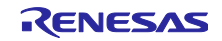

RX671 グループ RX671 タッチキーと LCD を用いた OTA 対応 HMI サンプルプログラム

# 6. デモの起動

E2 エミュレータ Lite コネクタを外して Renesas Starter Kit+ for RX671 の電源を投入すると、デモプログ ラムがスタートします。本デモプログラムは、電子レンジの表示と設定の制御を想定しています。調理の条 件やレシピの選択を LCD で確認しながら、タッチボタンとタッチスライダーで設定します。

以降はタッチボタンをボタン、タッチスライダーをスライダーと記載します。

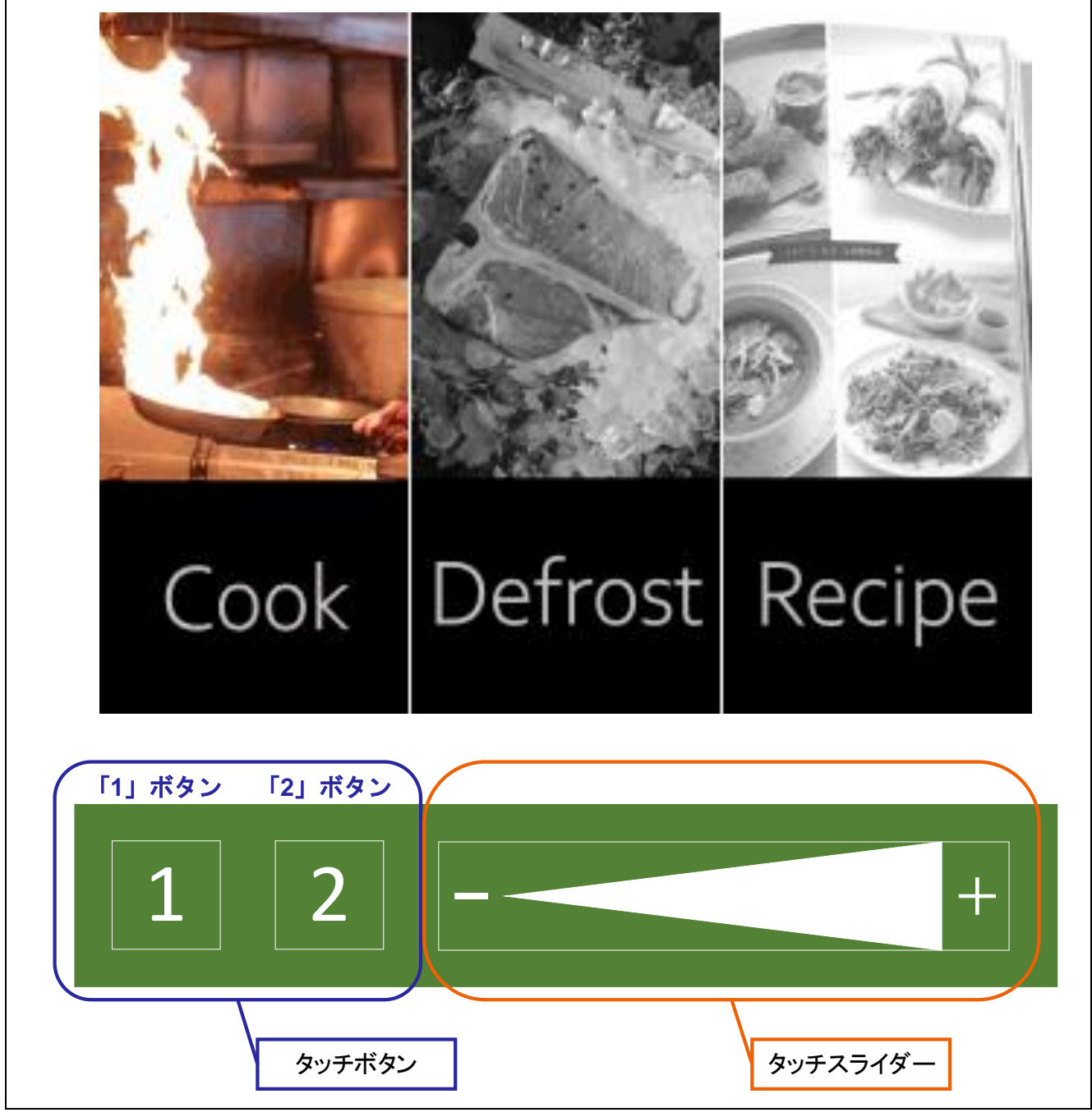

図 6-1 デモ画面と操作パネル

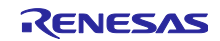

6.1 Renesas Starter Kit+ for RX671 の電源オン~メニュー画面

Renesas Starter Kit+ for RX671 の電源を入れると、LCD パネルに RX ロゴマークと RX671 の特長 (初期画面)を約 5 秒間表示します。表示が終わるとデモプログラムがスタートし、メニュー画面となりま す。

また、初期画面が表示されているときに、どちらかのボタンをタッチすることで、すぐにメニュー画面に 移動できます。

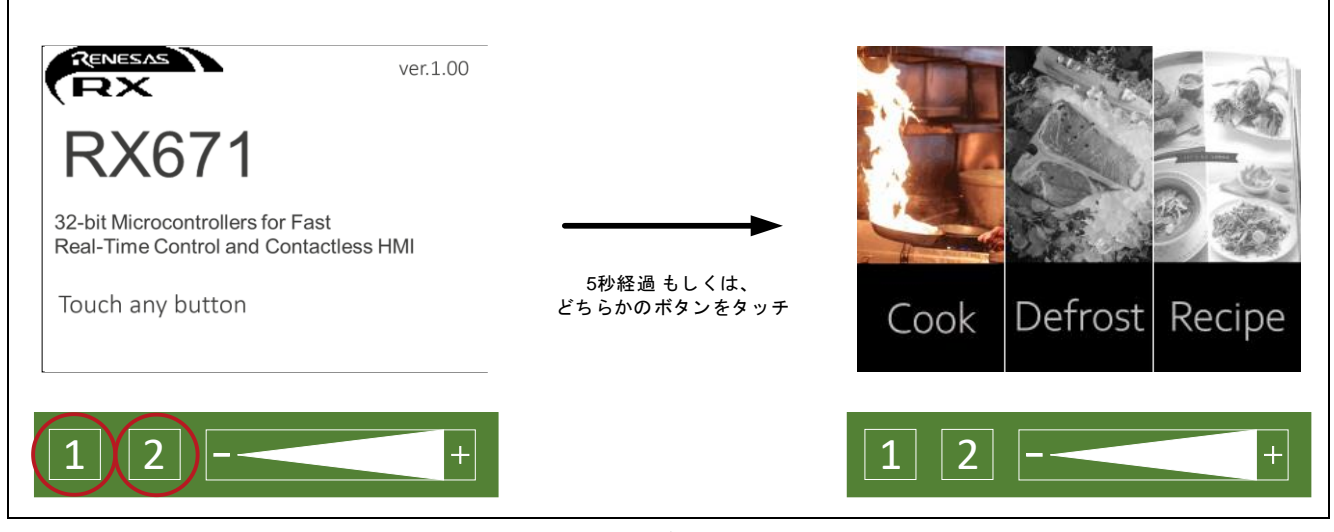

図 6-2 デモ開始時

6.2 メニュー画面

メニュー画面が表示されているときに、スライダーを操作することで、「Cook」、「Defrost」、 「Recipe」を選択できます。

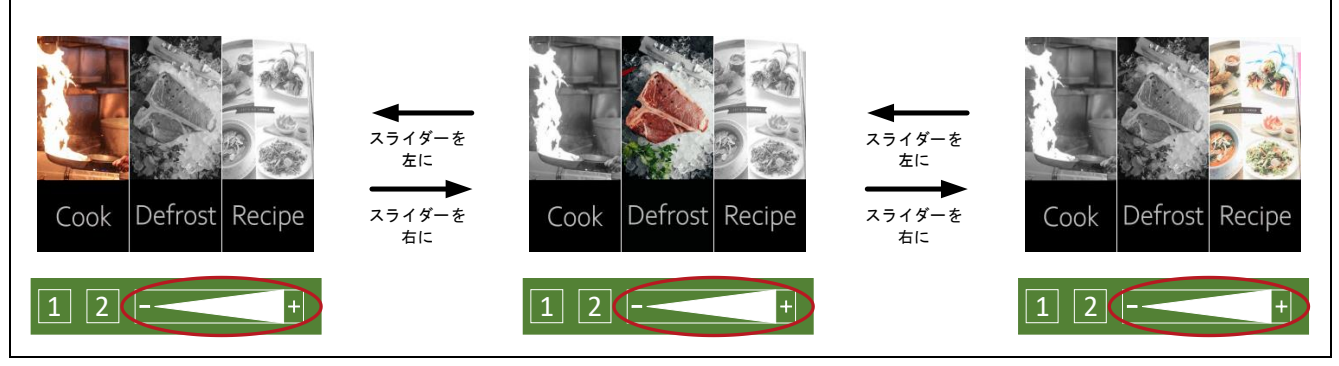

図 6-3 メニュー画面の操作方法

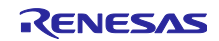

6.3 Cook の設定

6.3.1 モード選択画面に移動する

メニュー画面で、「Cook」が選択されているときに、「2」ボタンをタッチすると、Cook のモード選択 画面に移動します。

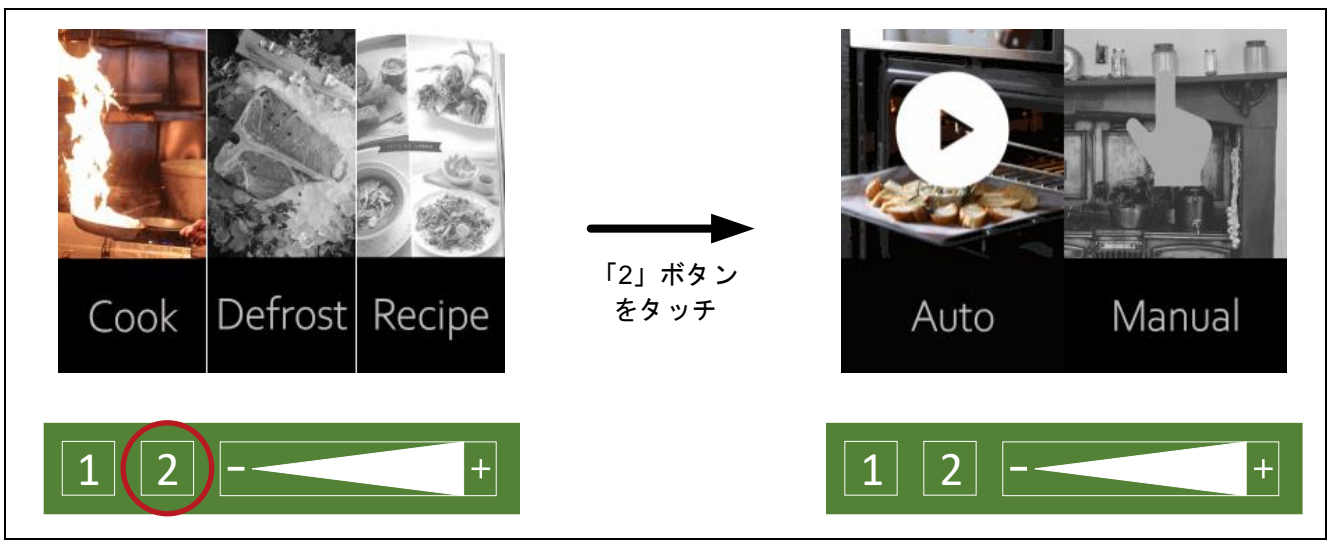

図 6-4 Cook のモード選択画面へ

6.3.2 モードを選択する

Cook のモード選択画面が表示されているときに、スライダーを操作することで、「Auto」か「Manual」 を選択できます。

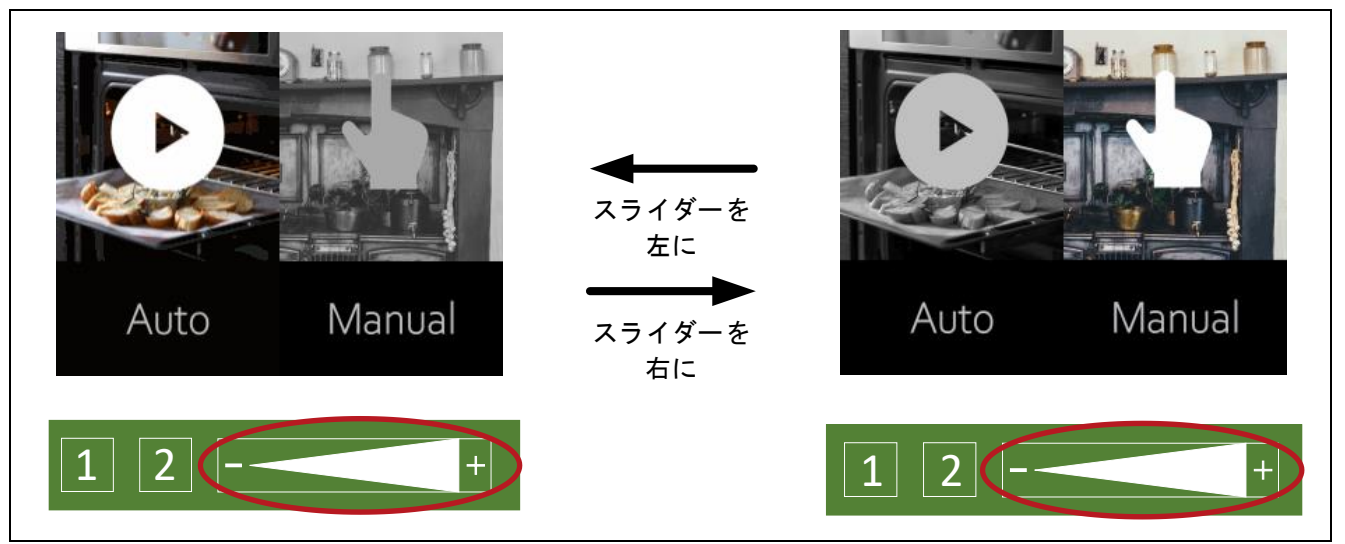

図 6-5 Cook のモード選択画面の操作方法

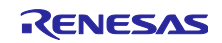

# 6.3.3 Auto を選択する

Cook のモード選択画面で、「Auto」が選択されているときに、「2」ボタンをタッチすると、調理を開 始します。

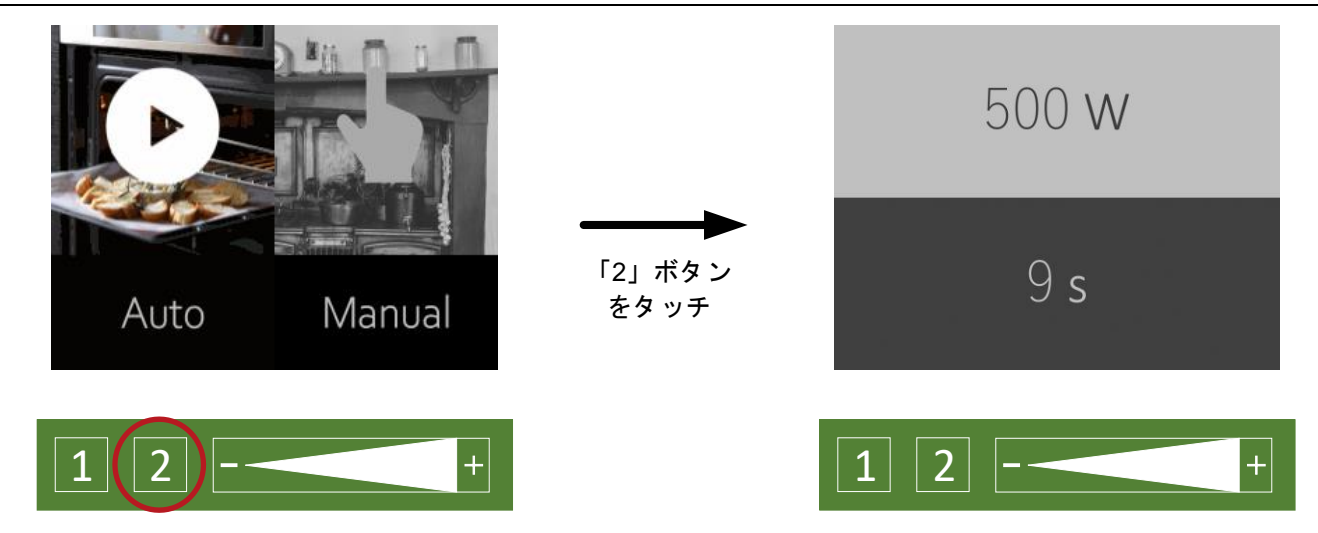

図 6-6 Auto モードで調理開始

## 6.3.4 Manual を選択する

モード選択画面で、「Manual」が選択されているときに、「2」ボタンをタッチすると、Cook の詳細設 定画面に移動します。

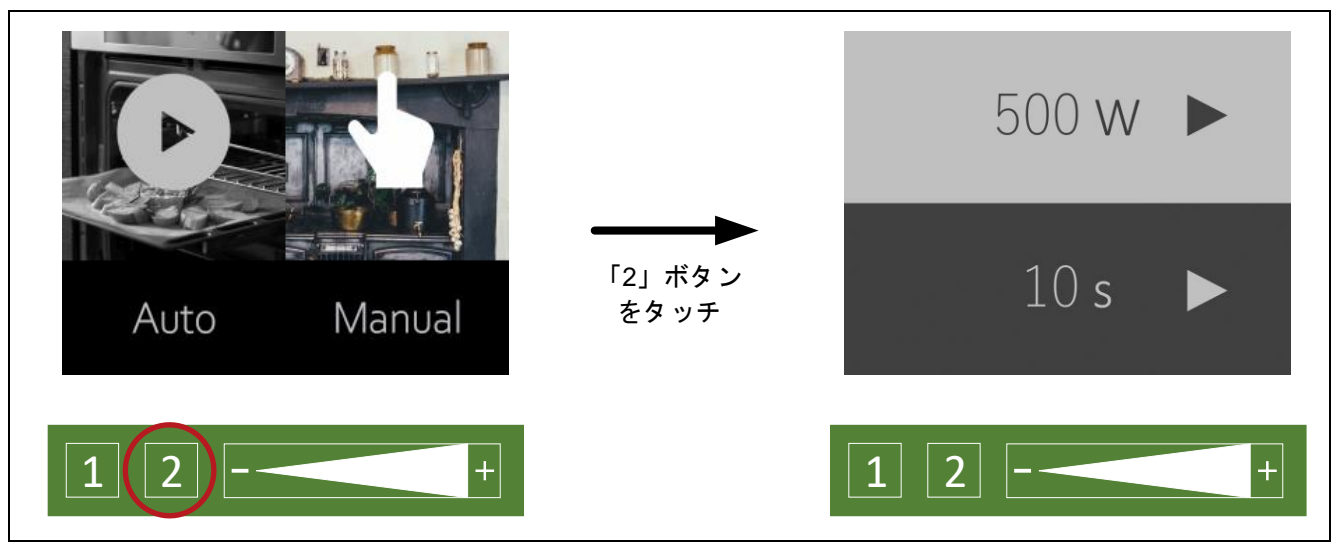

図 6-7 Cook モードの詳細設定画面へ

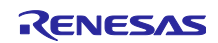

6.3.4.1 ワット数を設定する

ワット数は、カーソルが上側にあるときにスライダーで設定できます。 設定できるワット数は、「500W」、「600W」、「700W」です。

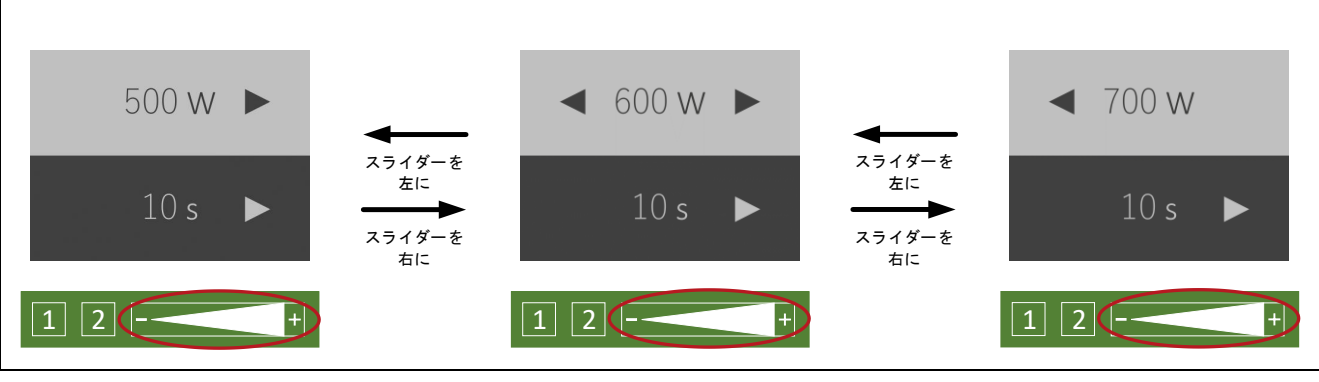

図 6-8 ワット数を設定

6.3.4.2 カーソルを移動する

Cook の詳細設定画面が表示されているときに、「2」ボタンをタッチすることで、カーソルを移動できま す。 背景が薄い色の項目が選択されています。

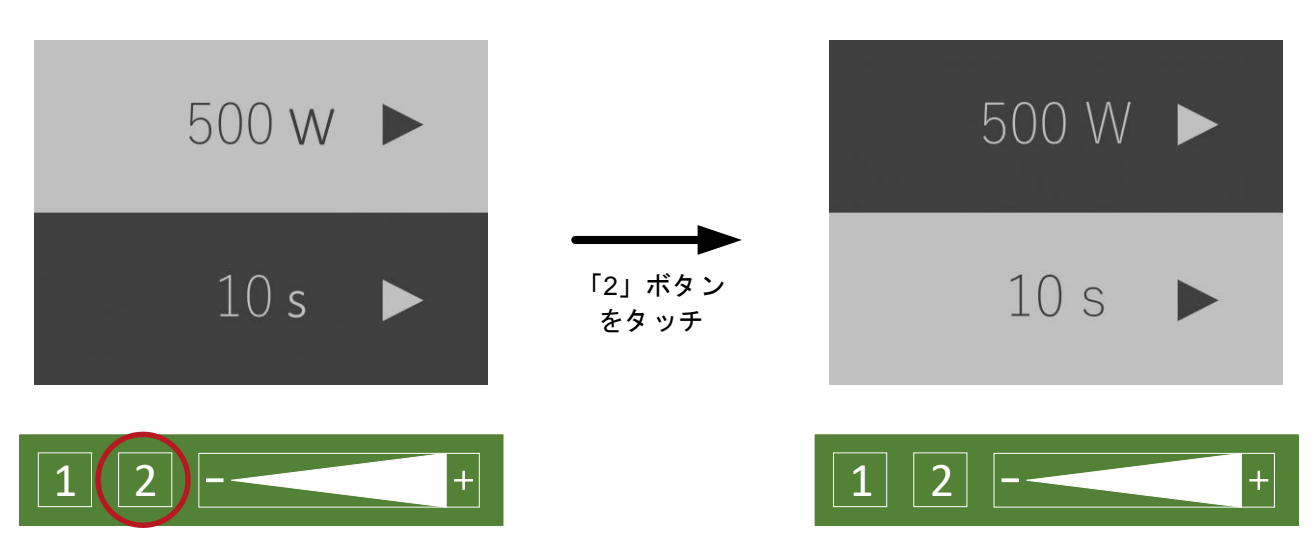

図 6-9 Cook の詳細設定画面のカーソルの操作方法

6.3.4.3 秒数を設定する

秒数は、カーソルが下側にあるときにスライダーで設定できます。 設定できる秒数は、「10s」、「20s」、「30s」です。

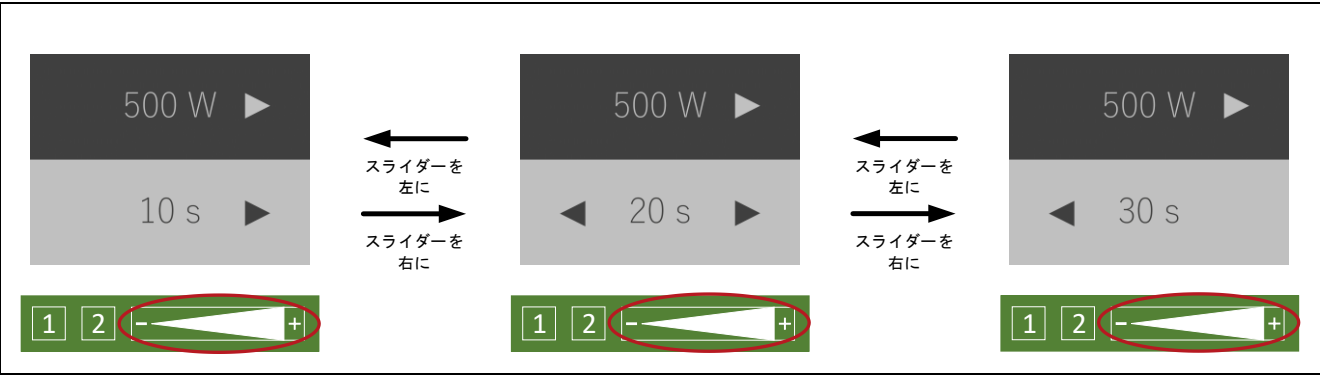

図 6-10 秒数を設定

6.3.4.4 調理を開始する

Cook の詳細設定画面が表示され、カーソルが下にあるときに、「2」ボタンをタッチすると、調理を開始 します。

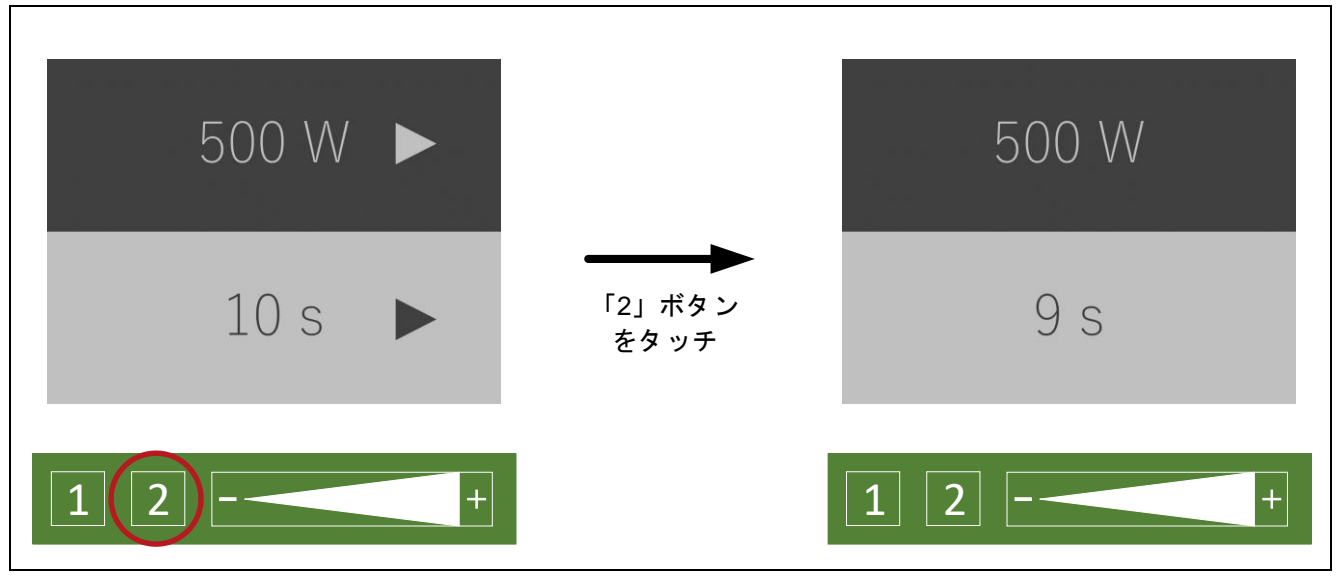

図 6-11 マニュアルモードで調理開始

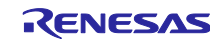

6.4 Defrost の設定

6.4.1 モード選択画面に移動する

メニュー画面で「Defrost」が選択されているときに、「2」ボタンをタッチすると、Defrost のモード選 択画面に移動します。

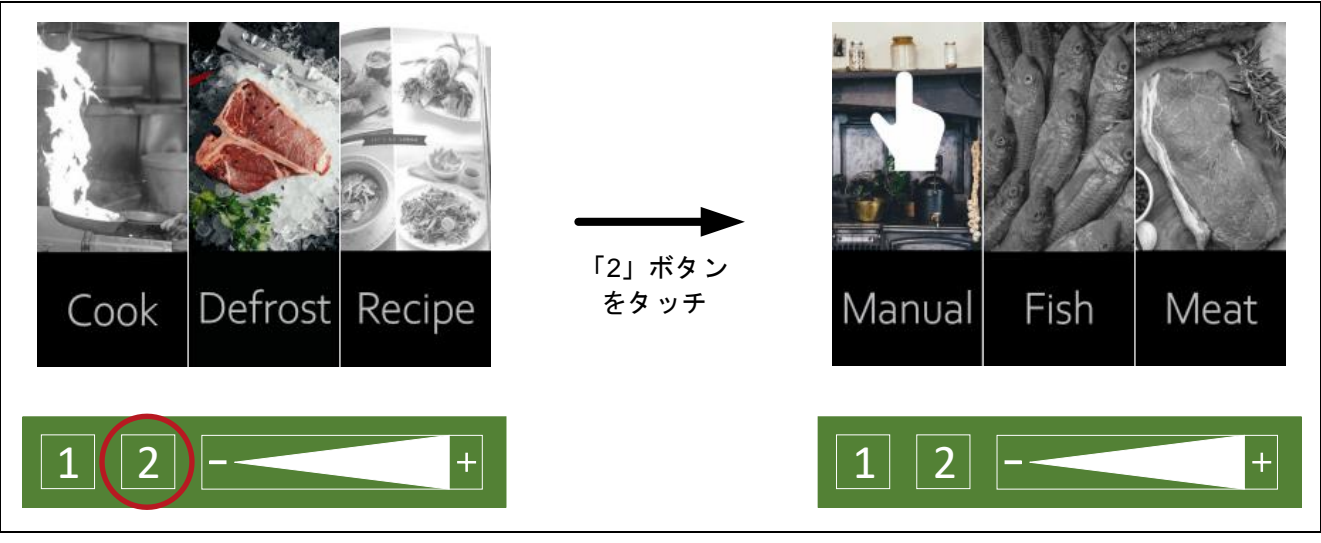

図 6-12 Defrost のモード選択画面へ

6.4.2 モードを選択する

Defrost のモード選択画面が表示されているときに、スライダーを操作することで、「Manual」、 「Fish」、「Meat」を選択できます。

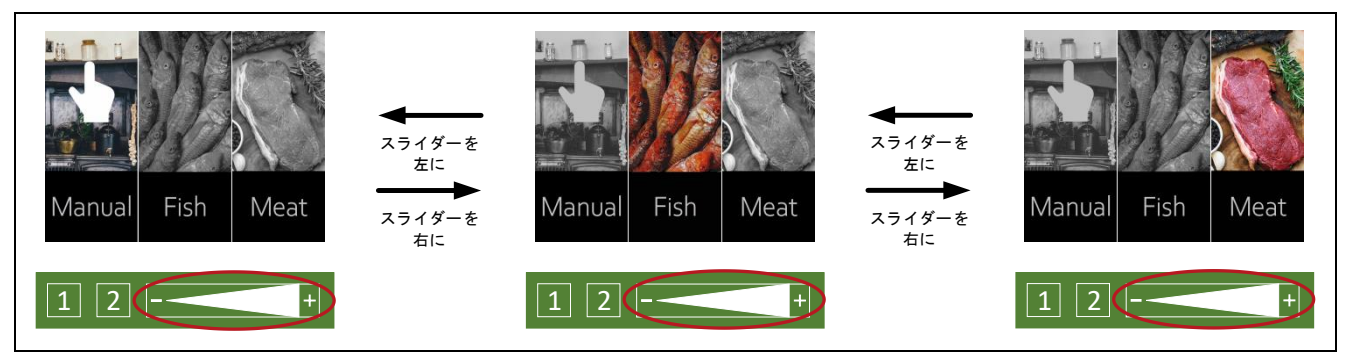

図 6-13 Defrost のモード選択画面の操作方法

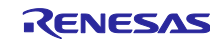

# 6.4.3 Manual を選択する

Defrost のモード選択画面で「Manual」が選択されているときに、「2」ボタンをタッチすると、Defrost の詳細設定画面に移動します。

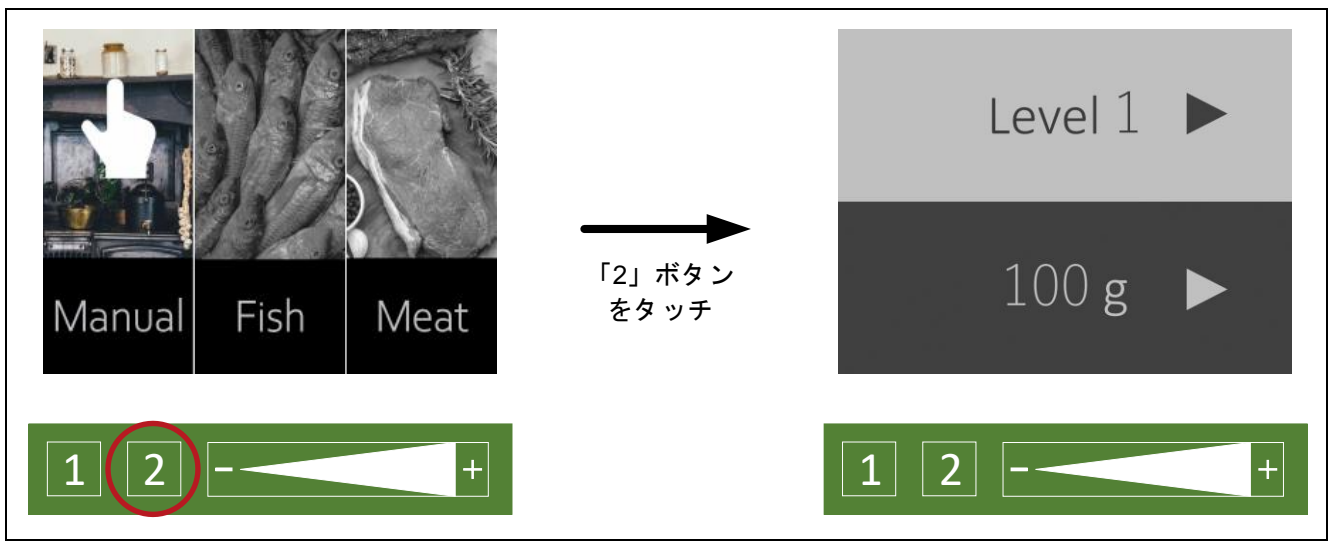

図 6-14 Defrost の詳細設定画面へ

6.4.3.1 解凍のレベルを設定する

解凍のレベルは、カーソルが上にある時にスライダーで設定できます。 設定できるレベルは、「Level 1」、「Level 2」、「Level 3」です。

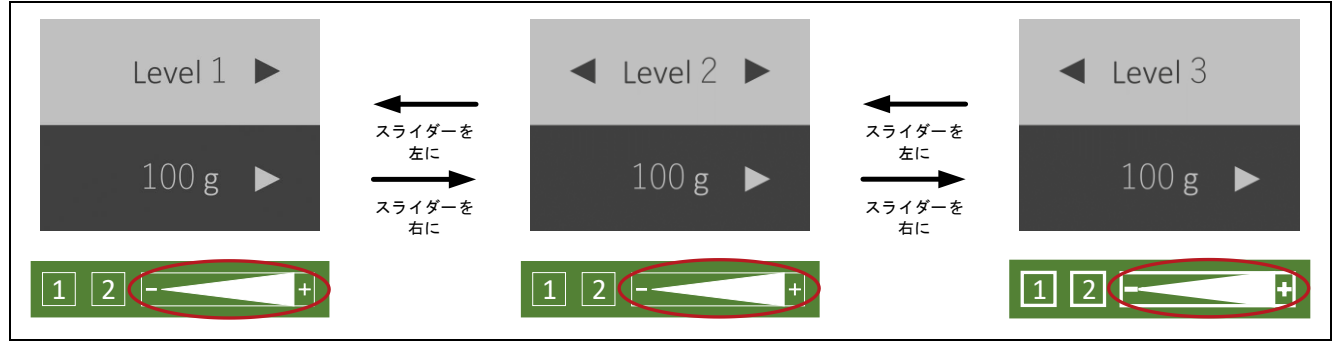

図 6-15 解凍のレベルを設定する

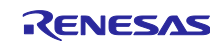

## 6.4.3.2 カーソルを移動する

Defrost の詳細設定画面が表示されているときに、「2」ボタンをタッチすると、カーソルが移動します。 背景が薄い色の項目が選択されています。

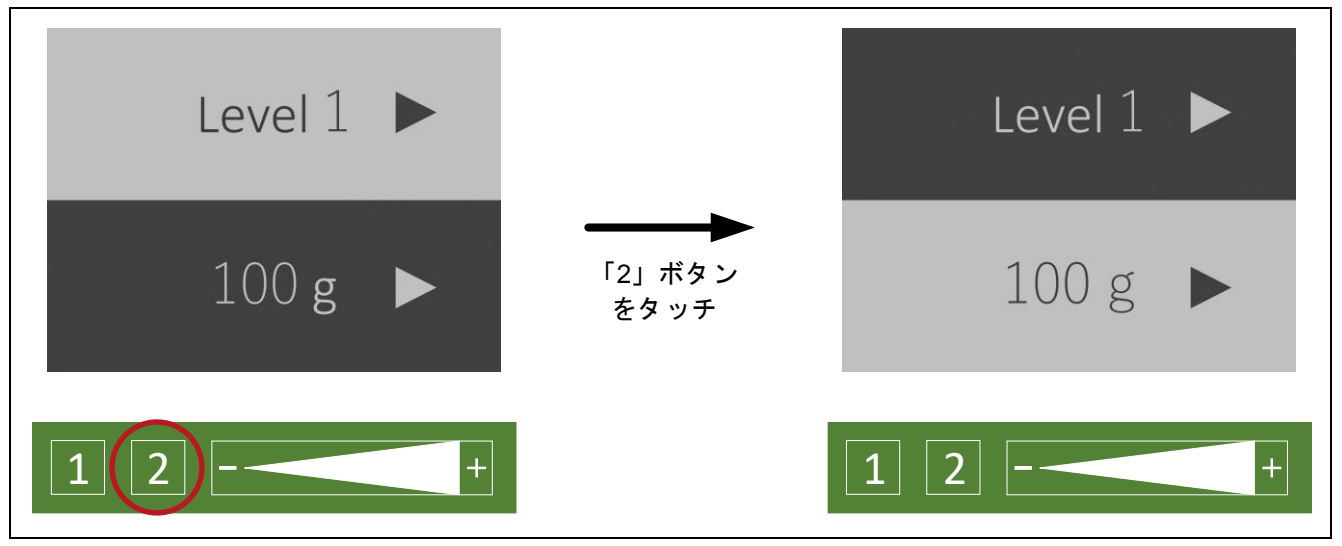

図 6-16 Defrost の詳細設定画面のカーソルの操作方法

6.4.3.3 グラム数を設定する

グラム数は、カーソルが下にあるときに、スライダーで設定できます。 指定できるグラム数は、「100g」、「200g」、「300g」です。

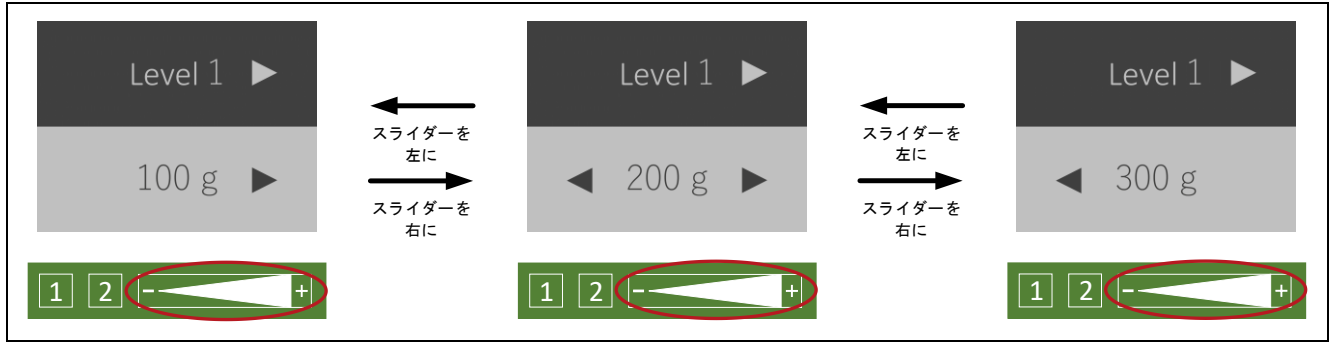

図 6-17 グラム数を設定する

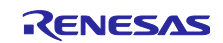

## 6.4.3.4 解凍を開始する

Defrost の詳細設定画面が表示され、カーソルが下にあるときに「2」ボタンをタッチすると、解凍を開始 します。

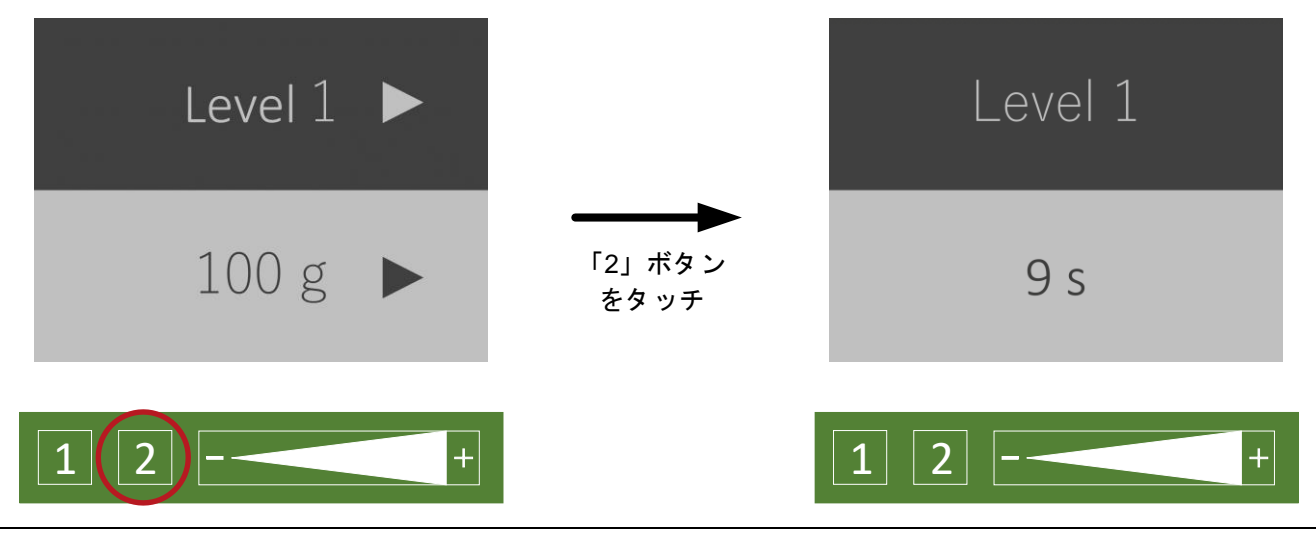

図 6-18 解凍開始

6.4.4 Fish を選択する

Defrost のモード選択画面で「Fish」が選択されているときに、「2」ボタンをタッチすると、Fish に対応 した設定で解凍を開始します。

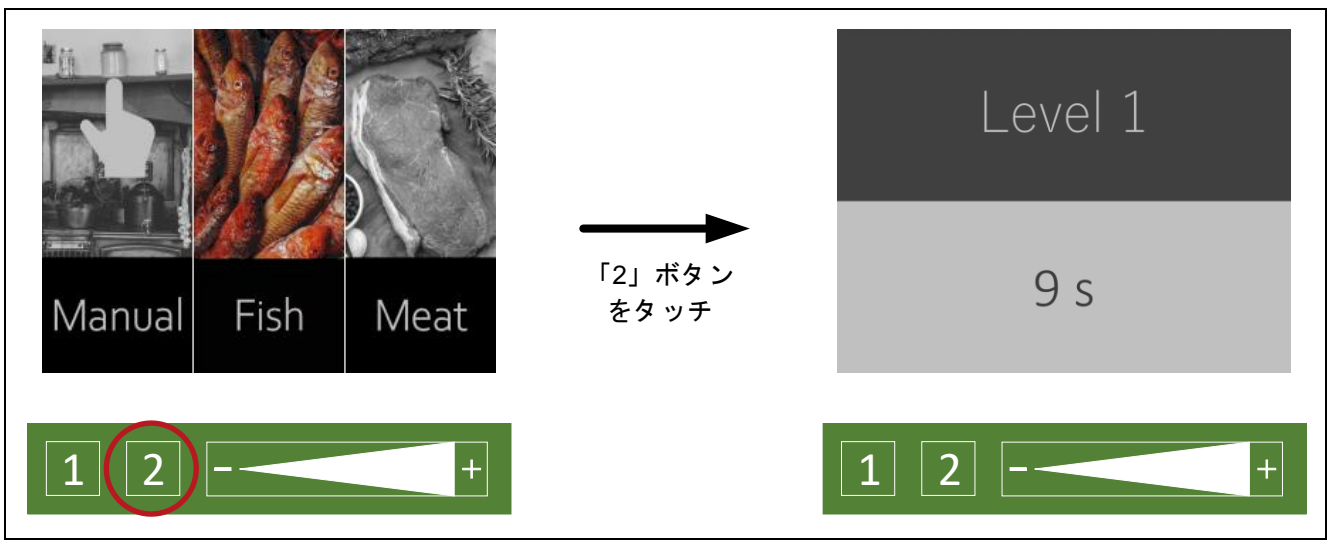

図 6-19 Fish モードで解凍開始

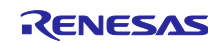

## 6.4.5 Meat を選択する

Defrost のモード選択画面で「Meat」が選択されているときに、「2」ボタンをタッチすると、Meat に対 応した設定で解凍を開始します。

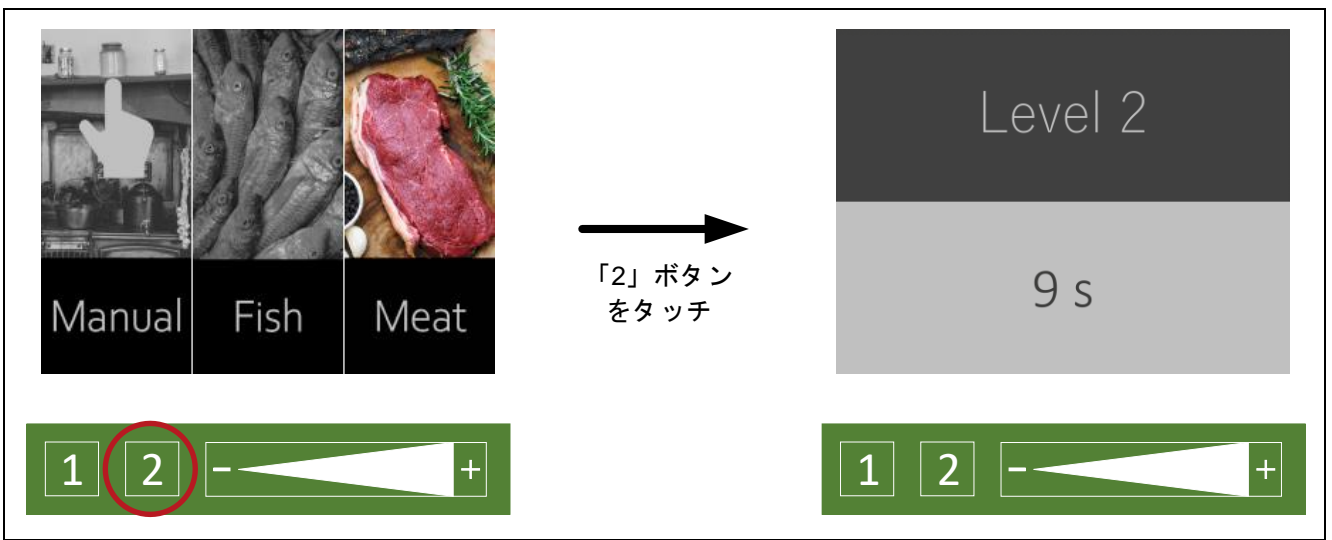

図 6-20 Meat モードで解凍開始

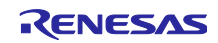

## 6.5 Recipe の設定

Recipe は、ファームウェアが ver.0.90 の場合使用できません。

#### 6.5.1 レシピ選択画面に移動する

メニュー画面で「Recipe」が選択されているときに、「2」ボタンをタッチすると、レシピ選択画面に移 動します。

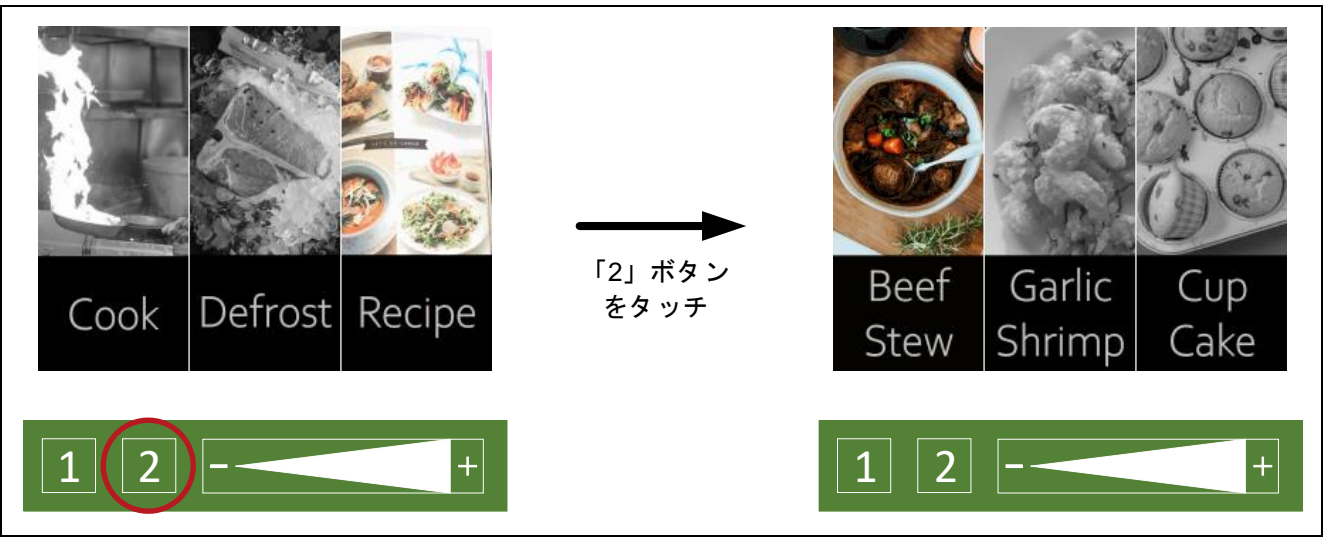

図 6-21 レシピ選択画面へ

#### 6.5.2 レシピを選択する

レシピ選択画面が表示されているときに、スライダーを操作することで、「Beef Stew」、「Garlic Shrimp」、「Cup Cake」を選択できます。

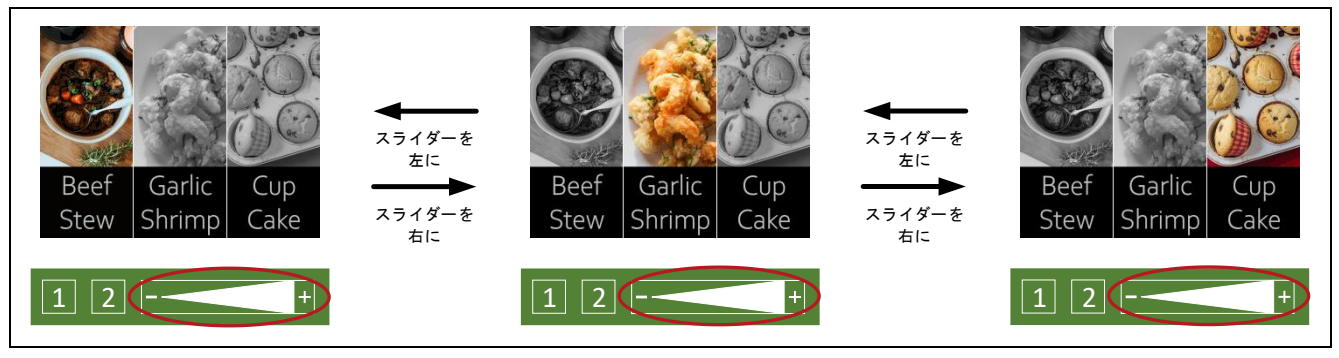

図 6-22 レシピ選択画面の操作方法

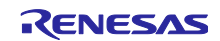

# 6.5.3 Beef Stew を選択する

レシピ選択画面で「Beef Stew」が選択されているときに、「2」ボタンをタッチすると、Beef Stew に対 応した設定で調理を開始します。

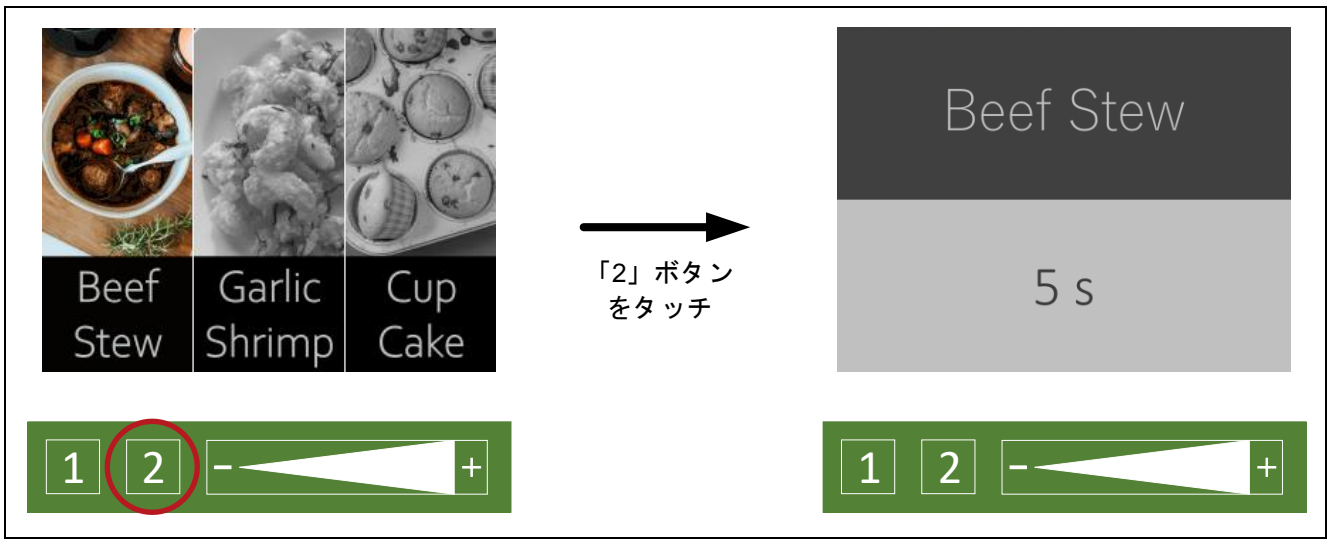

図 6-23 Beef Stew モードで調理開始

6.5.4 Garlic Shrimp を選択する

レシピ選択画面で「Garlic Shrimp」が選択されているときに、「2」ボタンをタッチすると、Garlic Shrimp に対応した設定で調理を開始します。

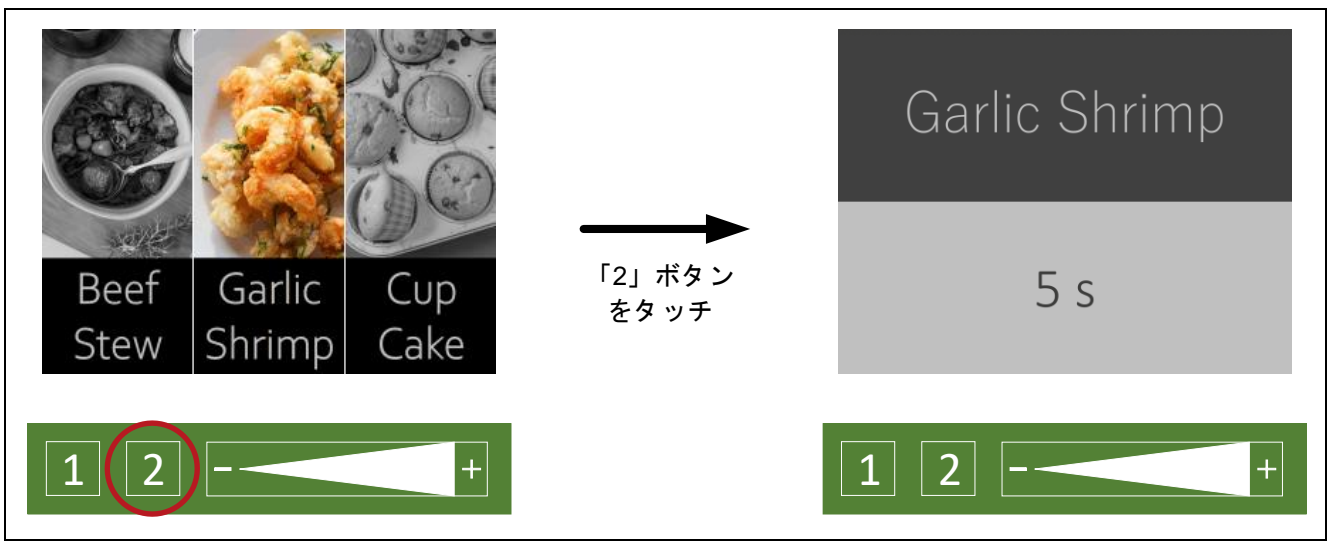

図 6-24 Garlic Shrimp モードで調理開始

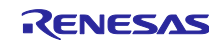

# 6.5.5 Cup Cake を選択する

レシピ選択画面で「Cup Cake」が選択されているときに、「2」ボタンをタッチすると、Cup Cake の詳 細設定画面に移動します。

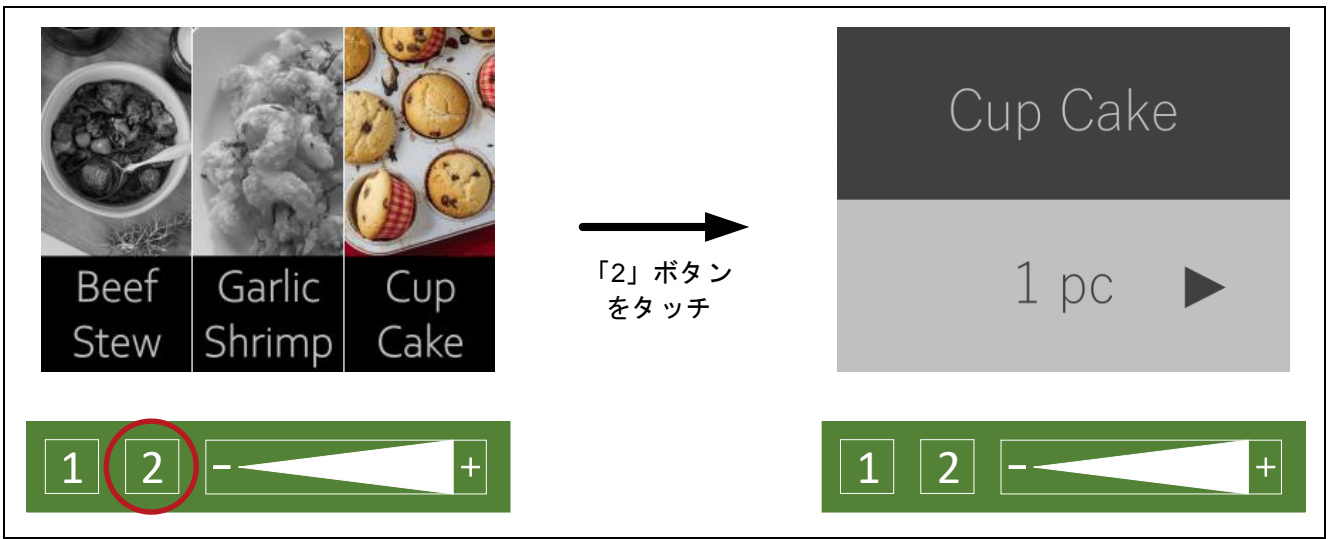

図 6-25 Cup Cake の詳細設定画面へ

6.5.5.1 個数を設定する

個数は、スライダーで設定できます。 指定できる個数は、「1pc」、「2pcs」、「3pcs」です。

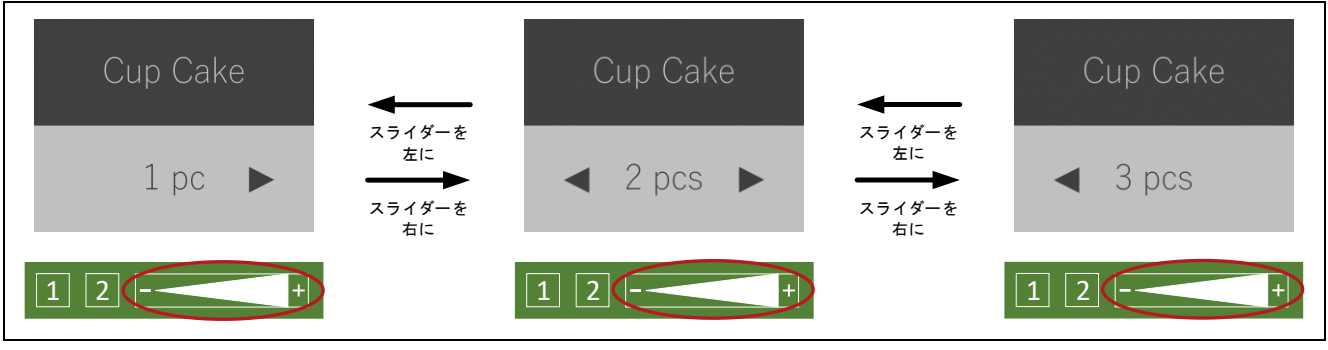

図 6-26 個数を設定する

# 6.5.5.2 調理を開始する

Cup Cake の詳細設定画面が表示されているときに、「2」ボタンをタッチすると、調理を開始します。

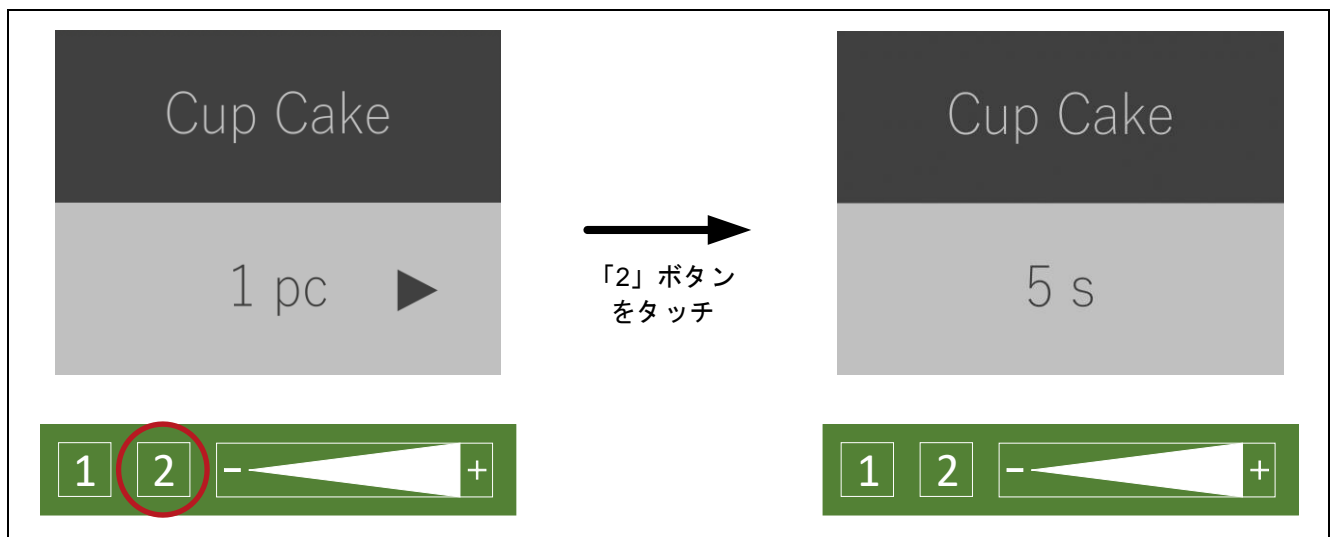

図 6-27 Cup Cake モードで調理開始

![](_page_55_Picture_6.jpeg)

6.6 「1」ボタンについて

「1」ボタンは、どの画面からもメニュー画面に戻ることができます。

![](_page_56_Figure_3.jpeg)

図 6-28 「1」ボタンの動作例

![](_page_56_Picture_6.jpeg)

# 6.7 調理完了画面について

各調理が完了すると調理完了画面が 3 秒間表示されます。その後、自動でメニュー画面へと移動します。

![](_page_57_Figure_3.jpeg)

![](_page_57_Figure_4.jpeg)

## 6.8 LCD 自動消灯機能

10 秒間タッチ操作を行わないと、LCD の電源が OFF になります。いずれかのボタンをタッチすること で、直前の画面に復帰します。

![](_page_57_Picture_8.jpeg)

RX671 グループ RX671 タッチキーと LCD を用いた OTA 対応 HMI サンプルプログラム

# 7. ファームウェアのバージョン更新

本アプリケーションノートでは、2 つのバージョンのファームウェアを準備しています。一つ目のファー ムウェアのバージョンは 0.90 で、ファイル名は userprog\_v0.90.rsu です。二つ目のファームウェアのバー ジョンは 1.00 で、ファイル名は userprog\_v1.00.rsu です。初期状態では、FOTA に対応したブートローダ 込みのバージョン 0.90 のファームウェアが書き込まれています。

ファームウェアのバージョンの違いを以下に示します。現在使用しているファームウェアのバージョン は、初期画面で確認できます。バージョンによって、メニュー画面に違いがあります。

![](_page_58_Picture_4.jpeg)

図 7-1 ファームウェアのバージョンによる違い

![](_page_58_Picture_7.jpeg)

1. 「RX65N における Amazon Web Services を利用した FreeRTOS OTA の実現方法」の「1.2 Amazon S3 バケットの作成」の説明に従って、OTA 更新ファームウェアである userprog\_v0.90.rsu、または userprog\_v1.00.rsu を Amazon S3 バケットにアップロードし保存します。

![](_page_59_Picture_80.jpeg)

図 7-2 userprog.rsu アップロード

![](_page_59_Picture_5.jpeg)

![](_page_60_Picture_174.jpeg)

- 2. RX671 のファームウェアを更新するためのジョブを作成します。 AWS IoT Jobs は、1 台または複数台の接続済みデバイスに待機中の「ジョブ」があることを通知しま す。ジョブを使用することで、大量のデバイスを管理したり、デバイス上のファームウェアやセキュリ ティ証明書を更新したり、デバイスの再起動や診断などの管理タスクを実行したりできます。 —[AWS IoT] → [管理] → [ジョブ] → [作成] → [OTA 更新ジョブの作成] → ジョブ名を設定 → [次へ]を選択します。 - FreeRTOS OTA 更新ジョブを次のように作成します。 モノの名前を選択します。(図 [7-3](#page-60-0) (a)、図 [8-11](#page-71-0)) コード署名プロファイルを選択します。(図 [7-3](#page-60-0) (b)) S3 から FOTA を行うファームウェアイメージを選択します。(図 [7-3](#page-60-0) (c)) IAM ロールを選択します。(図 [7-3](#page-60-0) (d))
	- ⎯[Next]をクリックします。

![](_page_60_Picture_175.jpeg)

<span id="page-60-0"></span>図 7-3 Job 作成(1)

![](_page_60_Picture_6.jpeg)

3. [Create job]をクリックします。

![](_page_61_Picture_57.jpeg)

図 7-4 Job 作成(2)

![](_page_61_Picture_5.jpeg)

## 4. Tera Term を起動し、ファームウェアが更新されたことを確認します。 OTA デモバージョンは 1.00 であり、更新が正常に行われています。

| COM3 - Tera Term VT                                                                                                    | Ш | $\times$ |
|----------------------------------------------------------------------------------------------------|---|----------|
| File Edit Setup Control Window Help                                                                                                    |   |          |
| bute.72 373 $[Imr Svc]$<br>73 373 [Tmr Svc] [INFO] [PKCS11] [core_pkcs11_mbedtls.c:2638] 74 373 [Tmr Svc] Creating a 0x3 type object.75 373 [Tm<br>rSvc]                                                                                                    |   |          |
| 76 373 [Tmr Svc] [DEBUG] [PKCS11] [core_pkcs11_mbedt s.c:2158] 77 373 [Tmr Svc] Successfully found the key type in tl<br>he template.78 374 [Tmr Svc]                                                                                                    |   |          |
| 79 374 [Tmr Svc] [DEBUG] [PKCS11] [core_pkcs11_mbedtls.c:2187] 80 374 [Tmr Svc] Successfully found the label in the<br>template.81 374 [Tmr Svc]                                                                                                    |   |          |
| 182 374 [Tmr Svc] [DEBUG] [PKCS11] [core_pkcs11_mbedtls.c:1243] 83 374 [Tmr Svc] Key was private type.84 374 [Tmr Svc                                                                                                    |   |          |
| 191 660 [Tmr Svc] [INFO] [PKCS11] [core_pkcs11_mbedtls.c:2033] 92 660 [Tmr Svc] Successfully closed PKCS #11 session.<br>93 660 [Tmr Svc]                                                                                                    |   |          |
| 95 663 [iot_thread] [INFO ][INIT][663] SDK successfully initialized.<br>96 107527 [iot_thread] [INFO ][DEMO][107527] Successfully initialized the demo. Network type for the demo: 1<br>97 107527 [iot_thread] [INFO ][MQTT][107527] MQTT library successfully initialized.<br>98 107527 [iot_thread] [INFO ][DEMO][107527] 0TA demo version 1.0.0 ] |   |          |
| 99 107527 [iot_thread] [INFO ][DEMO][107527] Connecting to broker                                                                                                    |   |          |

図 7-5 実行結果確認

Tera Term の設定を以下に示します。Tera Term をインストールしていない場合は、次からダウンロー ドしてください。https://ttssh2.osdn.jp/index.html.en

![](_page_62_Picture_83.jpeg)

## 図 7-6 Tera Term

![](_page_62_Picture_8.jpeg)

5. ジョブのステータスが「Succeeded」であることを確認します。

![](_page_63_Picture_56.jpeg)

図 7-7 Succeeded 確認

![](_page_63_Picture_5.jpeg)

## 8. OTA に対応したユーザプログラムの作成方法

本項では、OTA によりクラウドからプログラムを書き換える方法を説明します。

プログラムの書き換えはバックグラウンドで行われ、次の電源投入時に自動的に新しいプログラムに切り 替わります。

最初に、ユーザは Amazon FreeRTOS パッケージのバージョンを選択できます。選択されたバージョン が自動的に GitHub からダウンロードされ、プロジェクトにインポートされます。そのため、ユーザは Amazon FreeRTOS の設定とプログラムの作成に集中できます。

8.1 AWS の準備

クラウドからの OTA を行うにあたりクラウド環境を準備する必要があります。 クラウドは AWS を使用します。AWS の準備については、以下を参照してください。

● RX65N における Amazon Web Services を利用した FreeRTOS OTA の実現方法 (R01AN5549)

8.2 ヘッダファイルのインポートと設定、および aws\_demos と boold\_loader の構築 Amazon FreeRTOS プロジェクトのインポート方法を下図に示します。

- 1. e <sup>2</sup> studio を起動します。
- 2. [ファイル] → [インポー...]を選択します。

3. [Renesas GitHub FreeRTOS (with IoT libraries) Project]を選択します。

![](_page_64_Picture_178.jpeg)

図 8-1 プロジェクトのインポート

![](_page_64_Picture_15.jpeg)

4. [Check for more version…]をクリックし、「FreeRTOS (with IoT libraries)」ダイアログを表示させます。

![](_page_65_Picture_89.jpeg)

図 8-2 「FreeRTOS (with IoT libraries)」ダイアログ

5. 最新バージョンを選択します(最新バージョンが表示されない場合、e<sup>2</sup> studio のワークスペースを新規 に作成してください)。

![](_page_65_Picture_90.jpeg)

図 8-3 OS のバージョンを選択する

![](_page_65_Picture_8.jpeg)

6. エンドユーザライセンス契約に同意します。

![](_page_66_Picture_68.jpeg)

図 8-4 エンドユーザライセンス契約に同意

7. ダウンロードが完了するまで待ちます。

![](_page_66_Picture_69.jpeg)

図 8-5 ダウンロード待ち

![](_page_66_Picture_8.jpeg)

8. インポートするプロジェクトを選択します。[aws\_demos]と[boot\_loader]プロジェクトを選択します。

![](_page_67_Picture_78.jpeg)

図 8-6 インポートするプロジェクトの選択

![](_page_67_Picture_5.jpeg)

9. 両方のプロジェクトの[プロジェクト] → [プロパティ] → [C/C++ビルド] → [ツールチェーン・エディ タ]を開き、「ツールチェーン」と「ビルダー」を選択して、ツールチェーンを設定します。また、[設 定] → [Toolchain]を選択してバージョンを設定します。

![](_page_68_Figure_2.jpeg)

図 8-7 ツールチェーンとバージョン指定

![](_page_68_Picture_5.jpeg)

# RX671 グループ RX671 タッチキーと LCD を用いた OTA 対応 HMI サンプルプログラム

10. [プロジェクト] → [プロパティ] → [C/C++ビルド] → [設定] → [Converter] → [出力]を開き、 -<br>[Motorola S format file (モトローラ S 形式ファイルを出力する)]を設定します。

![](_page_69_Picture_93.jpeg)

図 8-8 Motorola S format ファイル出力設定

![](_page_69_Picture_5.jpeg)

#### 11. 公開鍵を入力します。 boot\_loader プロジェクトで以下のファイル projects¥renesas¥rx671-rsk¥e2studio¥boot\_loader¥src¥key¥code\_signer\_public\_key.h を開き公開鍵を入力します。 「ルネサス MCU ファームウェアアップデートの設計方針」の「7.3 OpenSSL での ECDSA+SHA256 用の鍵ペア生成方法」を参照して、公開鍵を生成してください。 完了したらビルドし、boot loader プロジェクトの boot loader.mot ファイルを生成してください。

#### 本デモで使用している aws\_demos 及び boot\_loader は 2023 年 5 月現在正式リリースされておりません。 個別提供をご希望の方は弊社代理店及び営業窓口までお問い合わせください。

![](_page_70_Picture_109.jpeg)

![](_page_70_Figure_4.jpeg)

![](_page_70_Picture_6.jpeg)

12. AWS IoT コンソールを開きます。 - AWS IoT コンソールに移動します。 —[設定]を選択します。エンドポイントをメモします (図 [8-10](#page-71-1) (e))。

![](_page_71_Picture_114.jpeg)

図 8-10 AWS エンドポイント確認

<span id="page-71-1"></span>—[管理] → [モノ]を選択します。AWS IoT のモノの名前をメモします (図 [8-11](#page-71-0) (f)) 。

![](_page_71_Picture_115.jpeg)

<span id="page-71-0"></span>図 8-11 モノの名前

![](_page_71_Picture_8.jpeg)
13. aws\_demo プロジェクトを開きます。

⎯/demos/include/aws\_clientcredential.h を開いて次の値を指定します。

#define clientcredentialMQTT\_BROKER\_ENDPOINT "図 [8-10](#page-71-0) (e)でメモしたエンドポイント"

#define clientcredentialIOT\_THING\_NAME "図 [8-11](#page-71-1) (f)でメモしたモノの名前"

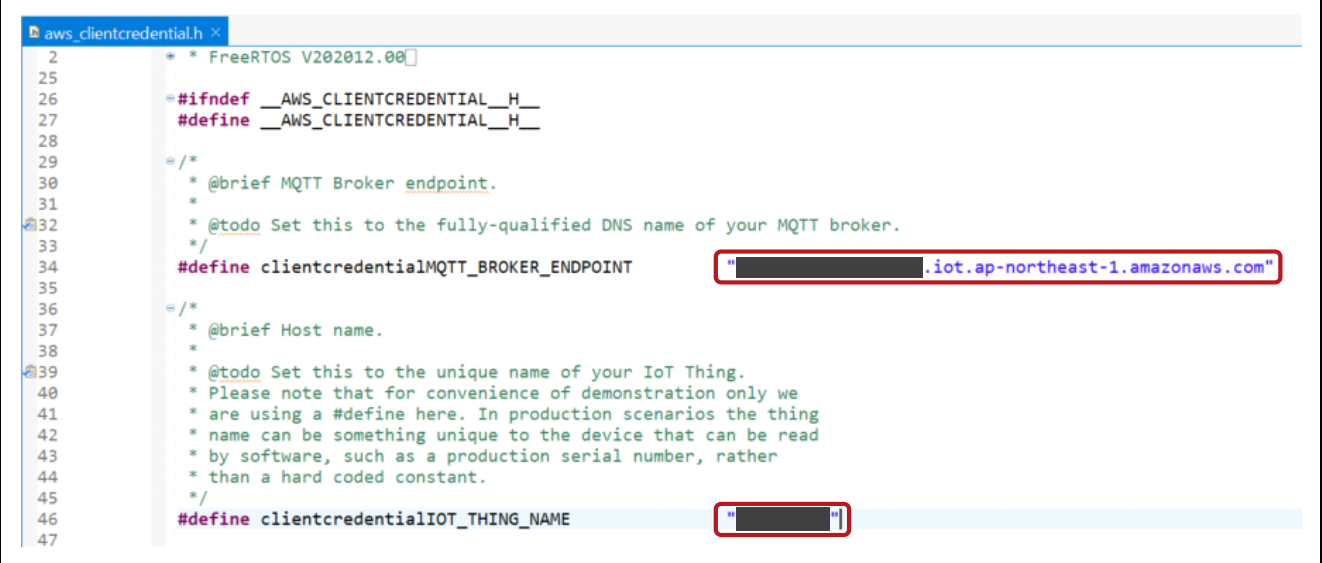

図 8-12 エンドポイントとモノの名前の入力

14. 「Certificate Configuration Tool」を開きます。

—[8.1](#page-64-0) の 5.でダウンロードした FreeRTOS が格納されたパスに移動します。

- ⎯[tools] → [certificate\_congiguration] → CertificateConfigurator.html を開きます。
- 「RX65N における Amazon Web Services を利用した FreeRTOS OTA の実現」の 1.1 の(4)で ダウンロードした証明書の PEM ファイルとプライベートキーの PEM ファイルをインポート します。

-awa\_clientcredential\_keys.h を生成します。

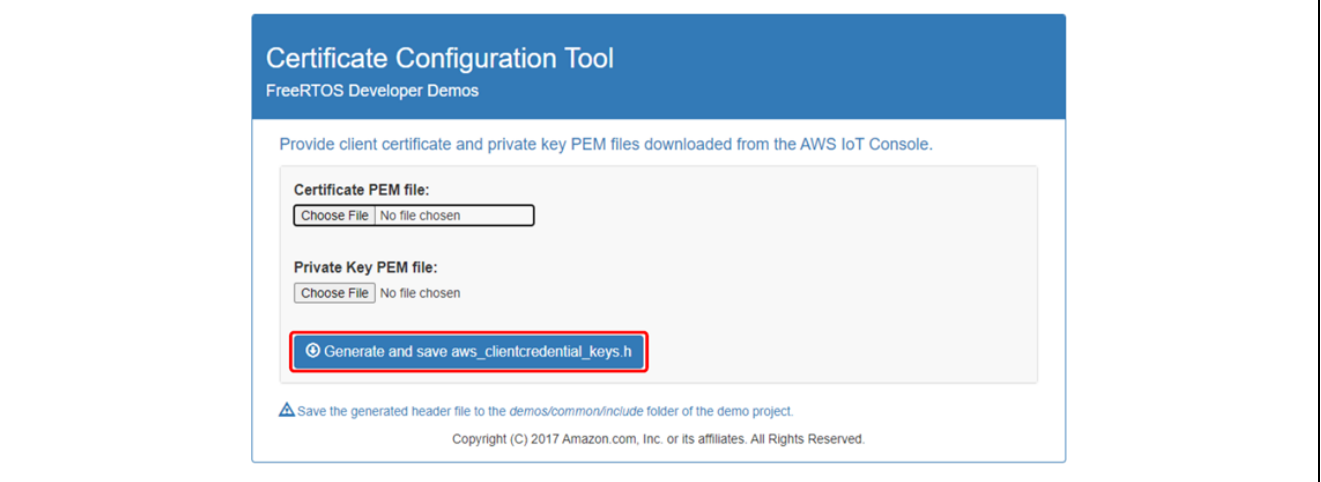

図 8-13 clientcredential キー生成

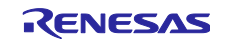

# 15. 再度 aws\_demo プロジェクトを開きます。

- 上記で生成した aws\_clientcredentia\_keys.h を/demos/include/にあるファイルと置き換えます。 ⎯/demos/include/aws\_ota\_codesigner\_certificate.h を開いて次の値を指定します。 signingcredentialSIGNING\_CRETIFICATE\_PEM [] = "xxxx"; "xxxx"には、secp256r1.crt の値を指定します。 secp256r1.crt の値をコピーするときに、各行の最後に"¥"が必要です。忘れずに追加してください。 secp256r1.crt については、「ルネサス MCU ファームウェアアップデートの設計方針」の 「7.3 OpenSSL での ECDSA+SHA256 用の鍵ペア生成方法」を参照してください。

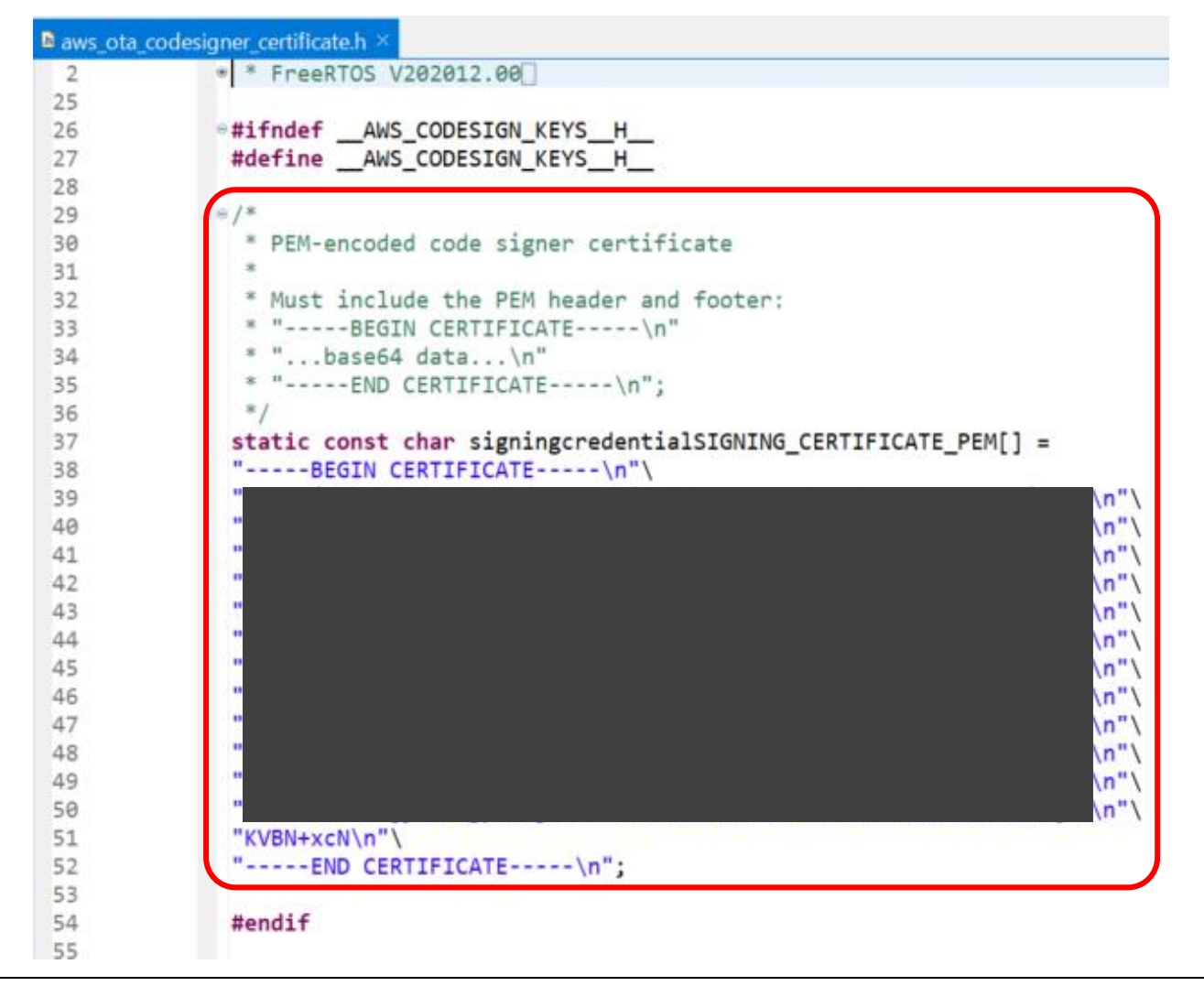

図 8-14 clientcredential 入力

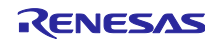

# 8.3 ファームウェアの初期バージョンのインストール

1. FreeRTOSApplicationConfig.h の設定を確認します。

|    | <b>D</b> FreeRTOSApplicationConfig.h $\times$ |        |        |
|----|-----------------------------------------------|--------|--------|
|    | #ifndef FREERTOS APPLICATION CONFIG H         |        |        |
| 3  | #define FREERTOS_APPLICATION_CONFIG_H         |        |        |
| 4  | #define OTA                                   | (Used) |        |
| 5  |                                               |        |        |
| 6  | #define Used                                  | (1)    |        |
|    | #define Unused                                | (0)    |        |
| 8  |                                               |        |        |
| 9  | #define CONNECTION                            |        | (WIFI) |
| 10 |                                               |        |        |
| 11 | #define ETHER                                 | (1)    |        |
| 12 | #define WIFI                                  | (0)    |        |
| 13 |                                               |        |        |
| 14 | $\oplus$ #if (CONNECTION == 1)                |        |        |
| 15 | #error "Connection type ETHER not supported"  |        |        |
| 16 | #endif                                        |        |        |
| 17 |                                               |        |        |
| 18 | #endif                                        |        |        |

図 8-15 設定確認

2. amazon-freertos/demos/include/aws\_application\_version.h を開き、ファームウェアの初期バージョンを 0.90 に設定します。

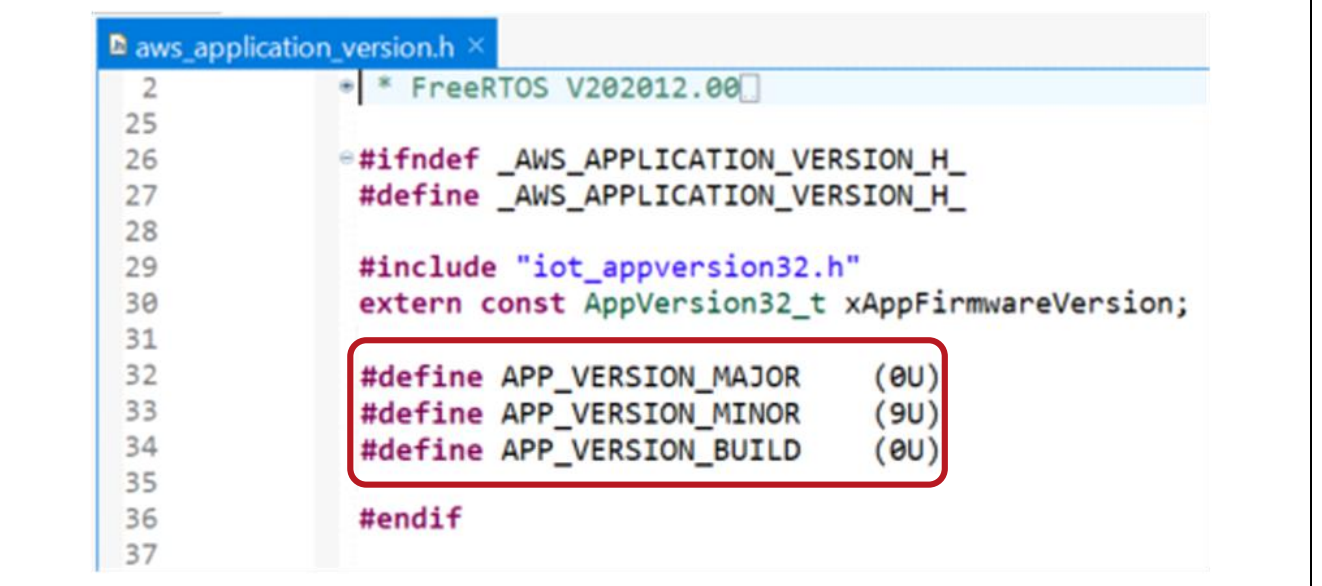

図 8-16 ファームウェア初期バージョン定義

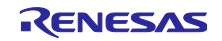

3. [プロジェクト] → [プロパティ] → [C/C++ビルド] → [設定] → [ツール設定]タブ → [Linker] → [セク .<br>ション] → […]で Section Viewer を開き、セクションを以下のように設定します。

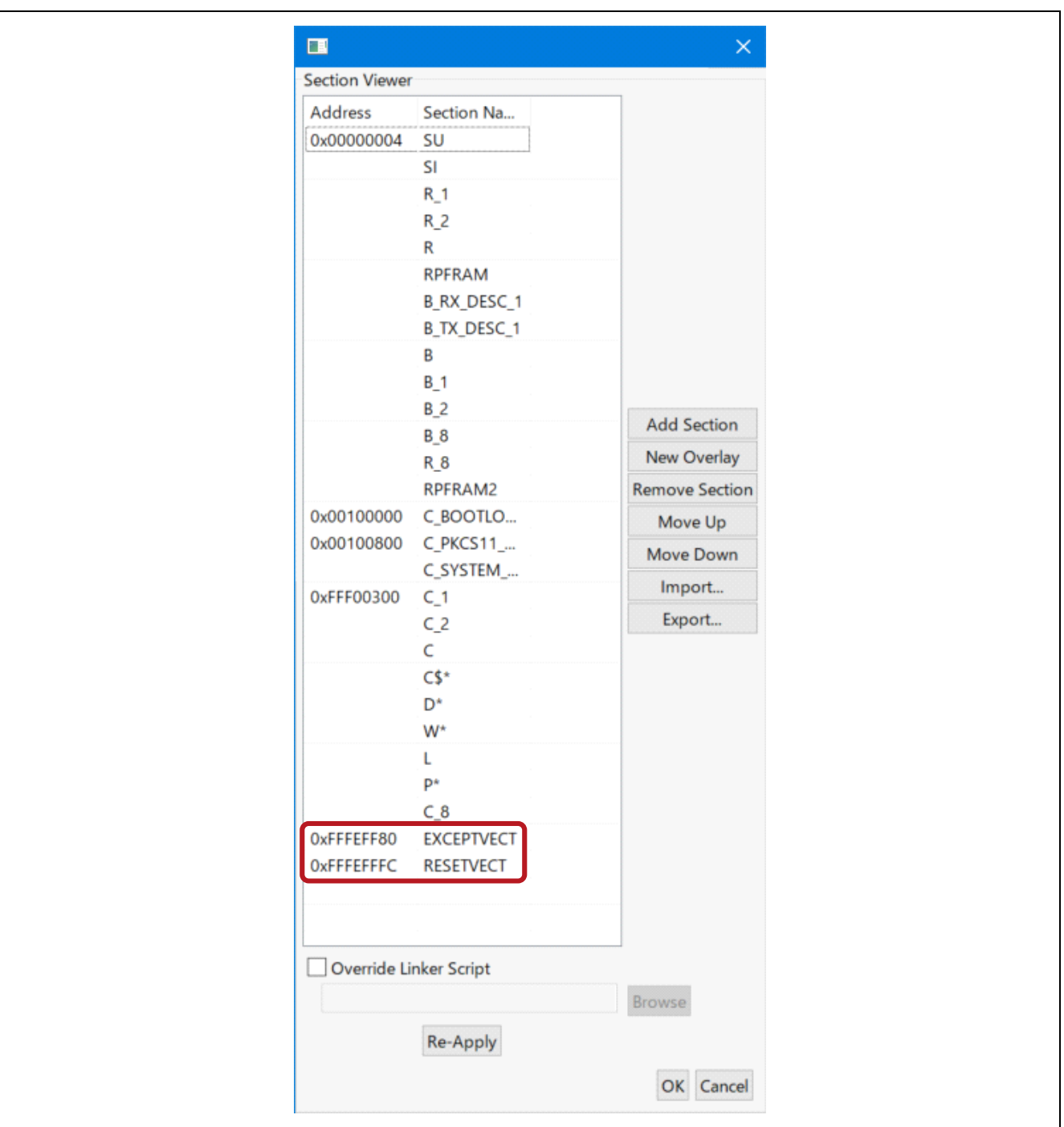

図 8-17 セクション設定

4. aws\_demos.mot ファイルをビルドして作成します。

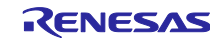

- 5. Renesas Secure Flash Programmer から userprog.mot を作成します。 userprog.mot は、aws\_demos.mot と boot\_loader.mot を組み合わせたファイルです。このファイルを RX671 に読み込むことで、初期ファームウェアをインストールできます。 Renesas Secure Flash Programmer release 1.0.1 からダウンロードし Renesas Secure Flash Programmer.exe を実行します(一緒に置かれているファイルも必要ですのでダウンロードしてくださ い)。
	- —[Initial Firm]タブを選択して、下図のようにパラメータを設定します。
	- Private Key Path: secp256r1.privatekey へのパス
	- Boot Loader File Path: boot loader.mot へのパス (¥projects¥renesas¥rx671-rsk¥e2studio¥boot\_loader¥HardwareDebug)
	- Bank 0 User Program File Path: aws\_demos.mot へのパス (¥projects¥renesas¥rx671-rsk¥e2studio¥aws\_demos¥HardwareDebug)

—[Generate]をクリックすると、userprog.mot が生成され、init\_firmware フォルダに保存されます。 Generate succeeded と表示されたことを確認してください。

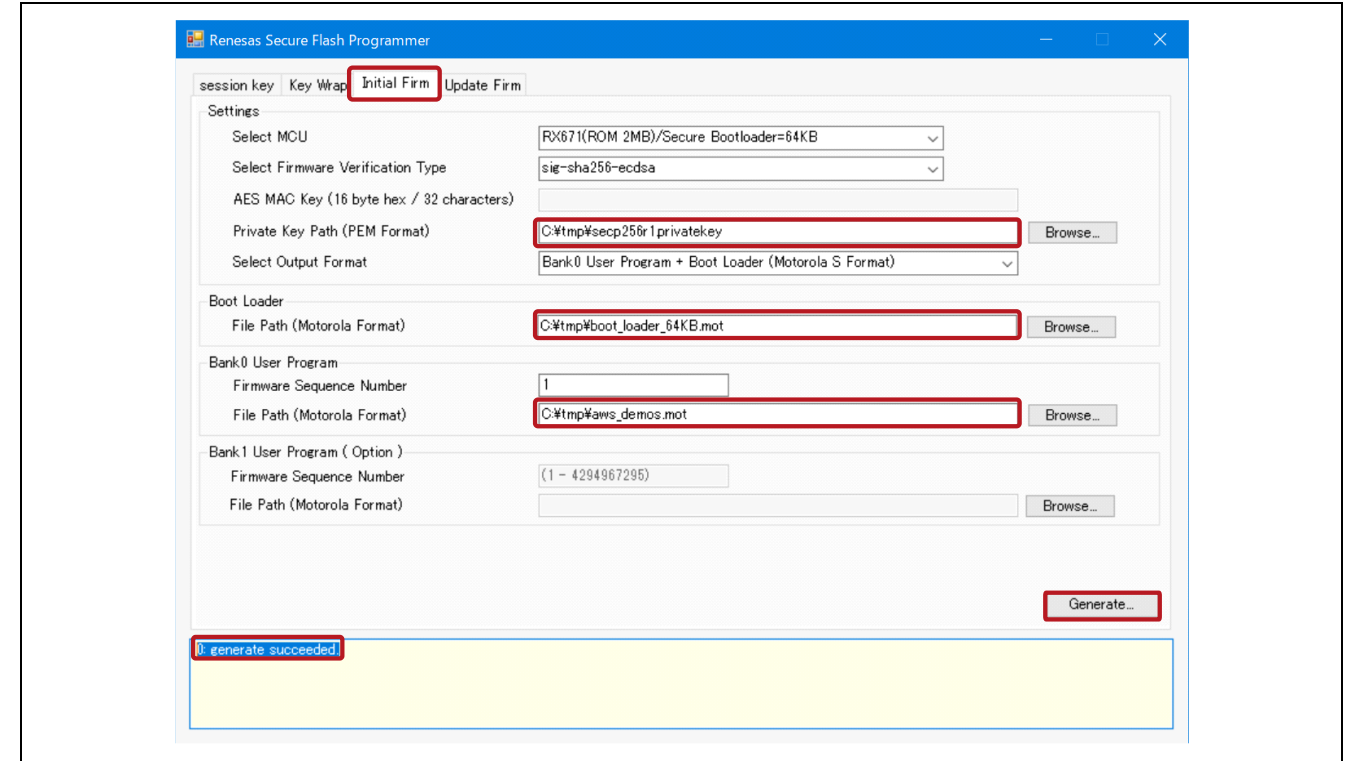

図 8-18 userprog.mot 作成

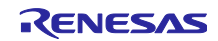

#### 6. RX671 のフラッシュ ROM を消去します。

- 以下から最新の Renesas Flash Programmer をダウンロードしてください。 https://www.renesas.com/rfp
- -Renesas Flash Programmer で以下のプロジェクトを開いてください。 ¥vendors¥renesas¥rx\_mcu\_boards¥boards¥rx671-rsk¥aws\_demos¥flash\_project ¥erase\_from\_bank¥erase.rpj
- [Operation]タブを選択し、[Start]をクリックしてフラッシュ ROM を消去します。

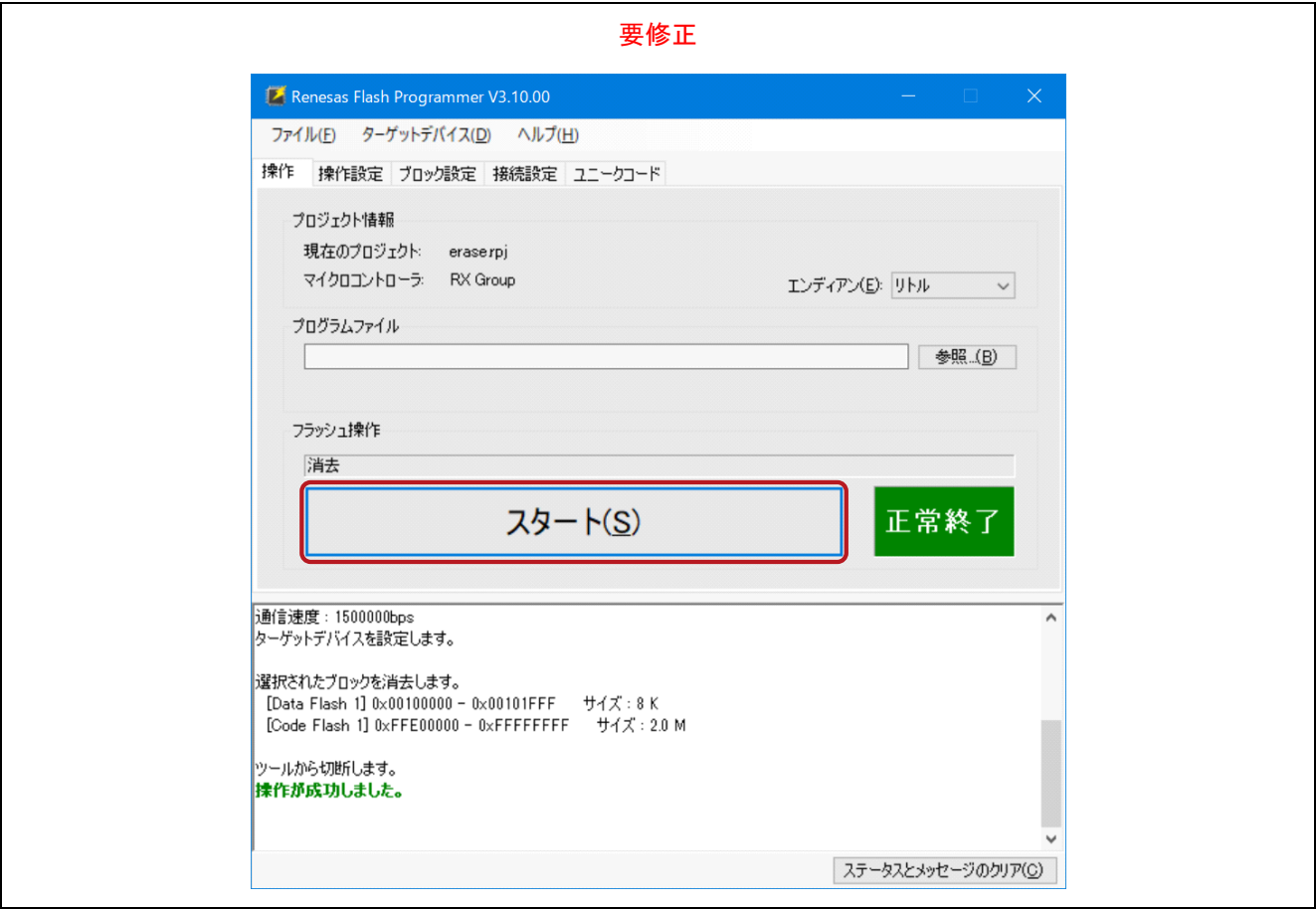

図 8-19 Flash ROM 消去

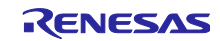

- 7. RX671 に初期ファームウェアを書き込みます。
	- -Renesas Flash Programmer で新しいプロジェクトを作成してください。(例: flash\_project.rpj) —[Operation]タブを選択し、Program File の init\_firmware フォルダに保存されている userprog.mot を設定してください。
	- ⎯[Start]をクリックします。

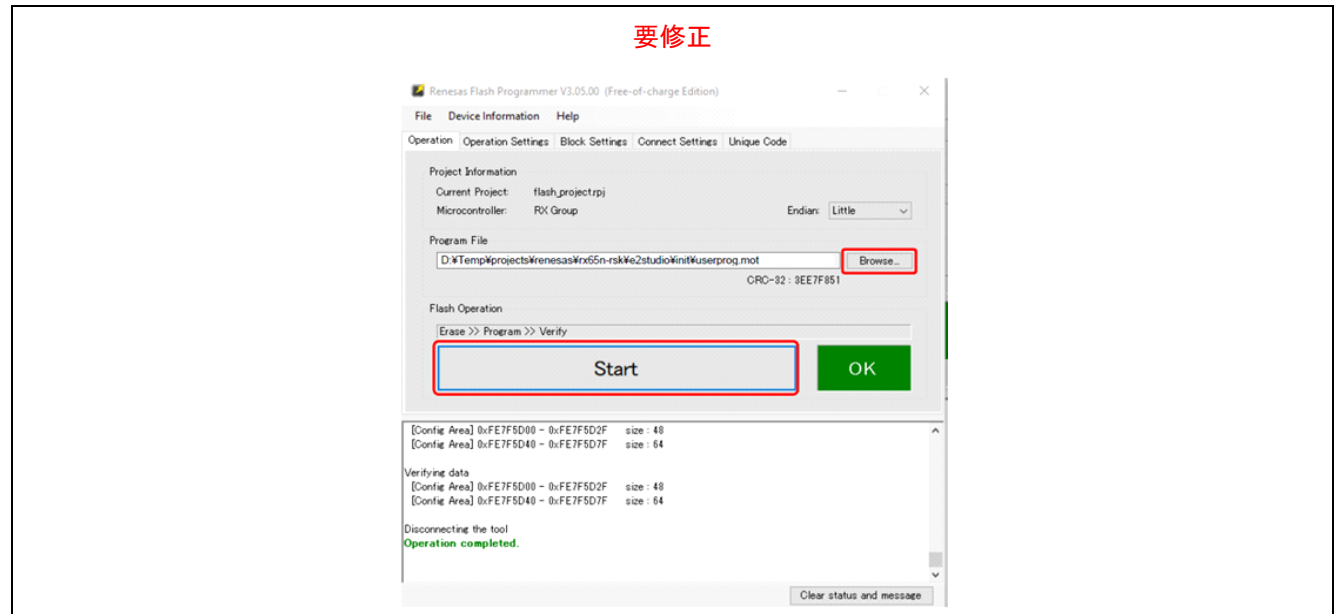

図 8-20 初期ファームウェア書き込み

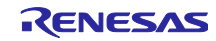

#### 8. Tera Term を起動します。

Tera Term の設定を以下に示します。

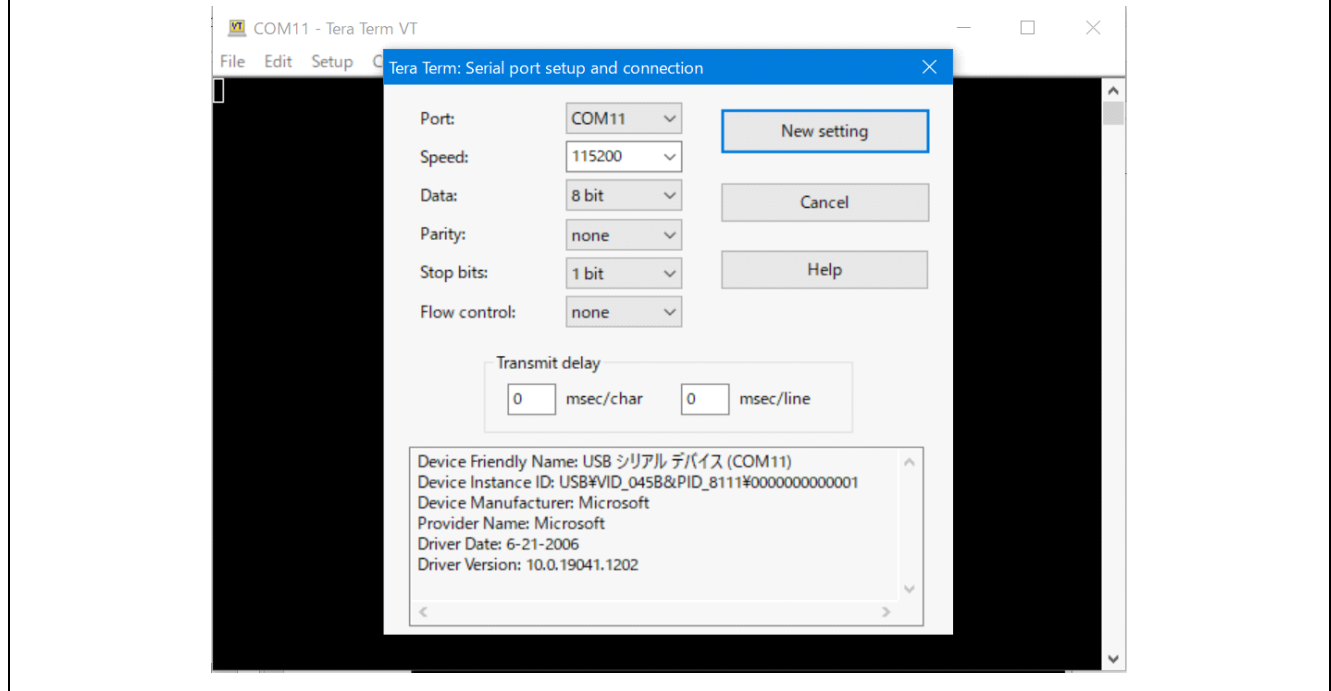

図 8-21 Tera Term

RX671 にはバージョン 0.90(初期バージョン)がインストールされています。これで、RX671 は OTA 更 新を受信できるようになりました。 出力ログを以下に示します。

------------------------------------------------- RX671 secure boot program ------------------------------------------------- Checking data flash ROM status. Loading user code signer public key: not found. provision the user code signer public key: OK. Checking code flash ROM status. bank 0 status = 0xfc [LIFECYCLE STATE INITIAL FIRM INSTALLED] bank 1 status =  $0 \times f$  [LIFECYCLE STATE BLANK] bank info =  $1.$  (start bank = 0) started 10us software timer using CMT channel 0. integrity check scheme = sig-sha256-ecdsa bank0(execute area) on code flash integrity check...OK erase bank1 secure boot mirror area...OK OK copy secure boot (part2) from bank0 to bank1...OK jump to user program 0 83 [Tmr Svc] [DEBUG] [PKCS11] [core\_pkcs11\_mbedtls.c:449] 1 83 [Tmr Svc] PKCS #11 module was successfully initialized.2 83 [Tmr Svc] 3 83 [Tmr Svc] [INFO] [PKCS11] [core\_pkcs11\_mbedtls.c:1504] 4 83 [Tmr Svc] PKCS #11 successfully initialized.5 83 [Tmr Svc] 6 83 [Tmr Svc] [DEBUG] [PKCS11] [core\_pkcs11\_mbedtls.c:1717] 7 83 [Tmr Svc] Successfully Returned a PKCS #11 slot with ID 1 with a count of 1.8 83 [Tmr Svc] 9 83 [Tmr Svc] [WARN] [PKCS11] [core\_pkcs11\_mbedtls.c:1749] 10 83 [Tmr Svc] C\_GetTokenInfo is not implemented.11 83 [Tmr Svc] 12 83 [Tmr Svc] [WARN] [PKCS11] [core\_pkcs11\_mbedtls.c:1839] 13 83 [Tmr Svc] C\_InitToken is not implemented.14 83 [Tmr Svc] 70 373 [Tmr Svc] [DEBUG] [PKCS11] [core\_pkcs11\_mbedtls.c:471] 71 373 [Tmr Svc] Successfully found object class attribute.72 373 [Tmr Svc] 73 373 [Tmr Svc] [INFO] [PKCS11] [core\_pkcs11\_mbedtls.c:2638] 74 373 [Tmr Svc] Creating a 0x3 type object.75 373 [Tmr Svc]

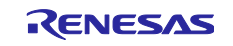

76 373 [Tmr Svc] [DEBUG] [PKCS11] [core\_pkcs11\_mbedtls.c:2158] 77 373 [Tmr Svc] Successfully found the key type in the template.78 374 [Tmr Svc] 79 374 [Tmr Svc] [DEBUG] [PKCS11] [core\_pkcs11\_mbedtls.c:2187] 80 374 [Tmr Svc] Successfully found the label in the template.81 374 [Tmr Svc] 82 374 [Tmr Svc] [DEBUG] [PKCS11] [core\_pkcs11\_mbedtls.c:1243] 83 374 [Tmr Svc] Key was private type.84 374 [Tmr Svc] 91 660 [Tmr Svc] [INFO] [PKCS11] [core\_pkcs11\_mbedtls.c:2033] 92 660 [Tmr Svc] Successfully closed PKCS #11 session.93 660 [Tmr Svc] 94 663 [iot thread] [INFO ][DEMO][663] --------STARTING DEMO---------95 663 [iot thread] [INFO ][INIT][663] SDK successfully initialized. 96 107527 [iot thread] [INFO ][DEMO][107527] Successfully initialized the demo. Network type for the demo: 1 97 107527 [iot thread] [INFO ][MQTT][107527] MQTT library successfully initialized. 98 107527 [iot\_thread] [INFO ][DEMO][107527] OTA demo version 0.9.0 99 107527 [iot thread] [INFO ][DEMO][107527] Connecting to broker... 100 107527 [iot\_thread] [INFO ][DEMO][107527] MQTT demo client identifier is rx671\_POC (length 9). 101 109439 [iot\_thread] [WARN] [PKCS11] [core\_pkcs11\_mbedtls.c:1499] 102 109439 [iot thread] Failed to initialize PKCS #11. PKCS #11 was already initialized.103 109439 [iot thread] 104 109439 [iot\_thread] [DEBUG] [PKCS11] [core\_pkcs11\_mbedtls.c:1717] 105 109439 [iot thread] Successfully Returned a PKCS #11 slot with ID 1 with a count of 1.106 109439 [iot\_thread] 107 109439 [iot\_thread] [DEBUG] [PKCS11] [core\_pkcs11\_mbedtls.c:1953] 108 109439 [iot thread] Assigned a 0x2 Type Session.109 109439 [iot thread] 110 109439 [iot\_thread] [DEBUG] [PKCS11] [core\_pkcs11\_mbedtls.c:1964] 111 109439 [iot thread] Assigned Mechanisms to no operation in progress.112 109439 [iot thread] 113 109439 [iot\_thread] [DEBUG] [PKCS11] [core\_pkcs11\_mbedtls.c:1980] 114 109439 [iot thread] Current session count at 0115 109439 [iot thread] 167 111156 [iot\_thread] [DEBUG] [PKCS11] [core\_pkcs11\_mbedtls.c:1073] 168 111156 [iot thread] Found object in list by handle.169 111156 [iot thread] 170 111156 [iot\_thread] [DEBUG] [PKCS11] [core\_pkcs11\_mbedtls.c:3780] 171 111157 [iot thread] Successfully started sign operation.172 111157 [iot thread] 173 112138 [iot\_thread] [DEBUG] [PKCS11] [core\_pkcs11\_mbedtls.c:3966] 174 112138 [iot\_thread] Ended Sign operation.175 112138 [iot\_thread] 176 112223 [iot\_thread] [INFO ][MQTT][112223] Establishing new MQTT connection. 177 112223 [iot\_thread] [INFO ][MQTT][112223] (MQTT connection 23f18, CONNECT operation 240b8) Waiting for operation completion. 178 112351 [NetRecv] [INFO] [MQTT] [core\_mqtt\_serializer.c:970] 179 112351 [NetRecv] CONNACK session present bit not set.180  $\overline{1}1235\overline{1}$  [NetRecv] 181 112351 [NetRecv] [INFO] [MQTT] [core\_mqtt\_serializer.c:912] 182 112351 [NetRecv] Connection accepted.183 112351 [NetRecv] 184 112351 [iot\_thread] [INFO ][MQTT][112351] (MQTT connection 23f18, CONNECT operation 240b8) Wait complete with result SUCCESS. 185 112351 [iot\_thread] [INFO ][MQTT][112351] New MQTT connection 6a54 established. 186 112353 [iot\_thread] [OTA\_AgentInit\_internal] OTA Task is Ready. 187 112353 [OTA Agent T] [prvPAL\_GetPlatformImageState] is called. 188 112353 [OTA Agent T] Function call: prvPAL\_GetPlatformImageState: [2] 189 112353 [OTA Agent T] [prvExecuteHandler] Called handler. Current State [Ready] Event [Start] New state [RequestingJob] 190 112358 [OTA Agent T] [INFO ][MQTT][112358] (MQTT connection 23f18) SUBSCRIBE operation scheduled. 191 112358 [OTA Agent T] [INFO ][MQTT][112358] (MQTT connection 23f18, SUBSCRIBE operation 2a960) Waiting for operation completion. 192 112473 [OTA Agent T] [INFO ][MQTT][112473] (MQTT connection 23f18, SUBSCRIBE operation 2a960) Wait complete with result SUCCESS. 193 112473 [OTA Agent T] [prvSubscribeToJobNotificationTopics] OK: \$aws/things/rx671\_POC/jobs/\$next/get/accepted 194 112478 [OTA Agent T] [INFO ][MQTT][112478] (MQTT connection 23f18) SUBSCRIBE operation scheduled. 195 112478 [OTA Agent T] [INFO ][MQTT][112478] (MQTT connection 23f18, SUBSCRIBE operation 241f8) Waiting for operation completion. 196 112585 [OTA Agent T] [INFO ][MQTT][112585] (MQTT connection 23f18, SUBSCRIBE operation 241f8) Wait complete with result SUCCESS. 197 112585 [OTA Agent T] [prvSubscribeToJobNotificationTopics] OK: \$aws/things/rx671\_POC/jobs/notify-next

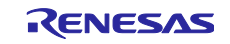

198 112585 [OTA Agent T] [prvRequestJob\_Mqtt] Request #0 199 112594 [OTA Agent T] [INFO ][MQTT][112594] (MQTT connection 23f18) MQTT PUBLISH operation queued. 200 112594 [OTA Agent T] [INFO ][MQTT][112594] (MQTT connection 23f18, PUBLISH operation 241f8) Waiting for operation completion. 201 112670 [OTA Agent T] [INFO ][MQTT][112670] (MQTT connection 23f18, PUBLISH operation 241f8) Wait complete with result SUCCESS. 202 112670 [OTA Agent T] [prvExecuteHandler] Called handler. Current State [RequestingJob] Event [RequestJobDocument] New state [WaitingForJob] 203 112672 [OTA Agent T] [prvParseJSONbyModel] Extracted parameter [ clientToken: 0:rx671\_POC ] 204 112672 [OTA Agent T] [prvParseJSONbyModel] Extracted parameter [ timestamp: 1662611090 ] 205 112672 [OTA Agent T] [prvParseJSONbyModel] parameter not present: execution 206 112672 [OTA Agent T] [prvParseJSONbyModel] parameter not present: jobId 207 112672 [OTA Agent T] [prvParseJSONbyModel] parameter not present: jobDocument 208 112672 [OTA Agent T] [prvParseJSONbyModel] parameter not present: afr\_ota 209 112672 [OTA Agent T] [prvParseJSONbyModel] parameter not present: protocols 210 112672 [OTA Agent T] [prvParseJSONbyModel] parameter not present: files 211 112672 [OTA Agent T] [prvParseJSONbyModel] parameter not present: filepath 212 112672 [OTA Agent T] [prvParseJSONbyModel] parameter not present: filesize 213 112672 [OTA Agent T] [prvParseJSONbyModel] parameter not present: fileid 214 112672 [OTA Agent T] [prvParseJSONbyModel] parameter not present: certfile 215 112672 [OTA Agent T] [prvParseJSONbyModel] parameter not present: sig-sha256-ecdsa 216 112672 [OTA Agent T] [prvParseJobDoc] No active jobs available in the service for execution. 217 112674 [OTA Agent T] [prvParseJobDoc] Ignoring job without ID. 222 113353 [iot thread] [INFO ][DEMO][113353] State: Ready Received: 1 Queued: 0 Processed: 0 Dropped: 0 223 114353 [iot thread] [INFO ][DEMO][114353] State: WaitingForJob Received: 1 Queued: 0 Processed: 0 Dropped: 0 224 115353 [iot\_thread] [INFO ][DEMO][115353] State: WaitingForJob Received: 1 Queued: 0 Processed: 0 Dropped: 0 225 116353 [iot thread] [INFO ][DEMO][116353] State: WaitingForJob Received: 1 Queued: 0 Processed: 0 Dropped: 0 226 117353 [iot\_thread] [INFO ][DEMO][117353] State: WaitingForJob Received: 1 Queued: 0 Processed: 0 Dropped: 0 227 118353 [iot\_thread] [INFO ][DEMO][118353] State: WaitingForJob Received: 1 Queued: 0 Processed: 0 Dropped: 0

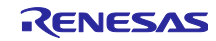

#### 9. 制限事項

本アプリケーションノートの制限事項を以下に記載します。

• Big エンディアンの FreeRTOS OTA プログラムは正常に動作しません。 Little エンディアンでプログラムをビルドし動作させてください。

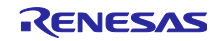

### 10. 参考資料

- **RX671 グループ ユーザーズマニュアル ハードウェア編 (R01UH0905)**
- Renesas Starter Kit+ for RX671 ユーザーズマニュアル(R20UT4879)
- RX ファミリ QE と FIT を使用した静電容量タッチアプリケーションの開発 (R01AN4516)
- RX ファミリ QE for Display シリアル接続 LCD を使用した GUI 画面表示アプリケーション開発ガイド (R20AN0688)
- ルネサス MCU ファームウェアアップデートの設計方針 (R01AN5548)
- RX65N における Amazon Web Services を利用した FreeRTOS OTA の実現方法 (R01AN5549)
- RX671 グループ Renesas Starter Kit+ for RX671 ユーザーズマニュアル(R20UT4879JG0101)

最新版をルネサス エレクトロニクスホームページから入手してください。

すべての商標および登録商標は、それぞれの所有者に帰属します。

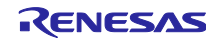

# 改訂記録

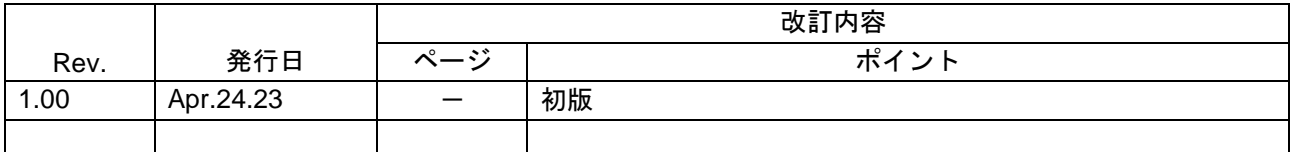

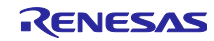

#### 製品ご使用上の注意事項

ここでは、マイコン製品全体に適用する「使用上の注意事項」について説明します。個別の使用上の注意事項については、本ドキュメントおよびテク ニカルアップデートを参照してください。

1. 静電気対策

CMOS 製品の取り扱いの際は静電気防止を心がけてください。CMOS 製品は強い静電気によってゲート絶縁破壊を生じることがあります。運搬や保 存の際には、当社が出荷梱包に使用している導電性のトレーやマガジンケース、導電性の緩衝材、金属ケースなどを利用し、組み立て工程にはアー スを施してください。プラスチック板上に放置したり、端子を触ったりしないでください。また、CMOS 製品を実装したボードについても同様の扱 いをしてください。

2. 電源投入時の処置

電源投入時は、製品の状態は不定です。電源投入時には、LSI の内部回路の状態は不確定であり、レジスタの設定や各端子の状態は不定です。外部 リセット端子でリセットする製品の場合、電源投入からリセットが有効になるまでの期間、端子の状態は保証できません。同様に、内蔵パワーオン リセット機能を使用してリセットする製品の場合、電源投入からリセットのかかる一定電圧に達するまでの期間、端子の状態は保証できません。

3. 電源オフ時における入力信号

当該製品の電源がオフ状態のときに、入力信号や入出力プルアップ電源を入れないでください。入力信号や入出力プルアップ電源からの電流注入に より、誤動作を引き起こしたり、異常電流が流れ内部素子を劣化させたりする場合があります。資料中に「電源オフ時における入力信号」について の記載のある製品は、その内容を守ってください。

4. 未使用端子の処理

未使用端子は、「未使用端子の処理」に従って処理してください。CMOS 製品の入力端子のインピーダンスは、一般に、ハイインピーダンスとなっ ています。未使用端子を開放状態で動作させると、誘導現象により、LSI 周辺のノイズが印加され、LSI 内部で貫通電流が流れたり、入力信号と認識 されて誤動作を起こす恐れがあります。

5. クロックについて

リセット時は、クロックが安定した後、リセットを解除してください。プログラム実行中のクロック切り替え時は、切り替え先クロックが安定した 後に切り替えてください。リセット時、外部発振子(または外部発振回路)を用いたクロックで動作を開始するシステムでは、クロックが十分安定 した後、リセットを解除してください。また、プログラムの途中で外部発振子(または外部発振回路)を用いたクロックに切り替える場合は、切り 替え先のクロックが十分安定してから切り替えてください。

6. 入力端子の印加波形

入力ノイズや反射波による波形歪みは誤動作の原因になりますので注意してください。CMOS 製品の入力がノイズなどに起因して、VIL (Max.) か ら VIH (Min.) までの領域にとどまるような場合は、誤動作を引き起こす恐れがあります。入力レベルが固定の場合はもちろん、VIL (Max.)から VIH (Min.)までの領域を通過する遷移期間中にチャタリングノイズなどが入らないように使用してください。

7. リザーブアドレス(予約領域)のアクセス禁止 リザーブアドレス(予約領域)のアクセスを禁止します。アドレス領域には、将来の拡張機能用に割り付けられている リザーブアドレス (予約領 域)があります。これらのアドレスをアクセスしたときの動作については、保証できませんので、アクセスしないようにしてください。

8. 製品間の相違について

型名の異なる製品に変更する場合は、製品型名ごとにシステム評価試験を実施してください。同じグループのマイコンでも型名が違うと、フラッ シュメモリ、レイアウトパターンの相違などにより、電気的特性の範囲で、特性値、動作マージン、ノイズ耐量、ノイズ幅射量などが異なる場合が あります。型名が違う製品に変更する場合は、個々の製品ごとにシステム評価試験を実施してください。

#### ご注意書き

- 1. 本資料に記載された回路、ソフトウェアおよびこれらに関連する情報は、半導体製品の動作例、応用例を説明するものです。回路、ソフトウェアお よびこれらに関連する情報を使用する場合、お客様の責任において、お客様の機器・システムを設計ください。これらの使用に起因して生じた損害 (お客様または第三者いずれに生じた損害も含みます。以下同じです。)に関し、当社は、一切その責任を負いません。
- 2. 当社製品または本資料に記載された製品デ-タ、図、表、プログラム、アルゴリズム、応用回路例等の情報の使用に起因して発生した第三者の特許 権、著作権その他の知的財産権に対する侵害またはこれらに関する紛争について、当社は、何らの保証を行うものではなく、また責任を負うもので はありません。
- 3. 当社は、本資料に基づき当社または第三者の特許権、著作権その他の知的財産権を何ら許諾するものではありません。
- 4. 当社製品を組み込んだ製品の輸出入、製造、販売、利用、配布その他の行為を行うにあたり、第三者保有の技術の利用に関するライセンスが必要と なる場合、当該ライセンス取得の判断および取得はお客様の責任において行ってください。
- 5. 当社製品を、全部または一部を問わず、改造、改変、複製、リバースエンジニアリング、その他、不適切に使用しないでください。かかる改造、改 変、複製、リバースエンジニアリング等により生じた損害に関し、当社は、一切その責任を負いません。
- 6. 当社は、当社製品の品質水準を「標準水準」および「高品質水準」に分類しており、各品質水準は、以下に示す用途に製品が使用されることを意図 しております。

標準水準: コンピュータ、OA 機器、通信機器、計測機器、AV 機器、家電、工作機械、パーソナル機器、産業用ロボット等 高品質水準:輸送機器(自動車、電車、船舶等)、交通制御(信号)、大規模通信機器、金融端末基幹システム、各種安全制御装置等 当社製品は、データシート等により高信頼性、Harsh environment 向け製品と定義しているものを除き、直接生命・身体に危害を及ぼす可能性のあ る機器・システム(生命維持装置、人体に埋め込み使用するもの等)、もしくは多大な物的損害を発生させるおそれのある機器・システム(宇宙機 器と、海底中継器、原子力制御システム、航空機制御システム、プラント基幹システム、軍事機器等)に使用されることを意図しておらず、これら の用途に使用することは想定していません。たとえ、当社が想定していない用途に当社製品を使用したことにより損害が生じても、当社は一切その 責任を負いません。

- 7. あらゆる半導体製品は、外部攻撃からの安全性を 100%保証されているわけではありません。当社ハードウェア/ソフトウェア製品にはセキュリ ティ対策が組み込まれているものもありますが、これによって、当社は、セキュリティ脆弱性または侵害(当社製品または当社製品が使用されてい るシステムに対する不正アクセス・不正使用を含みますが、これに限りません。)から生じる責任を負うものではありません。当社は、当社製品ま たは当社製品が使用されたあらゆるシステムが、不正な改変、攻撃、ウイルス、干渉、ハッキング、データの破壊または窃盗その他の不正な侵入行 為(「脆弱性問題」といいます。)によって影響を受けないことを保証しません。当社は、脆弱性問題に起因しまたはこれに関連して生じた損害に ついて、一切責任を負いません。また、法令において認められる限りにおいて、本資料および当社ハードウェア/ソフトウェア製品について、商品 性および特定目的との合致に関する保証ならびに第三者の権利を侵害しないことの保証を含め、明示または黙示のいかなる保証も行いません。
- 8. 当社製品をご使用の際は、最新の製品情報(データシート、ユーザーズマニュアル、アプリケーションノート、信頼性ハンドブックに記載の「半導 体デバイスの使用上の一般的な注意事項」等)をご確認の上、当社が指定する最大定格、動作電源電圧範囲、放熱特性、実装条件その他指定条件の 範囲内でご使用ください。指定条件の範囲を超えて当社製品をご使用された場合の故障、誤動作の不具合および事故につきましては、当社は、一切 その責任を負いません。
- 9. 当社は、当社製品の品質および信頼性の向上に努めていますが、半導体製品はある確率で故障が発生したり、使用条件によっては誤動作したりする 場合があります。また、当社製品は、データシート等において高信頼性、Harsh environment 向け製品と定義しているものを除き、耐放射線設計を 行っておりません。仮に当社製品の故障または誤動作が生じた場合であっても、人身事故、火災事故その他社会的損害等を生じさせないよう、お客 様の責任において、冗長設計、延焼対策設計、誤動作防止設計等の安全設計およびエージング処理等、お客様の機器・システムとしての出荷保証を 行ってください。特に、マイコンソフトウェアは、単独での検証は困難なため、お客様の機器・システムとしての安全検証をお客様の責任で行って ください。
- 10. 当社製品の環境適合性等の詳細につきましては、製品個別に必ず当社営業窓口までお問合せください。ご使用に際しては、特定の物質の含有・使用 を規制する RoHS 指令等、適用される環境関連法令を十分調査のうえ、かかる法令に適合するようご使用ください。かかる法令を遵守しないことに より生じた損害に関して、当社は、一切その責任を負いません。
- 11. 当社製品および技術を国内外の法令および規則により製造・使用・販売を禁止されている機器・システムに使用することはできません。当社製品お よび技術を輸出、販売または移転等する場合は、「外国為替及び外国貿易法」その他日本国および適用される外国の輸出管理関連法規を遵守し、そ れらの定めるところに従い必要な手続きを行ってください。
- 12. お客様が当社製品を第三者に転売等される場合には、事前に当該第三者に対して、本ご注意書き記載の諸条件を通知する責任を負うものといたしま す。
- 13. 本資料の全部または一部を当社の文書による事前の承諾を得ることなく転載または複製することを禁じます。
- 14. 本資料に記載されている内容または当社製品についてご不明な点がございましたら、当社の営業担当者までお問合せください。
- 注 1. 本資料において使用されている「当社」とは、ルネサス エレクトロニクス株式会社およびルネサス エレクトロニクス株式会社が直接的、間接的 に支配する会社をいいます。
- 注 2. 本資料において使用されている「当社製品」とは、注1において定義された当社の開発、製造製品をいいます。

(Rev.5.0-1 2020.10)

#### 本社所在地 おぼし お問合せ窓口 おおしょう おぼうしょう

〒135-0061 東京都江東区豊洲 3-2-24(豊洲フォレシア) [www.renesas.com](https://www.renesas.com/)

弊社の製品や技術、ドキュメントの最新情報、最寄の営業お問合せ窓 口に関する情報などは、弊社ウェブサイトをご覧ください。 [www.renesas.com/contact/](http://www.renesas.com/contact/)

### 商標について

ルネサスおよびルネサスロゴはルネサス エレクトロニクス株式会社の 商標です。すべての商標および登録商標は、それぞれの所有者に帰属 します。